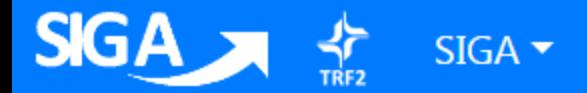

> Tribunal Regional Federal - 2ª Região

## MANUAL DE UTILIZAÇÃO SISTEMA INTEGRADO DE GESTÃO ADMINISTRATIVA

MÓDULO DOCUMENTOS

# SIGA-DOC

Set./19

## SUMÁRIO

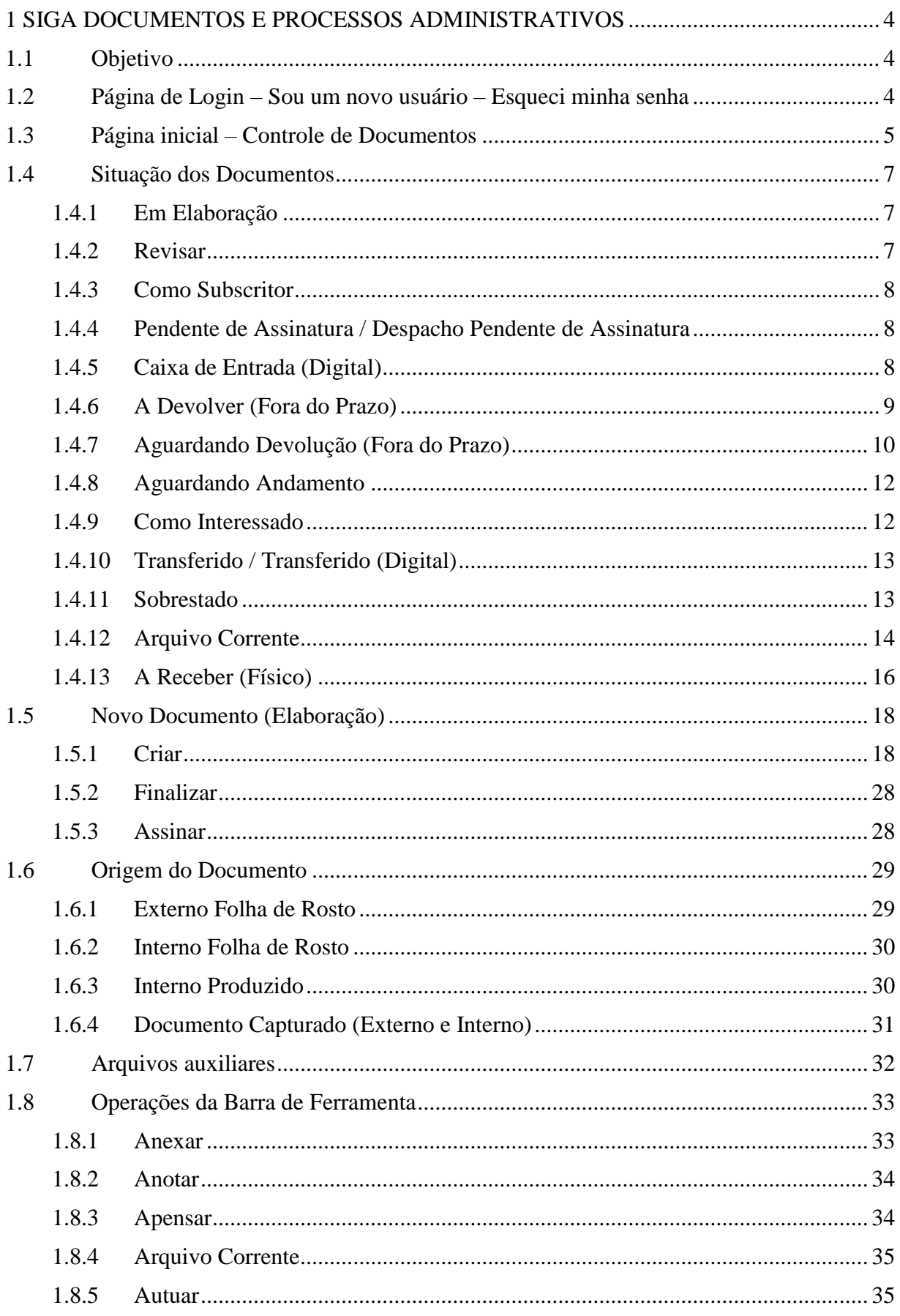

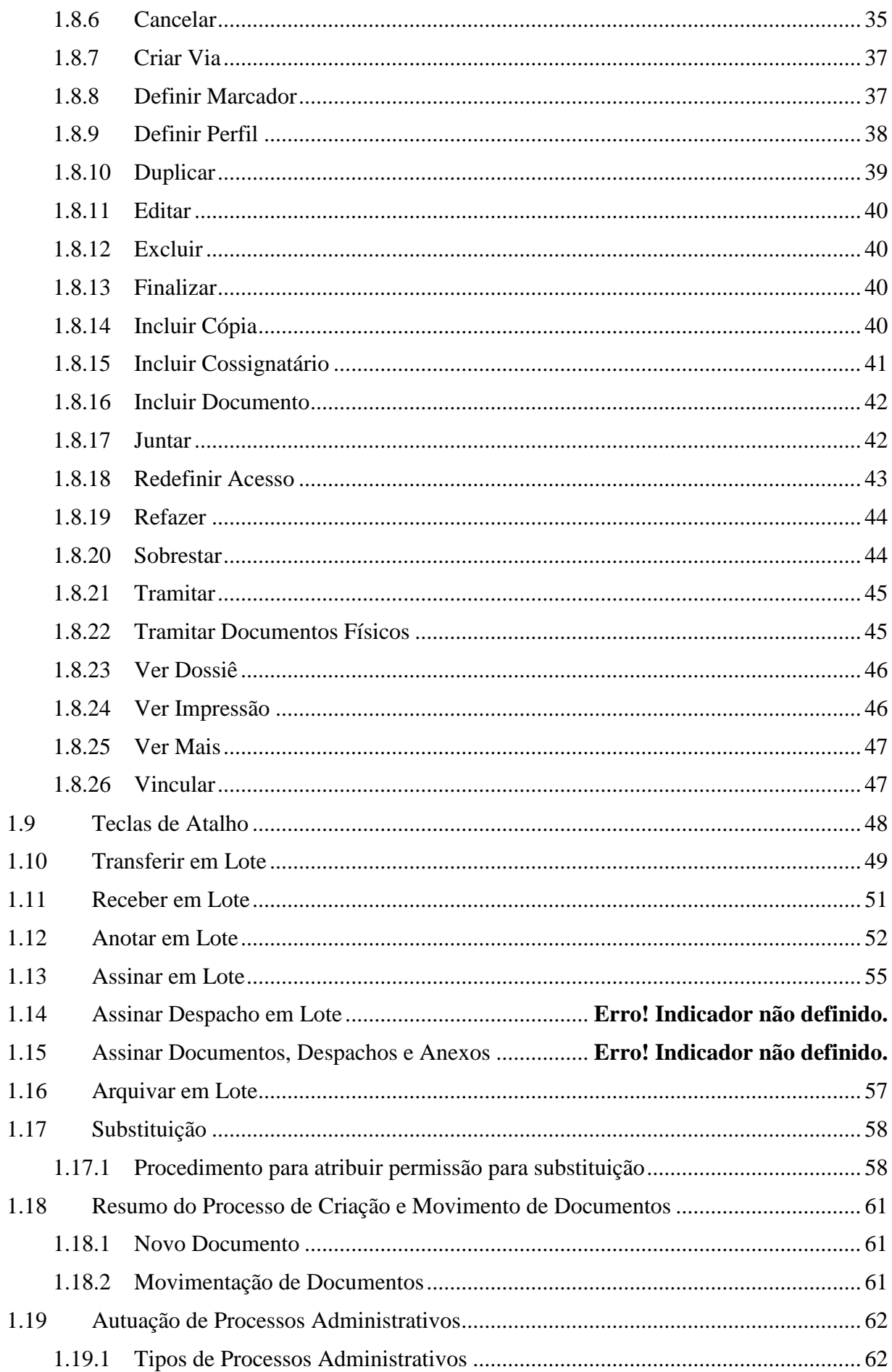

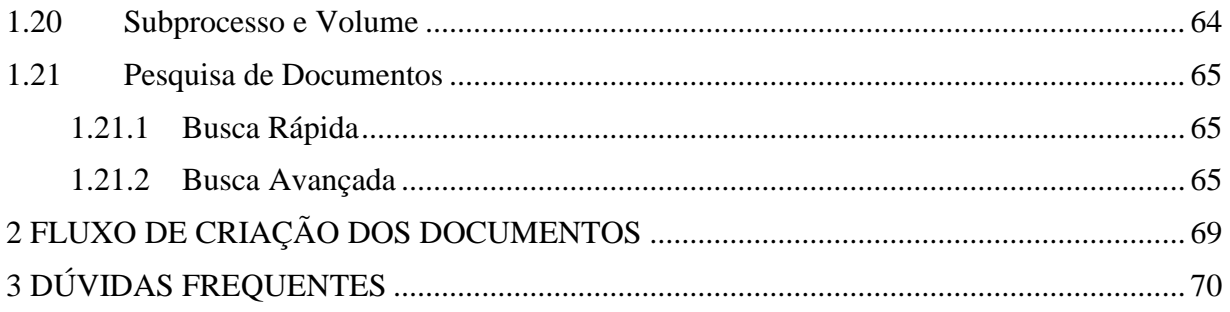

## <span id="page-5-0"></span>**1 SIGA DOCUMENTOS E PROCESSOS ADMINISTRATIVOS**

## <span id="page-5-1"></span>**1.1 Objetivo**

Este manual tem por objetivo descrever as funcionalidades de produção, tramitação, controle e busca de documentos (expedientes e processos administrativos) no SIGA-DOC.

## <span id="page-5-2"></span>**1.2 Página de Login – Sou um novo usuário – Esqueci minha senha**

Ao acessar o endereço do sistema, será exibida a página de *login* com o texto de boas vindas e informações sobre atualizações ocorridas no SIGA, além do campo para identificação do usuário e *link* para apostilas do SIGA-DOC e SIGA *Workflow*.

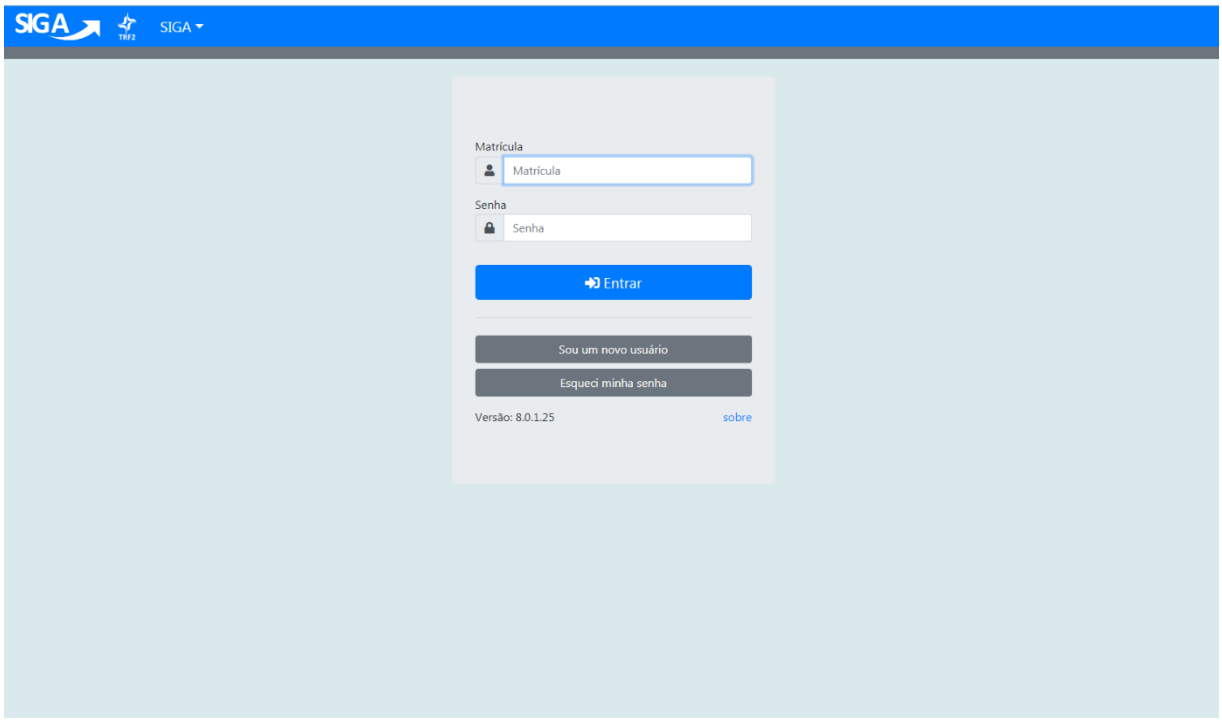

Para identificaçãodo usuário é necessário digitar a composição das letras referentes ao órgão, seguida da matrícula do usuário:

Matrícula TRF: T2+ matrícula do usuário: T299999 Matrícula SJRJ: RJ+ matrícula do usuário: RJ99999 Matrícula SJES: ES+ matrícula do usuário: ES99999

**Senha:** preencher com a senha pessoal.

Usuários novos, servidores e estagiários que ainda não tenham acessado o SIGA devem, no primeiro acesso, selecionar a opção:

## **1) Sou um novo usuário:**

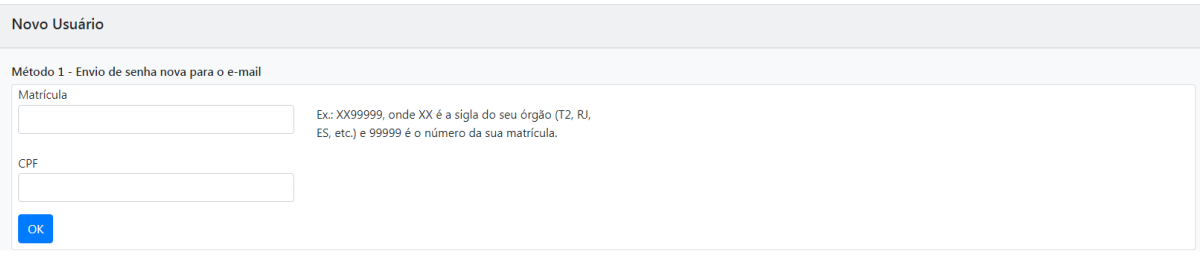

Na janela exibida selecionar o Método 1.

Matrícula: preencher com a sigla do órgão + matrícula. Ex.: T299999, RJ99999, ES99999;

CPF: Preencher com o CPF.

Obs: a senha será enviada para o e-mail cadastrado na matrícula informada.

**2) Esqueci minha senha:** será apresentada a mesma tela anterior (imagem 2), solicitando a matrícula e o CPF. A nova senha será enviada para o mesmo e-mail cadastrado na matrícula.

**Obs**: para alterar o endereço de *e-mail* utilizado no SIGA, o usuário deve acessar o sistema WEmul / AUT – Autorização de Servidores/ opção cadastra e-mail no SIGA. Aplicado somente aos usuários do TRF2. Na SJRJ e SJES, o e-mail vem importado do sistema de gestão de pessoas.

## <span id="page-6-0"></span>**1.3 Página inicial – Controle de Documentos**

Após efetuar o *login* no sistema, a página inicial será apresentada, identificando, no canto superior direito da tela, o usuário e a lotação em que se encontra lotado ou substituindo.

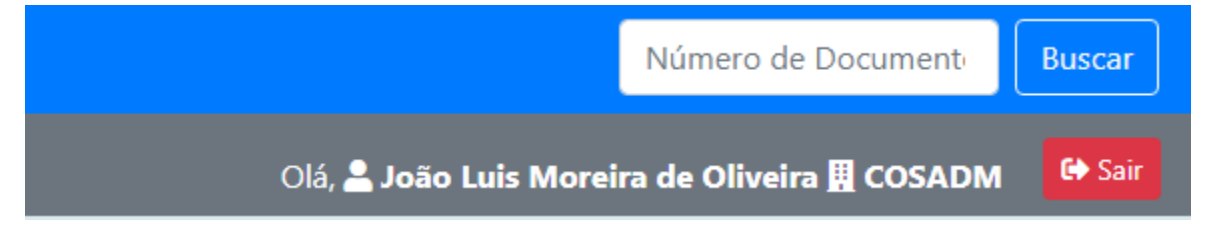

Na página inicial, serão exibidos, por situação em que se encontram, todos os documentos relacionados ao atendente e à lotação na qual o usuário esteja *logado* naquele momento.

**Obs**: no SIGA, um usuário pode atuar como substituto de vários órgãos ou matrículas (ver item 1.18 - Substituição).

Encontram-se na página inicial o **Quadro de Expedientes** e o **Quadro de Processos Administrativos.**

Entende-se por expediente todo documento único ou avulso que pode tramitar sozinho ou vir a formar um dossiê, ser juntado ou dar origem a um processo. Ex.: Carta, Memorando, Ofício, Parecer, etc.

**Dossiê:** Conjunto de documentos relacionados entre si por ação, evento, pessoa, lugar, projeto, que constitui uma unidade.

**Processo:** Conjunto de documentos oficialmente reunidos no decurso de uma ação administrativa ou judicial, que constitui uma unidade.

#### Expedientes

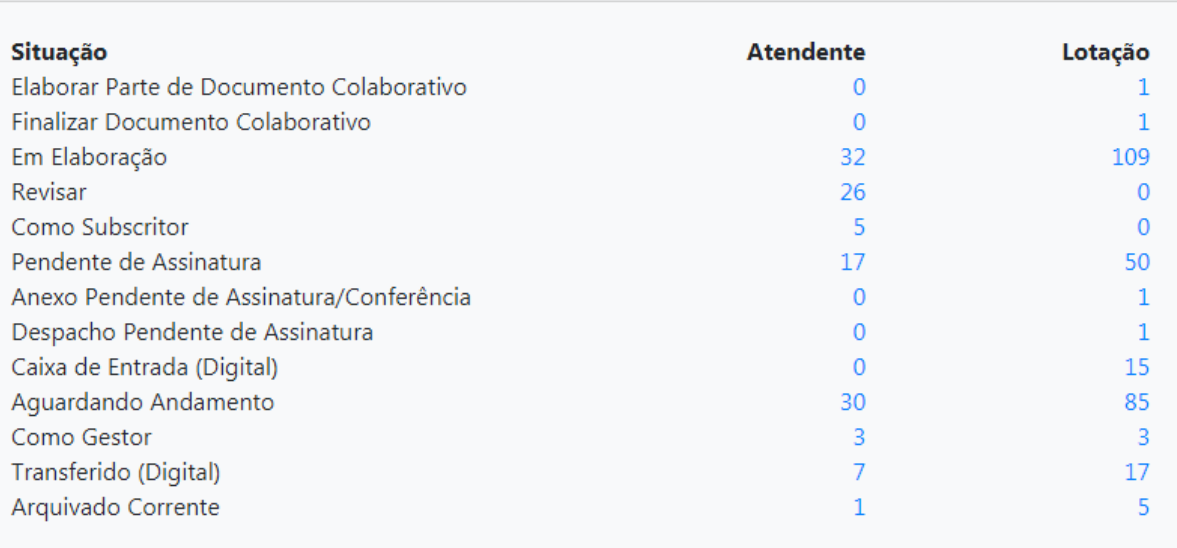

Processos Administrativos

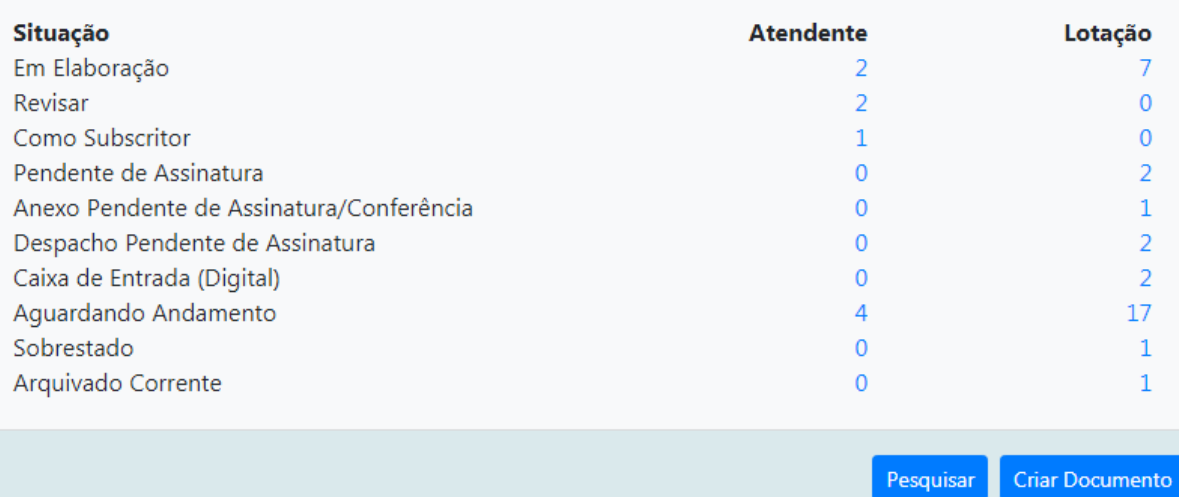

**Atendente:** esta coluna apresenta todos os documentos que estão diretamente relacionados à matrícula do usuário *logado*.

No exemplo da imagem acima, existem 16 (dezesseis) expedientes que estão sendo elaborados sob uma determinada matrícula (Em Elaboração), 1 (um) Despacho Pendente de Assinatura, entre outros.

**Lotação:** esta coluna apresenta todos os documentos que estão na lotação em que o usuário se encontra *logado*, incluindo aqueles relacionados na coluna Atendente, já que o atendente é uma das matrículas integrantes da lotação.

Ainda no exemplo da imagem acima, existem 4 (quatro) processos AGUARDANDO ANDAMENTO na lotação, 2(dois) processos transferidos, entre outros.

## <span id="page-8-0"></span>**1.4 Situação dos Documentos**

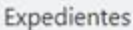

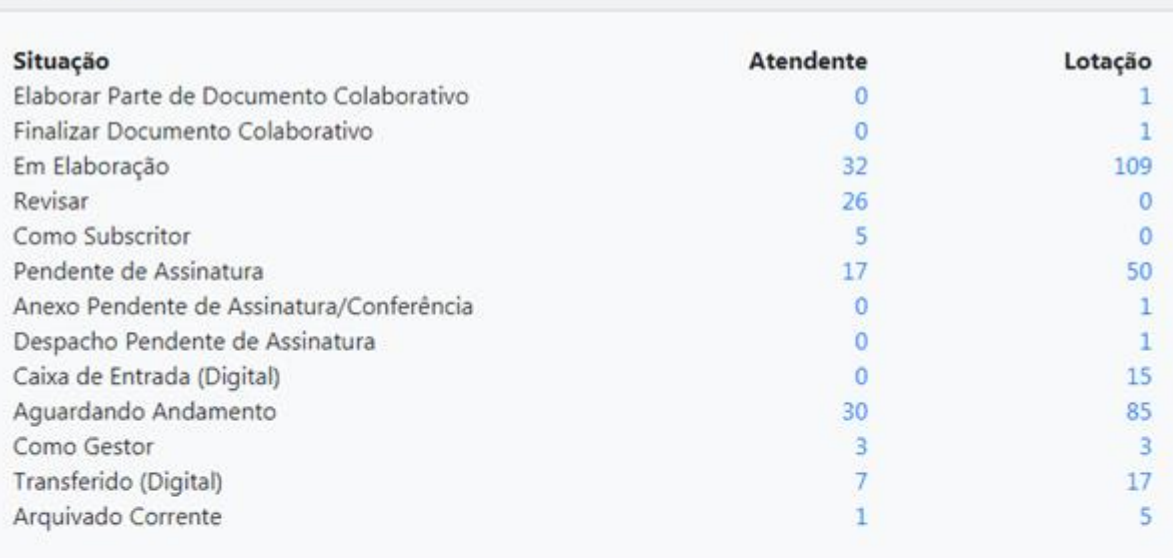

Processos Administrativos

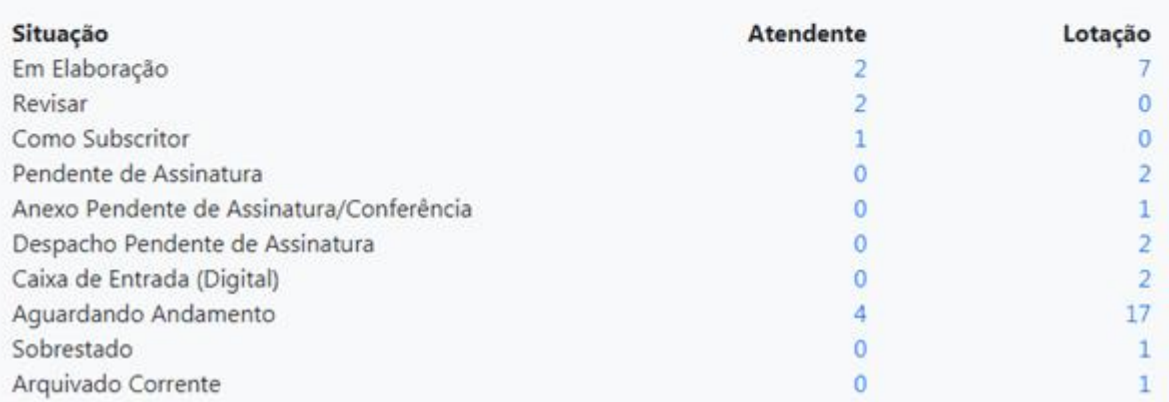

## <span id="page-8-1"></span>**1.4.1 Em Elaboração**

Documentos ainda não finalizados. Nesta situação podem ser editados ou excluídos, recebem uma numeração temporária, indicando sua condição de rascunho, ainda EM ELABORAÇÃO. Na condição temporária, os documentos recebem uma numeração TMP, por exemplo: TMP-3456781.

## <span id="page-8-2"></span>**1.4.2 Revisar**

Nesta situação, encontram-se os expedientes EM ELABORAÇÃO ou PENDENTE DE ASSINATURA.

## <span id="page-9-0"></span>**1.4.3 Como Revisor**

Nesta situação encontra-se os documentos que no qual a pessoa tem o perfil de revisor definido. Após a assinatura do documento a definição de perfil é cancelada automaticamente pelo sistema e a pessoa deixa de ser revisor.

## **1.4.4 Pronto para Assinar**

Nesta situação encontra-se os documentos que foram solicitados para assinatura por alguém. Tem como público alvo pessoas que assinam muitos documentos e que não querem assinar documentos que ainda em elaboração ou que já foram finalizados mas carecem de algum tipo de revisão. A pessoa que solicita assinatura para ex. André precisa pedir a autorização para a movimentação "Solicitar Assinatura" para documentos cujo subscritor é o André.

## **1.4.5 Como Gestor**

Nesta situação encontra-se documentos que no qual a pessoa tem o perfil de gestor definido.

## **1.4.6 Como Subscritor**

A situação COMO SUBSCRITOR apresenta os documentos nos quais o usuário esteja cadastrado como subscritor.

## <span id="page-9-1"></span>**1.4.7 Pendente de Assinatura / Despacho Pendente de Assinatura**

Documentos que foram finalizados e aguardam assinatura*.* Nessa situação, os documentos digitais ainda podem ser editados.

## <span id="page-9-2"></span>**1.4.8 Caixa de Entrada (Digital)**

Documentos digitais transferidos para a matrícula ou lotação da qual o usuário faz parte. Após serem recebidos, os documentos passarão para a situação AGUARDANDO ANDAMENTO.

Os documentos digitais, ao serem abertos no SIGA-Doc, tem o evento RECEBIMENTO realizado de forma automática, diferentemente dos documentos físicos que, para que sejam recebidos, é necessário que se abra o documento e selecione a **opção RECEBER**.

## <span id="page-10-0"></span>**1.4.9 A Devolver (Fora do Prazo)**

Indica a existência de documento a ser devolvido, além de sinalizar que este se encontra fora do prazo de devolução estabelecido pelo remetente. No exemplo abaixo, existe 1(um) documento com o prazo de devolução expirado:

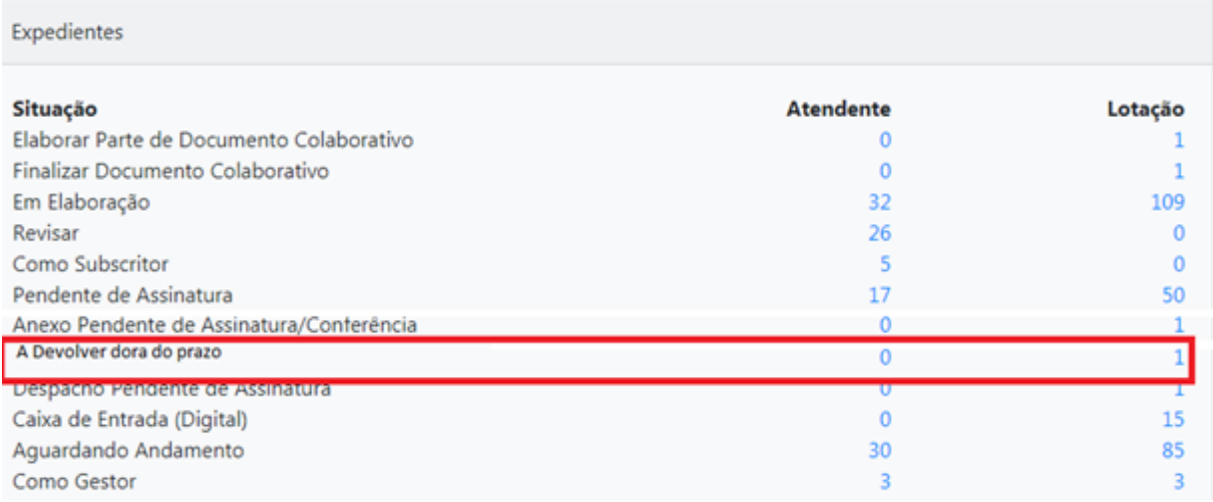

Ao clicar no indicador numérico na coluna ATENDENTE ou LOTAÇÃO, o usuário é direcionado para a tela seguinte, que apresenta detalhes do documento

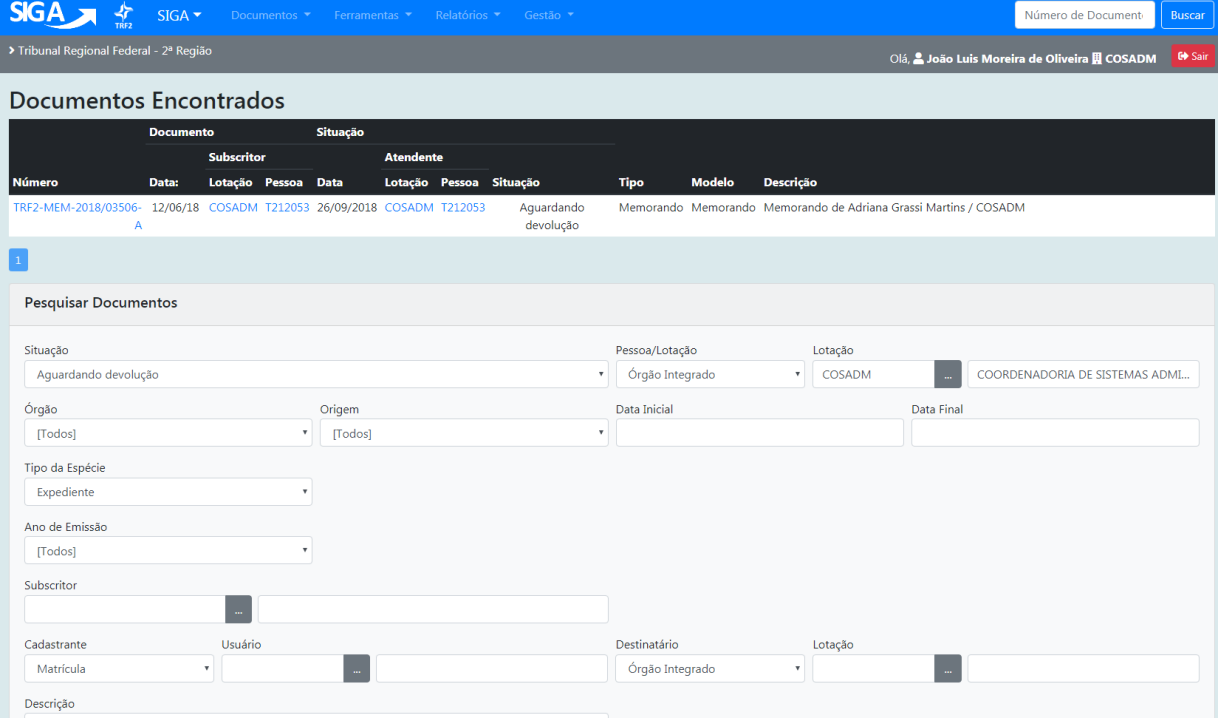

Para visualizar o documento, basta clicar no seu número.

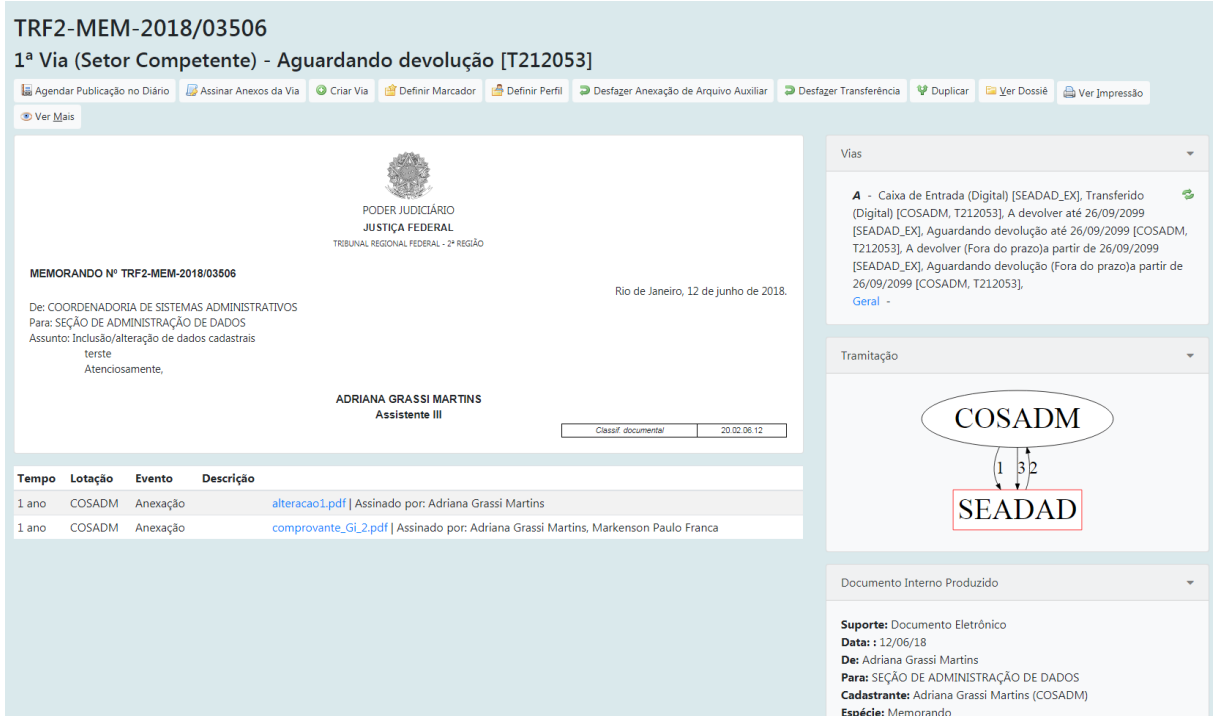

## <span id="page-11-0"></span>**1.4.10 Aguardando Devolução (Fora do Prazo)**

Indica os documentos que não foram devolvidos dentro do prazo estabelecido.

O Sistema permite que o usuário, ao criar ou tramitar um documento, estabeleça um prazo para sua devolução. i.e., ao receber o documento, o destinatário é informado que há prazo para devolver o documento.

Após indicar o prazo de devolução, clique em OK para gravar a informação.

Para verificar a situação em que se encontra o documento, o usuário deve clicar no ícone VER MAIS, conforme imagem abaixo.

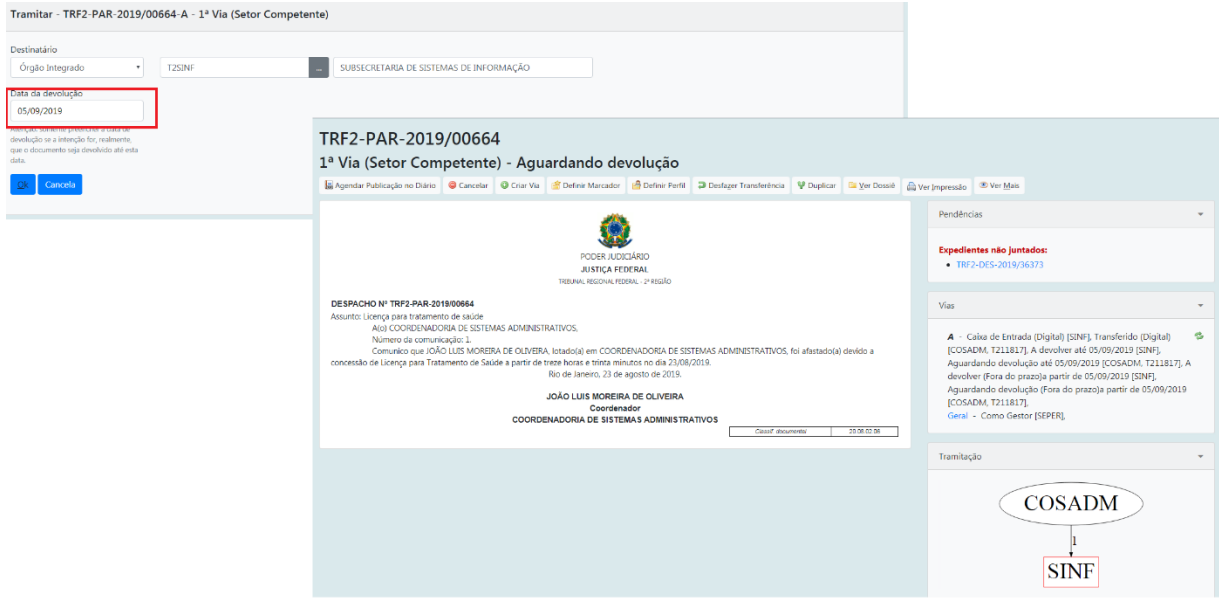

O Sistema direciona, então, o usuário para a tela seguinte, onde é exibido o prazo assinalado para devolução, bem como a quantidade de dias em que o documento se encontra na situação AGUARDANDO ANDAMENTO:

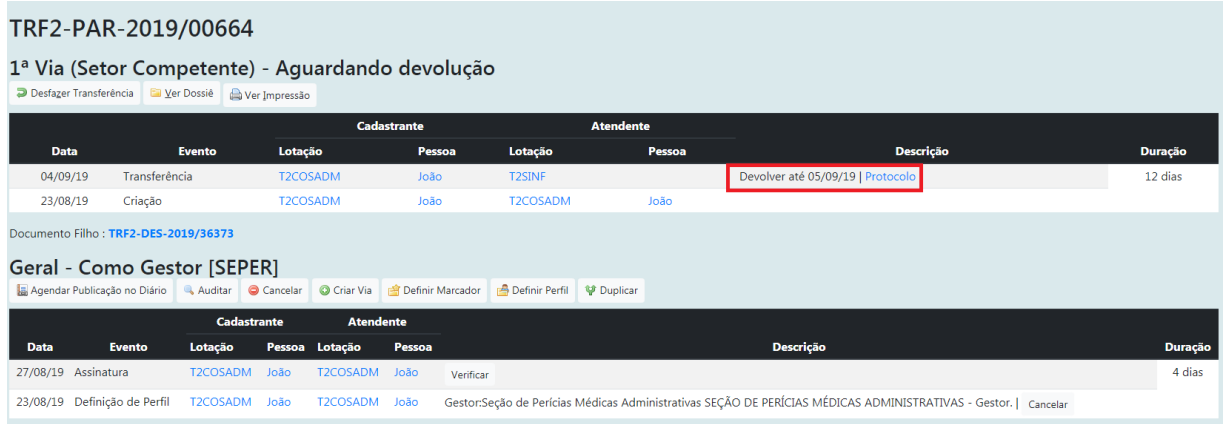

## <span id="page-13-0"></span>**1.4.11 Aguardando Andamento**

Nesta situação, os documentos recebidos na lotação, ou pelo atendente, e os documentos novos que já tenham sido assinados aguardam alguma ação por parte do usuário.

Esses documentos não podem mais ser excluídos ou refeitos, e estão prontos para serem transferidos, despachados ou arquivados.

Dependendo do nível de acesso, esses documentos ficam disponíveis para serem visualizados por outras lotações.

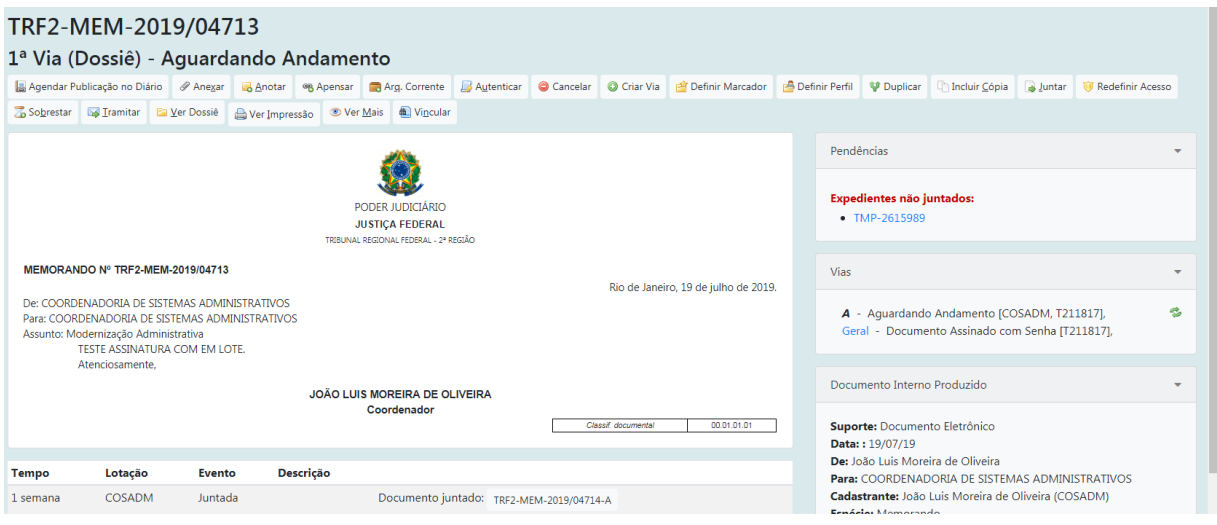

## <span id="page-13-1"></span>**1.4.12 Como Interessado**

Apresenta a relação de documentos em que o usuário tenha sido marcado como Interessado. (**Ver também item 1.8.8 – Definir Marcador**)

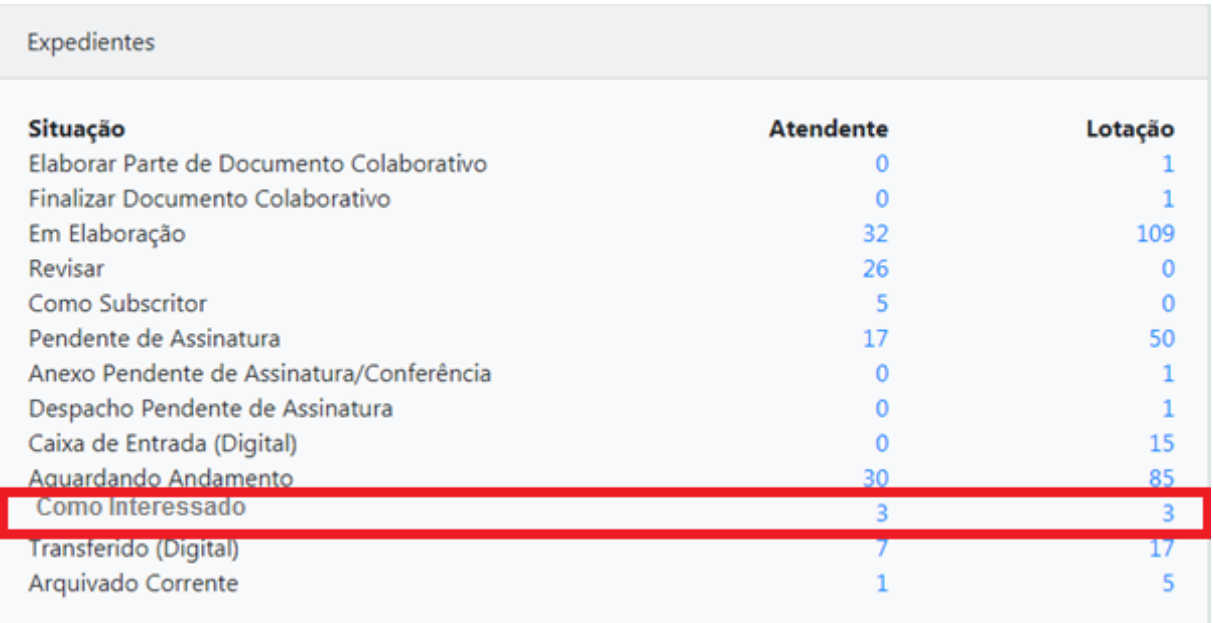

## <span id="page-14-0"></span>**1.4.13 Transferido / Transferido (Digital)**

Documentos que foram transferidos e aguardam recebimento pela lotação de destino.

Para acessar o documento, o usuário deve clicar no indicador numérico na coluna ATENDENTE ou LOTAÇÃO.

Após o recebimento pelo destinatário, a situação do documento não será mais exibida para o remetente.

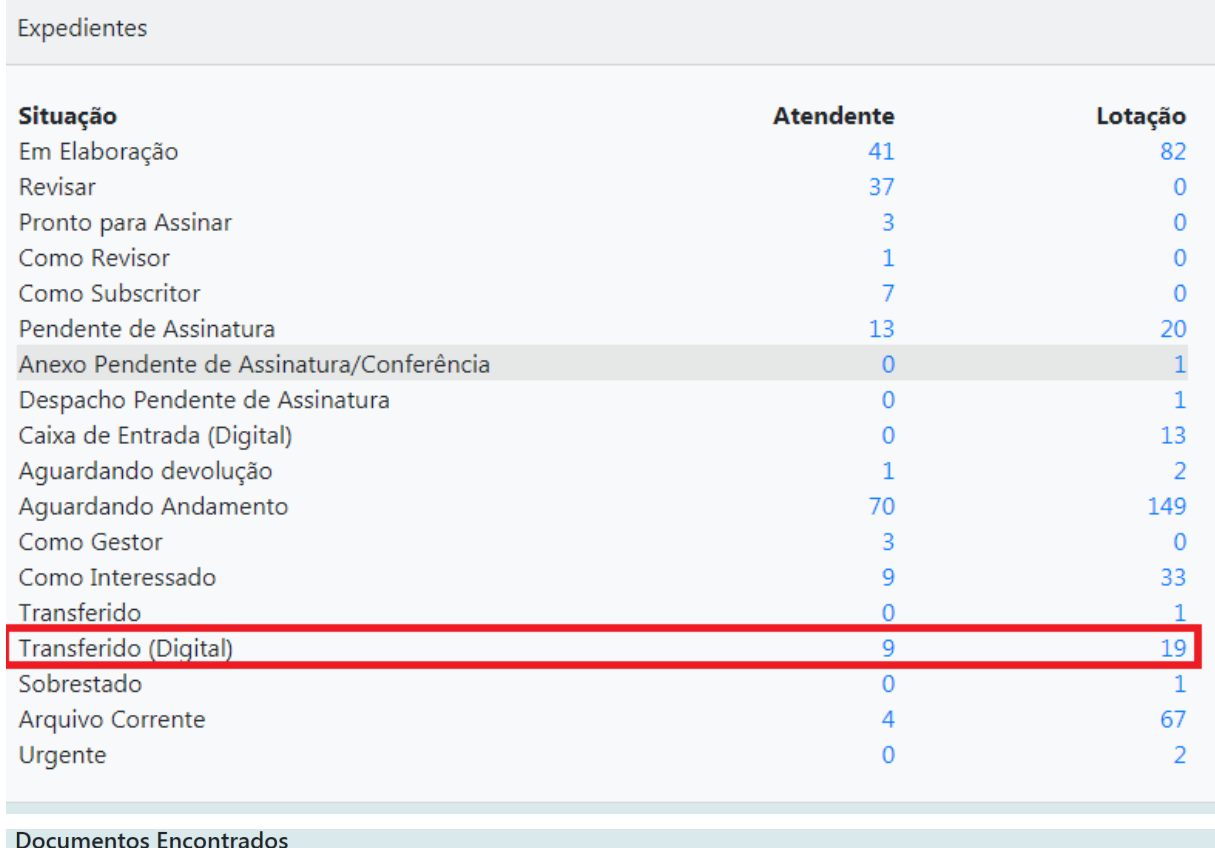

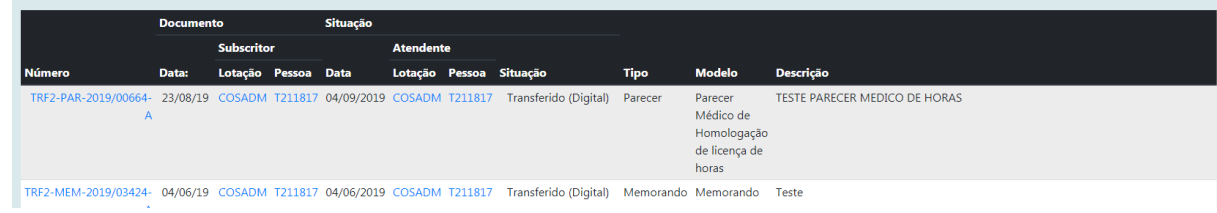

## <span id="page-14-1"></span>**1.4.14 Sobrestado**

Nesta situação, encontra-se o documento que sofreu uma suspensão temporária, aguardando uma ação que lhe dê continuidade. (**Ver também item 1.8.20 Sobrestar**)

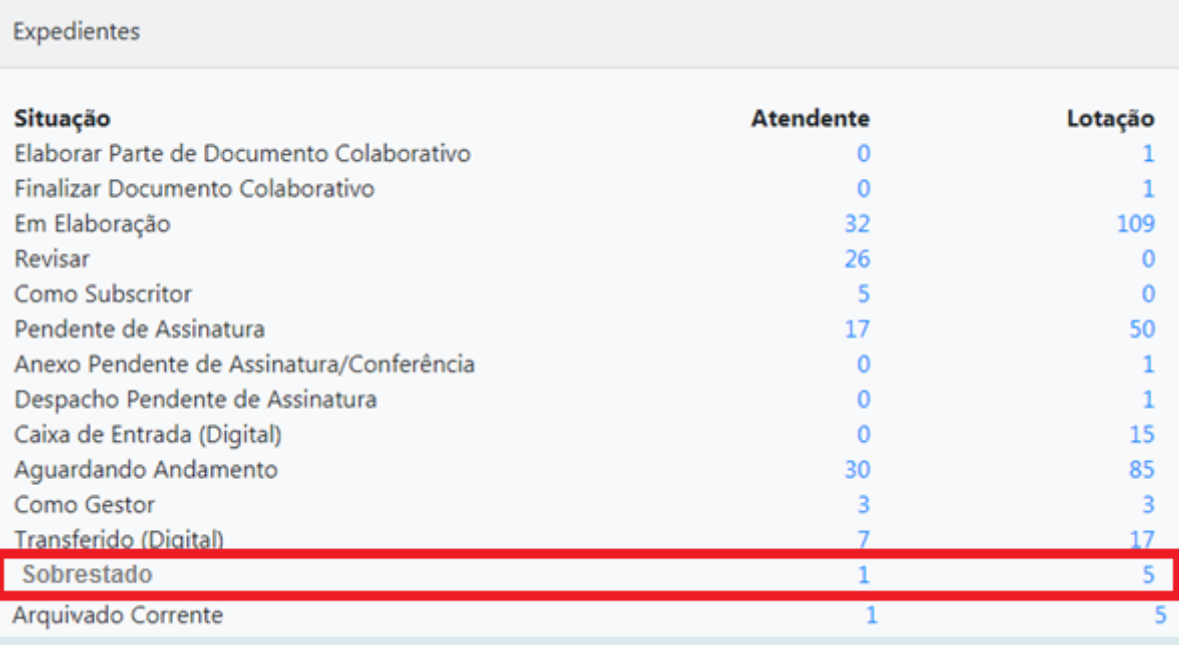

## <span id="page-15-0"></span>**1.4.15 Arquivo Corrente**

Conjunto de documentos, em tramitação ou não, que, pelo seu valor primário, é objeto de consultas frequentes pela entidade que o produziu, a quem compete a sua administração.

No SIGA-Doc os documentos arquivados no arquivo corrente, via de regra, já cumpriram sua função e a razão pela qual foram criados. Os documentos arquivados no arquivo corrente podem ser desarquivados na lotação que os arquivou e podem ganhar novos trâmites se necessário. Mantém-se no arquivo corrente os documentos que precisam cumprir o prazo estabelecido pelo Plano de Classificação e Tabela de Temporalidade (PCTT) na fase respectiva. Após o prazo legal de guarda deverá ser avaliado para definir a sua destinação, guarda intermediária ou permanente.

São exibidos no Quadro de Expedientes e Processos Administrativos os documentos que se encontram arquivados na matrícula do ATENDENTE ou na LOTAÇÃO.

#### Expedientes

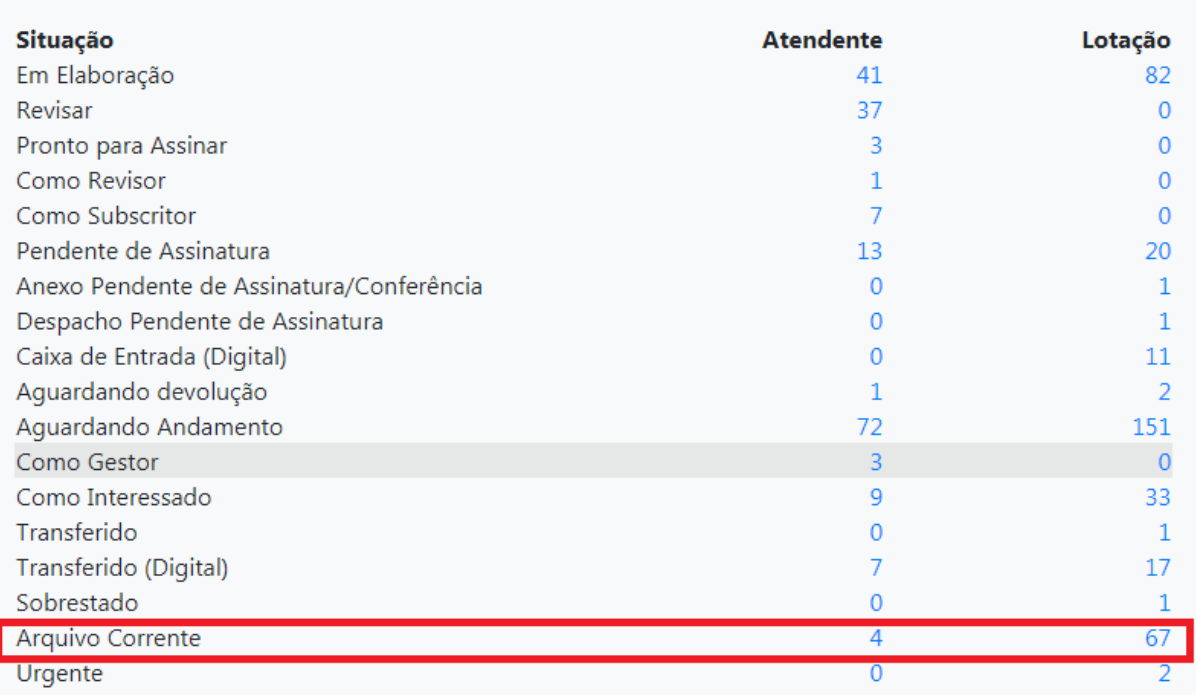

O quadro abaixo exibe a relação dos documentos que se encontram arquivados em uma determinada lotação

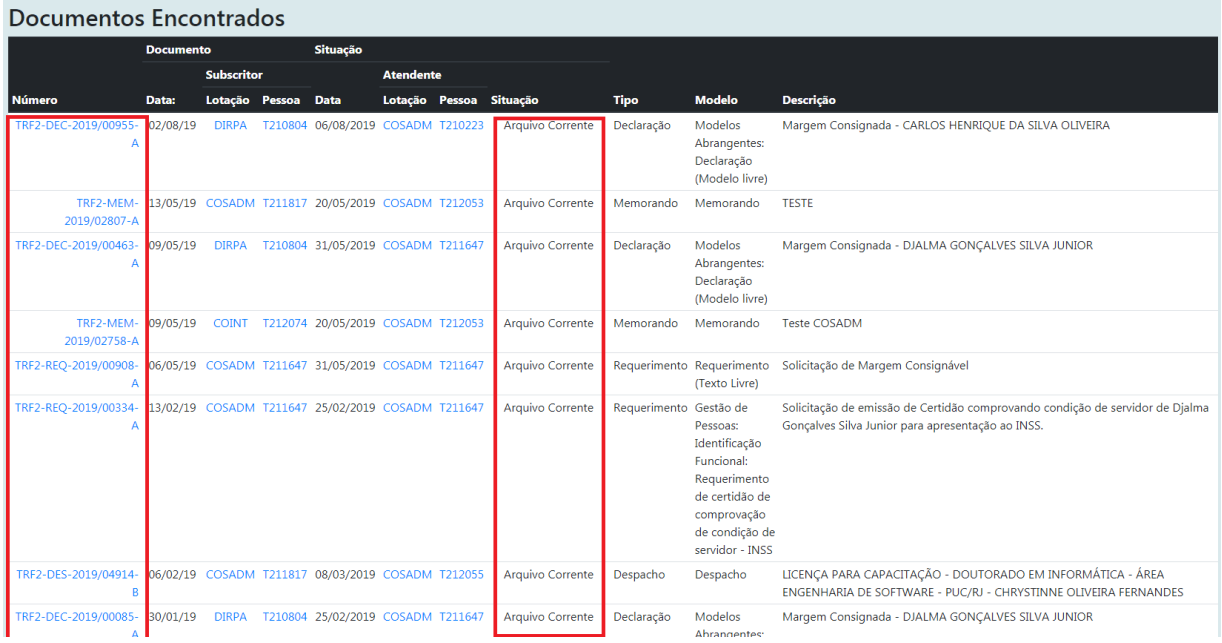

Os documentos, mesmo quando arquivados, continuam disponíveis para consulta. Caso haja necessidade de movimentá-los novamente, será necessário solicitar o seu desarquivamento na respectiva lotação.

## <span id="page-17-0"></span>**1.4.16 A Receber (Físico)**

Nesta situação encontram-se os documentos físicos que foram enviados para a lotação do destinatário. Uma vez recebidos, os documentos passam para a situação AGUARDANDO ANDAMENTO.

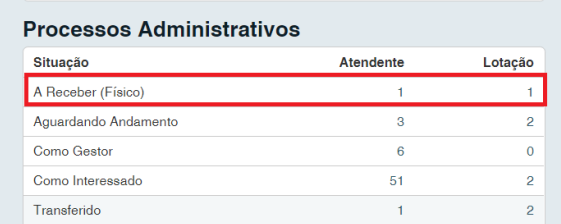

Observe que os dados referentes aos documentos físicos, bem como a tela do sistema, são exibidos na cor laranja.

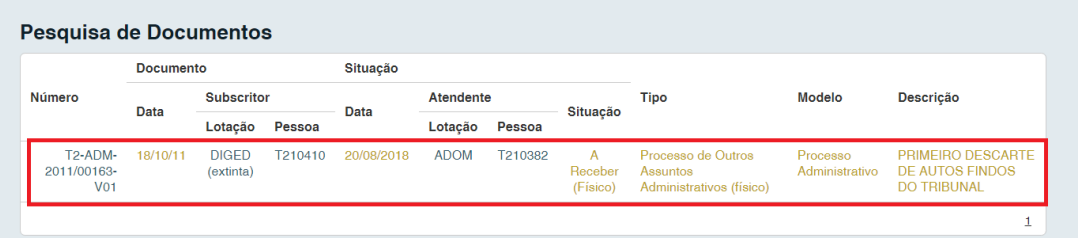

O sistema permite que usuário visualize o documento físico sem recebê-lo. Para confirmar o recebimento, basta clicar no ícone **Receber**.

O documento físico só deve ser recebido no sistema quando for entregue no setor de destino com o respectivo protocolo emitido pelo SIGA-Doc.

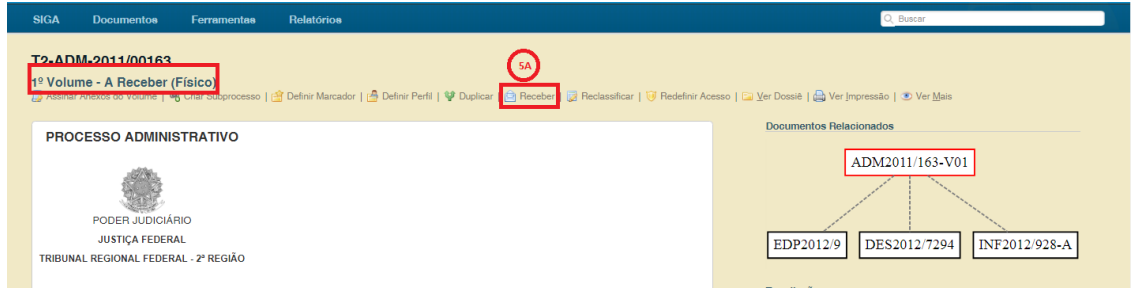

Ao Remetente é permitido desfazer a transferência do documento desde que o destinatário ainda não tenha confirmado o seu recebimento.

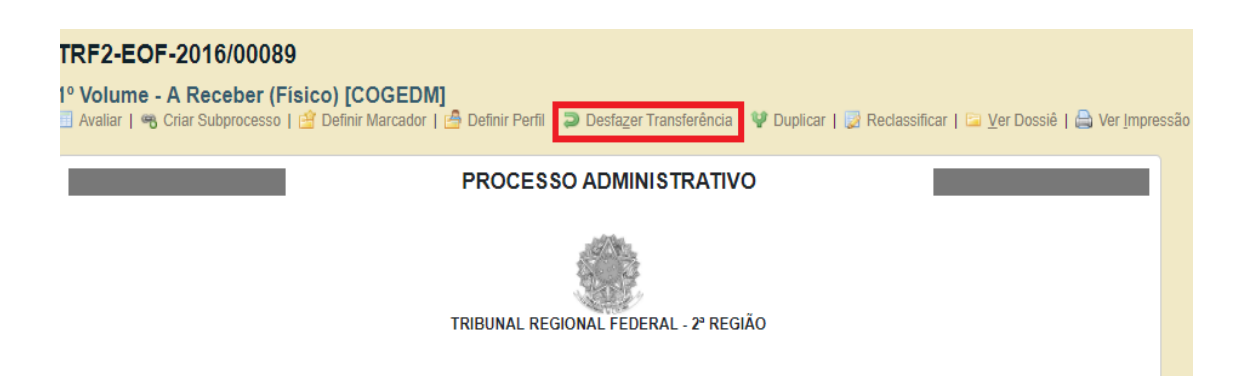

## <span id="page-19-0"></span>**1.5 Novo Documento (Elaboração)**

## <span id="page-19-1"></span>**1.5.1 Criar**

Para criar ou capturar um documento, clique em CRIAR DOCUMENTO na página principal, conforme imagem abaixo:

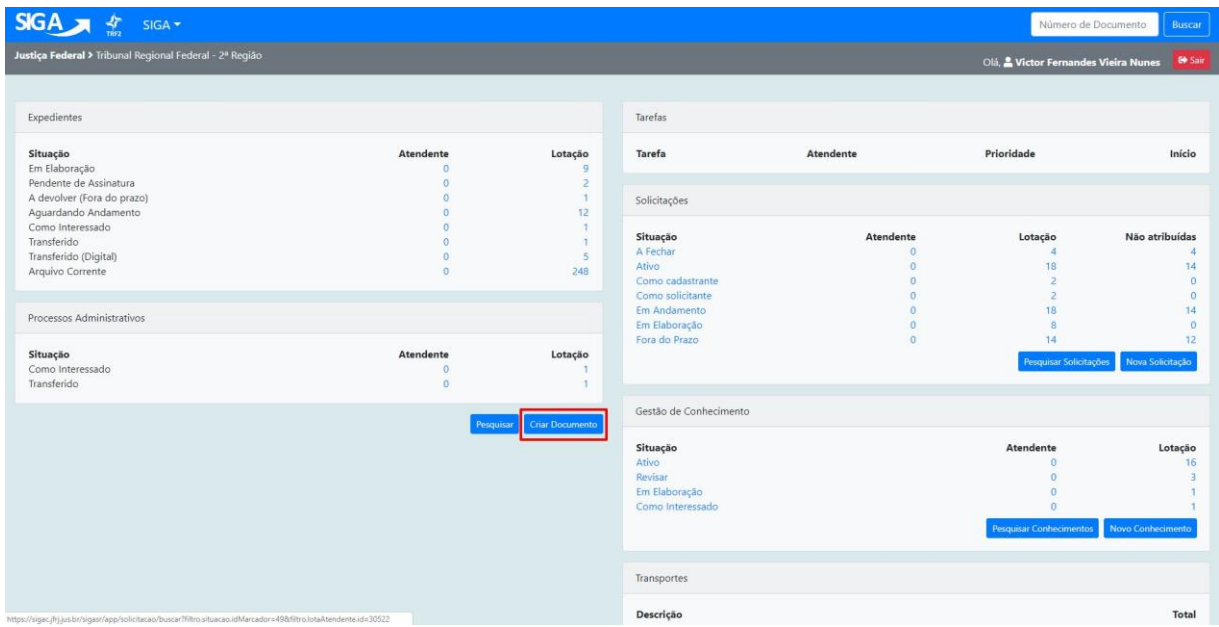

Selecione o tipo documental na caixa MODELO, ou digite o assunto do documento a ser criado no campo PESQUISAR MODELO.

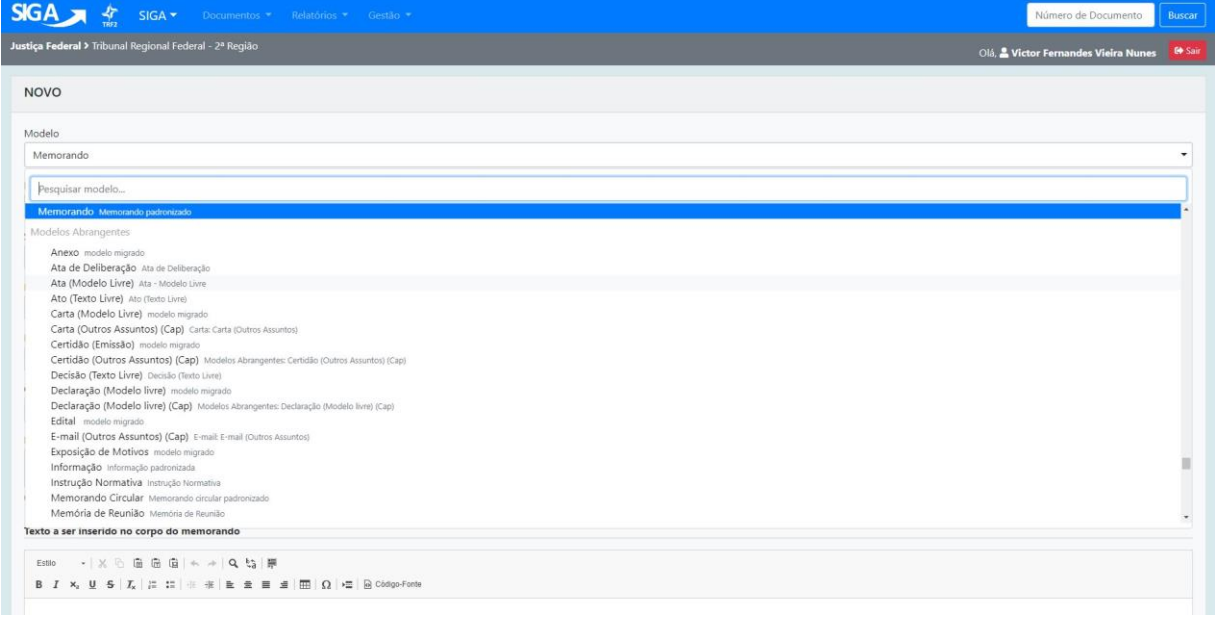

Cada tipo documental (aqui, denominado modelo) apresenta campos específicos para a sua produção.

Em caso de dúvidas quanto à **criação/alteração de modelos no SIGA-Doc**, contate o setor responsável nos **ramais 8904, 8137 ou 8990**.

O exemplo abaixo apresenta a tela de edição para produção do modelo MEMORANDO:

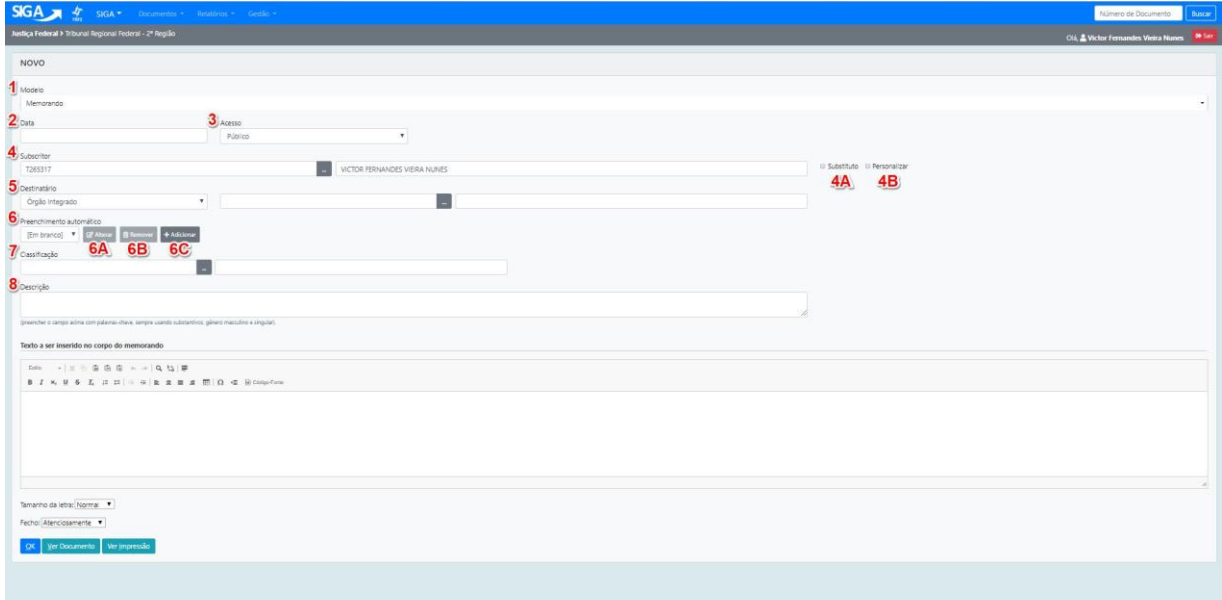

- **1. Modelo**: caixa para seleção do tipo documental a ser produzido.
- **2. Data**: indica a data de produção do documento. Caso este campo não seja preenchido, será atribuída, de forma automática, a data em que o documento foi finalizado.
- **3. Acesso**: determina critérios para acesso ao documento:
	- **Público –** todos podem visualizar o conteúdo do documento.
	- **Limitado ao órgão –** todos os usuários lotados no órgão específico (TRF2, JFRJ ou JFES) onde o documento foi criado podem visualizá-lo.
	- **Limitado de pessoa para subsecretaria –** somente o subscritor e a lotação destinatária podem visualizar o documento.
	- **Limitado de subsecretaria para pessoa –** somente a lotação subscritora e a pessoa destinatária podem visualizar o documento.
	- **Limitado entre lotações –** somente as lotações do subscritor e do destinatário podem visualizar o documento.
	- **Limitado entre pessoas –** somente o subscritor e destinatário podem visualizar o documento.

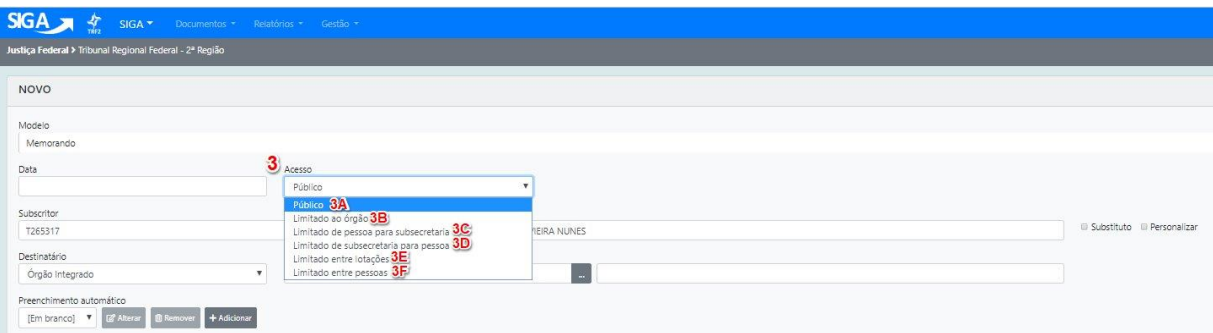

Se o nível de sigilo não for atribuído, o documento assumirá o padrão de acesso PÚBLICO.

**4. Subscritor:** responsável pela assinatura do documento. O nome do usuário informado neste campo será impresso ao final do documento.

Como padrão, o sistema apresenta o nome do cadastrante do documento como seu subscritor, mas este campo pode ser alterado para contemplar os casos onde o cadastrante esteja criando um documento que será assinado por outra pessoa.

O Siga permite que o documento seja assinado por mais de um subscritor. (V**er item 1.8.15** – **Incluir Cossignatário**).

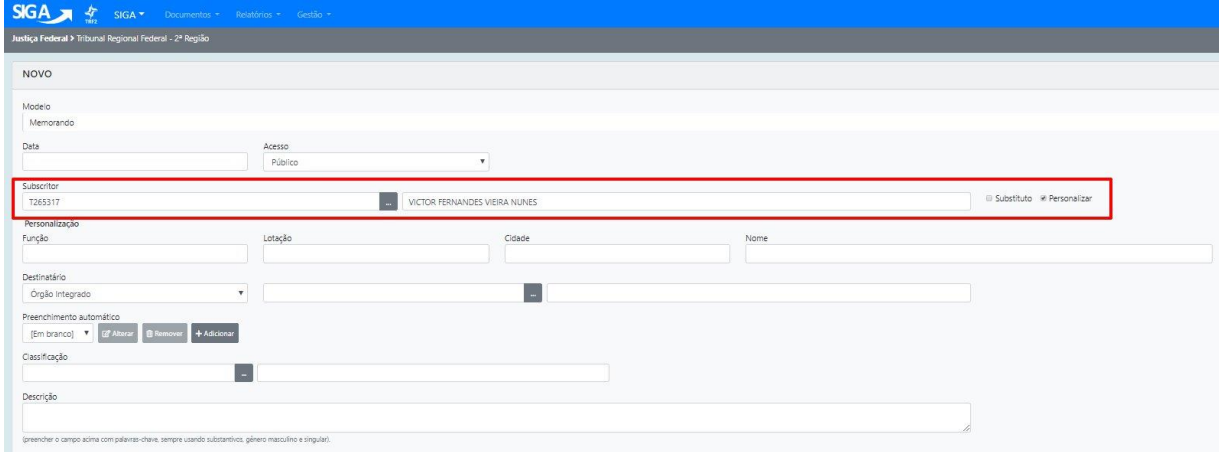

Caso o usuário não saiba o número da matrícula do subscritor, basta clicar na pequena caixa auxiliar ao lado da matrícula, como indicado na imagem abaixo, e digitar o nome da pessoa ou parte de seu nome. O Sistema apresentará, então, uma relação de usuários com o termo informado, bem como suas respectivas matrículas, lotação e função ocupada.

| <sub>,</sub>                                            |                   | $\sim$              | $\sim$                                                                         |                                                                                                    |               | 100 <sub>1</sub>                        |                         |          | rongao | $\sim$ | runyuo | <i></i> ocupada           |
|---------------------------------------------------------|-------------------|---------------------|--------------------------------------------------------------------------------|----------------------------------------------------------------------------------------------------|---------------|-----------------------------------------|-------------------------|----------|--------|--------|--------|---------------------------|
| SIGA 人 么                                                |                   |                     | SIGA ▼ Documentos → Relatórios → Gestão →                                      |                                                                                                    |               |                                         |                         |          |        |        |        |                           |
| Justiça Federal > Tribunal Regional Federal - 2ª Região |                   |                     |                                                                                |                                                                                                    |               |                                         |                         |          |        |        |        |                           |
|                                                         |                   |                     |                                                                                |                                                                                                    |               |                                         |                         |          |        |        |        |                           |
| <b>NOVO</b>                                             |                   |                     |                                                                                |                                                                                                    |               |                                         |                         |          |        |        |        |                           |
| Modelo                                                  |                   |                     |                                                                                |                                                                                                    |               |                                         |                         |          |        |        |        |                           |
| Memorando                                               |                   |                     |                                                                                |                                                                                                    |               |                                         |                         |          |        |        |        |                           |
| Data                                                    |                   |                     | Acesso                                                                         |                                                                                                    |               |                                         |                         |          |        |        |        |                           |
|                                                         |                   |                     | Público                                                                        |                                                                                                    |               | $\boldsymbol{\mathrm{v}}$               |                         |          |        |        |        |                           |
| Subscritor                                              |                   |                     |                                                                                |                                                                                                    |               |                                         |                         |          |        |        |        |                           |
| T265317                                                 |                   |                     |                                                                                |                                                                                                    |               | <b>ICTOR FERNANDES VIEIRA NUNES</b>     |                         |          |        |        |        | Substituto @ Personalizar |
| Personalização                                          |                   |                     |                                                                                |                                                                                                    |               |                                         |                         |          |        |        |        |                           |
| Função                                                  |                   |                     | 1 SIGA - Buscar Pessoa - Google Chrome                                         |                                                                                                    |               |                                         | $\Box$<br>$\frac{1}{2}$ | $\times$ | Nome   |        |        |                           |
|                                                         |                   |                     | https://sigac.jfrj.jus.br/siga/app/pessoa/buscar?propriedade=subscritor&sigla= |                                                                                                    |               |                                         |                         | Q        |        |        |        |                           |
| Destinatário                                            |                   |                     |                                                                                |                                                                                                    |               |                                         |                         |          |        |        |        |                           |
| Orgão Integrado                                         | Dados do Usuário  |                     |                                                                                |                                                                                                    |               |                                         |                         |          |        |        |        |                           |
| Preenchimento automát                                   | Nome ou Matrícula |                     |                                                                                |                                                                                                    |               |                                         |                         |          |        |        |        |                           |
| [Em branco] V                                           |                   |                     |                                                                                |                                                                                                    |               |                                         |                         |          |        |        |        |                           |
| Classificação                                           |                   |                     |                                                                                |                                                                                                    |               | Órgão                                   |                         |          |        |        |        |                           |
|                                                         | Lotação           |                     |                                                                                |                                                                                                    |               | Tribunal Regional Federal - 2ª Região V | Pesquisar               |          |        |        |        |                           |
| Descrição                                               |                   |                     | i,                                                                             |                                                                                                    |               |                                         |                         |          |        |        |        |                           |
|                                                         |                   |                     |                                                                                |                                                                                                    |               |                                         |                         |          |        |        |        |                           |
| (preencher o campo acima co                             | Matrícula         | Nome                |                                                                                | Lotação                                                                                                  |               | Função                                  | Fim de Vigência         |          |        |        |        |                           |
|                                                         | T25039            |                     | ABEL FERNANDES GOMES                                                           |                                                                                                    | GABAG         |                                         |                         |          |        |        |        |                           |
| Texto a ser inserido no                                 | T210125           |                     | ABILIO FERNANDES DAS NEVES NETO                                                |                                                                                                    | GABMG         | Coordenador de Núcleo                   |                         |          |        |        |        |                           |
| $-1\times 9$<br>Estlo:                                  | T210251           |                     | ACACIO HENRIQUE DE AGUIAR                                                      |                                                                                                    | SUBSTESP      | Diretor de Subsecretaria                |                         |          |        |        |        |                           |
| $B$ $I$ $x$ , $U$ $S$                                   | T211340           | ADELCI MOURA        |                                                                                |                                                                                                    | <b>COSIGP</b> | Assistente V                            |                         |          |        |        |        |                           |
|                                                         | T215373           |                     | ADIEL DE ARAÚJO COSTA                                                          |                                                                                                    | GABAM         |                                         |                         |          |        |        |        |                           |
|                                                         | T211184           |                     | ADILENE VILLOTE AJARA BONORINO                                                 |                                                                                                    | COGESA        | Assistente IV                           |                         |          |        |        |        |                           |
|                                                         | T211192           | ADÍLSON SILVEIRA SÁ |                                                                                |                                                                                                    | TRFRJ         |                                         |                         |          |        |        |        |                           |
|                                                         | T212154           |                     | ADRIANA BRAGA DA SILVA                                                         |                                                                                                    | SECTAP        | Assistente II                           |                         |          |        |        |        |                           |
|                                                         | T212053           |                     |                                                                                |                                                                                                    |               |                                         |                         |          |        |        |        |                           |
|                                                         | T211444           |                     |                                                                                | COSADM<br>ADRIANA GRASSI MARTINS<br>Assistente IV<br>ADRIANA MARCELINO DOS SANTOS<br>NUEST<br>Supervisor |               |                                         |                         |          |        |        |        |                           |
|                                                         | $2 \mid 3 \mid 4$ |                     |                                                                                |                                                                                                    |               |                                         |                         |          |        |        |        |                           |
| Tamanho da letra: Nome                                  |                   |                     |                                                                                |                                                                                                    |               |                                         |                         |          |        |        |        |                           |
| Fecho: Atenciosamente v                                 |                   |                     |                                                                                |                                                                                                    |               |                                         |                         |          |        |        |        |                           |
|                                                         |                   |                     |                                                                                |                                                                                                    |               |                                         |                         |          |        |        |        |                           |
| Ver Documento                                           | Ver Impressão     |                     |                                                                                |                                                                                                    |               |                                         |                         |          |        |        |        |                           |
|                                                         |                   |                     |                                                                                |                                                                                                    |               |                                         |                         |          |        |        |        |                           |

Pag. **20** de **71**

**4a) Substituto:** nos casos em que o subscritor esteja substituindo outro, ao marcar esta opção, aparecerá um novo campo, onde poderá ser informado o nome do titular.

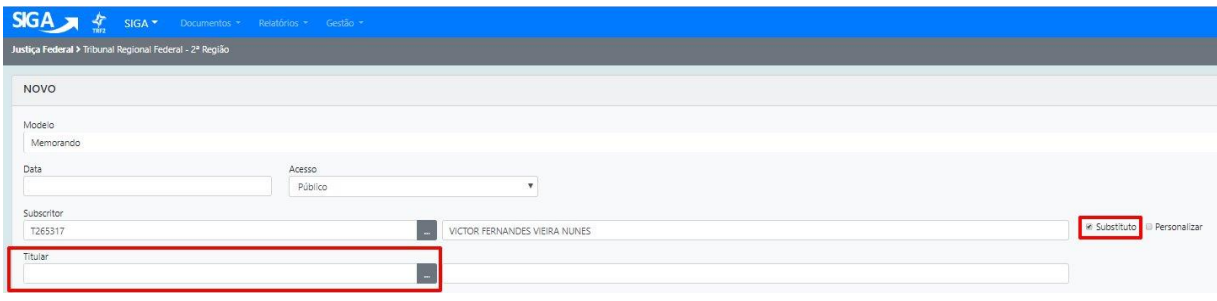

**4b) Personalizar:** permite alterar a Função; Lotação; Localidade e Nome do subscritor. Este campo deve ser preenchido caso se deseje exibir a função, lotação, localidade ou nome do subscritor de forma diferente daquela cadastrada no sistema.

Por padrão, o SIGA busca os dados cadastrados. Assim, se o campo não for preenchido, serão exibidos os dados, conforme cadastrados. Esta opção é utilizada, por exemplo, nos casos em que o subscritor atue também em outra função diferente da cadastrada, ex.: Juiz Substituto (convocado), Presidente da Comissão XXXXX.

Para omitir a informação referente à função, lotação, cidade ou nome, preencha o respectivo campo com a expressão **&nbsp**.

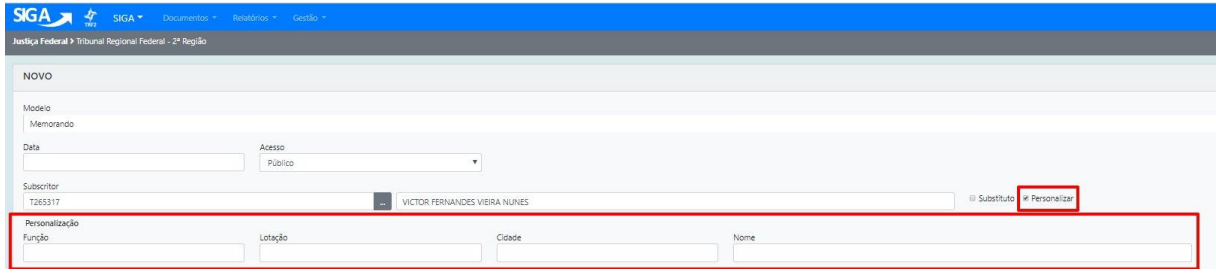

**5 – Destinatário:** deve ser informado o nome do órgão ou matrícula do destinatário do documento. Por padrão, aparece ÓRGÃO INTEGRADO, mas existem as opções: MATRÍCULA, ÓRGÃO EXTERNO e CAMPO LIVRE.

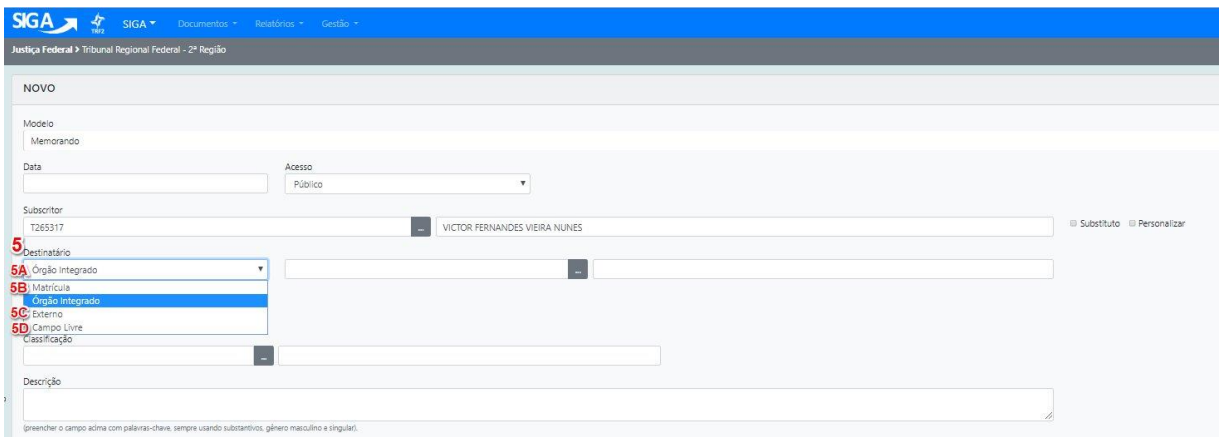

- Órgão Integrado: para selecionar uma lotação do TRF2, SJRJ ou SJES;
- Matrícula: para selecionar uma matrícula do TRF2, SJRJ ou SJES;
- Órgão Externo: para selecionar um órgão cadastrado na tabela de órgãos externos;
- Campo Livre: para preenchimento quando o destinatário não constar em nenhuma das outras opções.

Obs. Caso o usuário tenha a necessidade de cadastrar outro órgão não previsto no Sistema, deverá entrar em contato com o Administrador do SIGA-DOC.

**6. Preeenchimento Automático:** funcionalidade usada para salvar o modelo de um documento que seja rotineiramente produzido e que o usuário queira manter para facilitar sua reprodução.

Para utilizar esta funcionalidade, o usuário deve preencher e verificar todos os campos da tela e, antes de clicar no botão *OK*, deve-se selecionar a opção ADICIONAR.

O sistema solicitará um nome para esse preenchimento automático e criará o modelo, que ficará disponível para todos os usuários da mesma lotação.

Assim, sempre que o modelo for acessado, todos os campos do documento serão recuperados automaticamente, cabendo ao usuário fazer os ajustes necessários para o novo documento. Estão disponíveis, também, as opções: ALTERAR e REMOVER o Preenchimento automático.

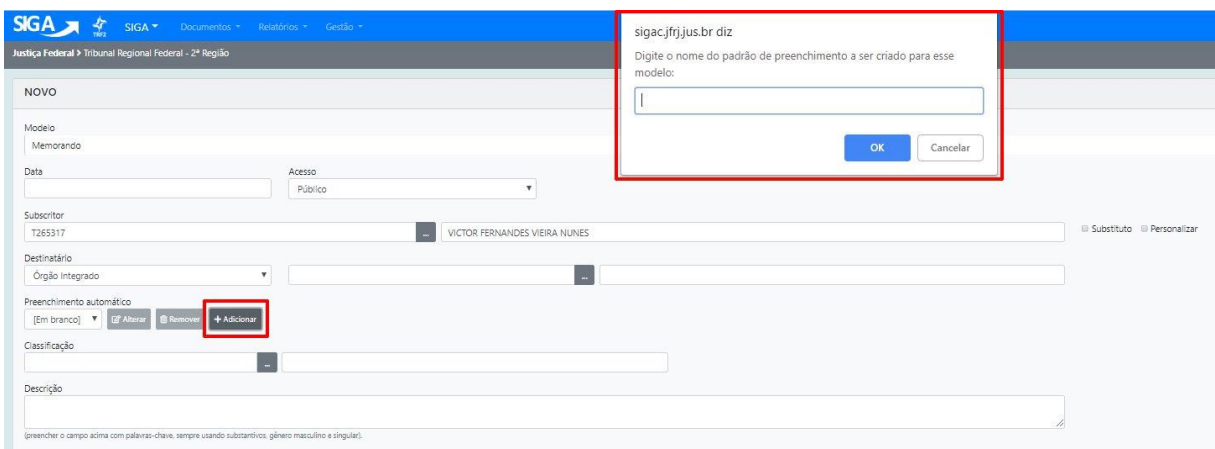

Cabe ressaltar que o modelo do preenchimento automático fica disponível apenas para a lotação do usuário que o criou.

Sugere-se avaliar a possibilidade de os modelos do preenchimento automático serem produzidos efetivamente como tipo documental no Siga-Doc.

**7. Classificação:** neste campo, deve ser informado obrigatoriamente o código da classificação documental. A classificação tem a função de informar o assunto do documento e o seu prazo de guarda.

O Sistema disponibiliza a PESQUISA DE CLASSIFICAÇÃO DOCUMENTAL, que permite ao usuário selecionar a classificação mais adequada ao conteúdo do seu documento.

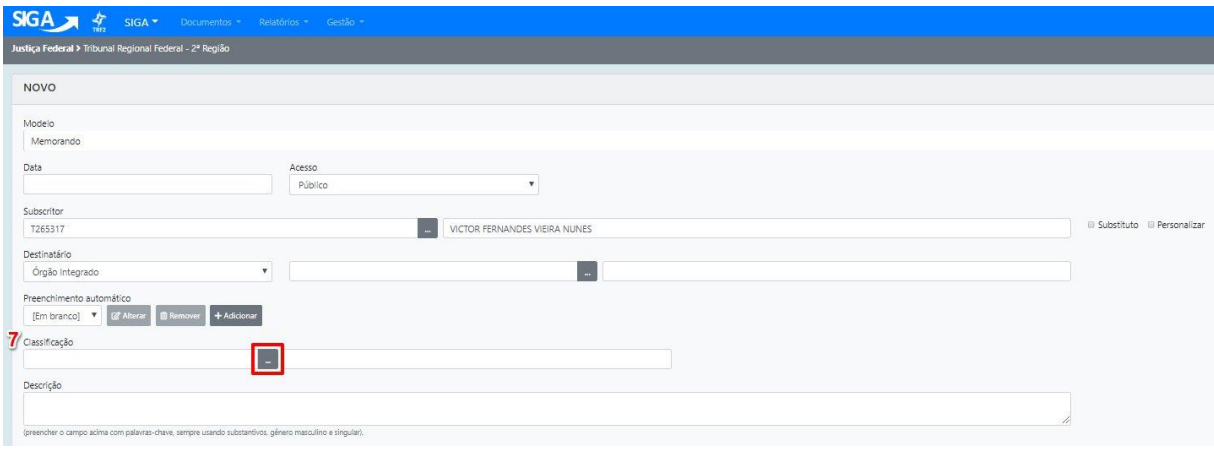

## A pesquisa pode ser feita por PALAVRA-CHAVE, ASSUNTO, CLASSE, SUBCLASSE e ATIVIDADE.

Exemplo: para classificar um documento sobre férias, preencha o campo de busca com a palavra "férias". O sistema buscará todos os códigos referentes a "férias". Para concluir, basta selecionar o número do código da classificação, conforme imagem abaixo.

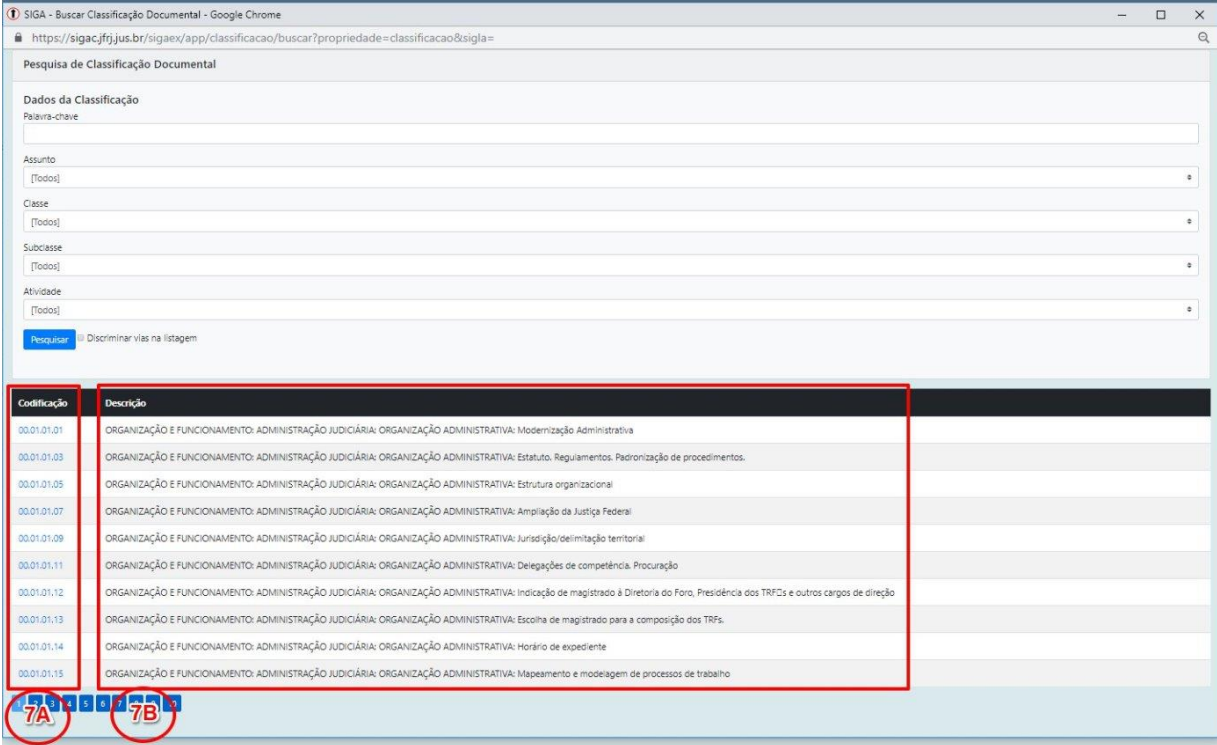

O quadro de PESQUISA DE CLASSIFICAÇÃO DOCUMENTAL apresenta uma coluna com o CÓDIGO estabelecido no Plano de Classificação e Tabela de Temporalidade da Documentação Administrativa da Justiça Federal – PCTT e outra com a DESCRIÇÃO, que é o assunto referente ao código numérico.

**8. Descrição:** Este campo, que não se confunde com a descrição do código do PCTT, de preenchimento obrigatório se destina a informar o assunto principal do documento. O usuário deve utilizar palavras-chave que facilitem a futura recuperação do documento em um sistema de buscas.

Ex: Férias do Servidor xxxx.

**Obs.** Embora sejam de preenchimento obrigatório, alguns modelos podem não apresentar os campos CLASSIFICAÇÃO e DESCRIÇÃO habilitados para preenchimento, uma vez que tais dados já foram atribuídos aos referidos modelos quando de sua criação no SIGA-Doc.

Em caso de dúvidas quanto à **CLASSIFICAÇÃO** e/ou **DESCRIÇÃO**, contate o setor responsável nos **ramais 8904, 8137 ou 8990**.

**9. Entrevista (Elaboração do Documento):** É o conteúdo do documento a ser inserido. Ao se colar textos copiados diretamente do processador de texto, como Word, alguns aspectos da formatação podem se perder. Caso o texto seja muito extenso, o bloco de notas pode ser utilizado como intermediário. Para tanto, cole o texto no bloco de notas e, em seguida, cole parágrafo por parágrafo no editor do SIGA.

A imagem a seguir ilustra a tela de entrevista do modelo de Requerimento de Auxílio-Transporte.

Os campos a serem preenchidos pelo usuário na fase de elaboração de um novo documento são específicos para cada tipo/modelo documental.

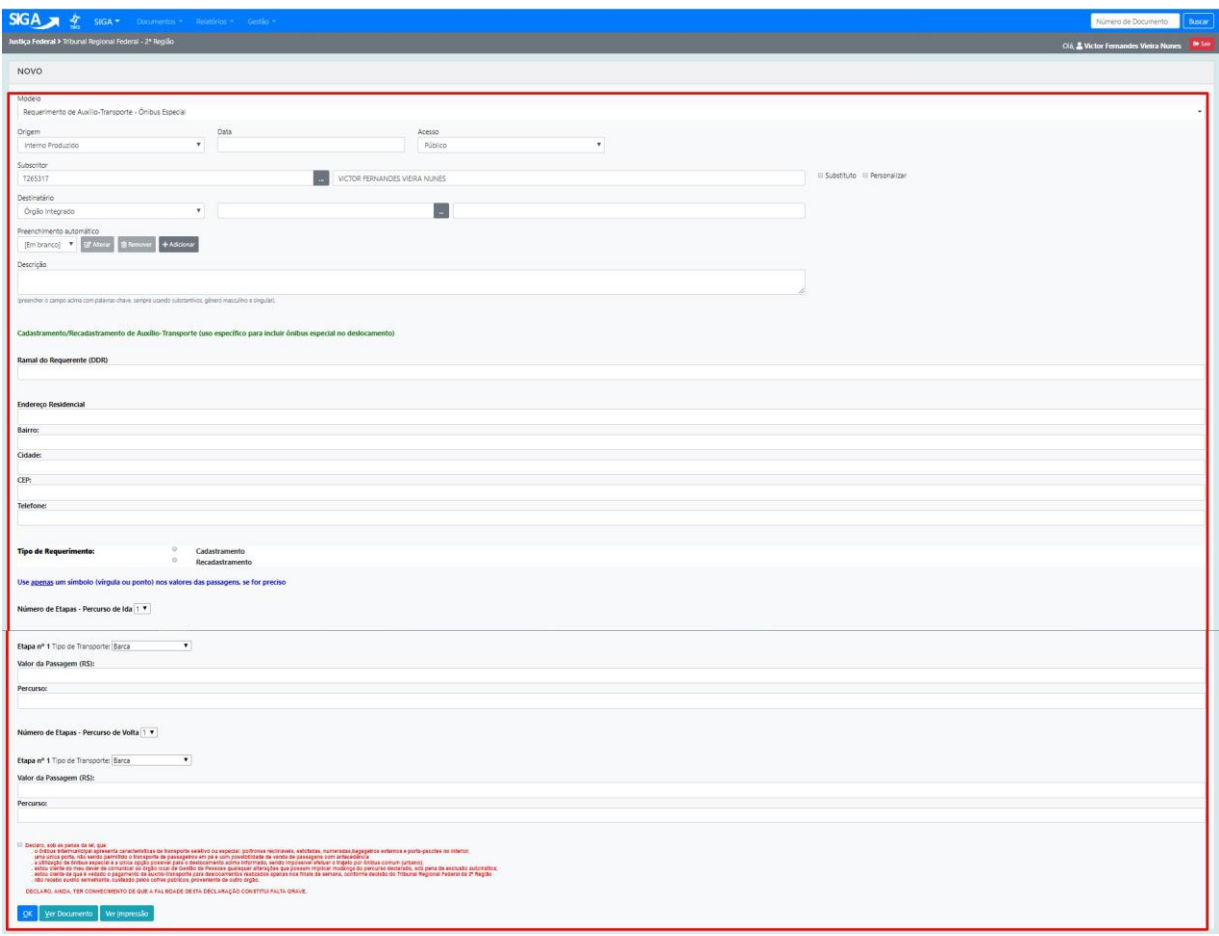

Pag. **25** de **71**

**10. Tamanho da Letra:** (Pequena; Normal; Grande). O tamanho selecionado será adotado em todo o texto. Caso o documento seja criado em duas páginas, constando apenas o nome do subscritor na segunda folha, este campo poderá ser alterado pelo desenvolvedor do modelo a fim de se possibilitar o ajuste.

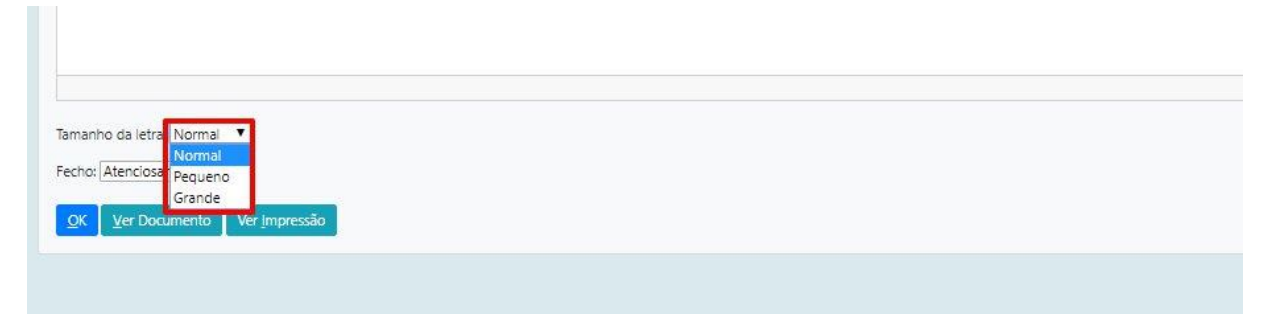

Em alguns casos, as configurações de segurança do navegador impedem que o editor de texto do SIGA-DOC acesse os dados da área de transferência de forma automática, sendo necessário que o usuário utilize a caixa de transferência:

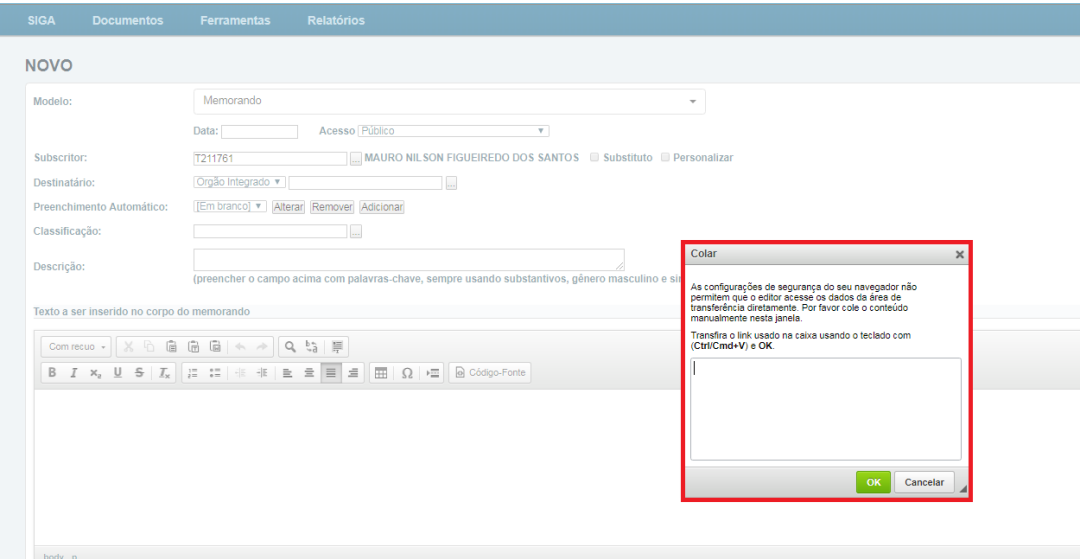

**11. OK / Ver Documento / Ver Impressão:** o botão OK permite ao usuário salvar a edição de um documento.

Após o **OK,** o documento ganhará um número provisório **TMP-9999999** e, na condição de Temporário, ainda poderá ser editado ou excluído.

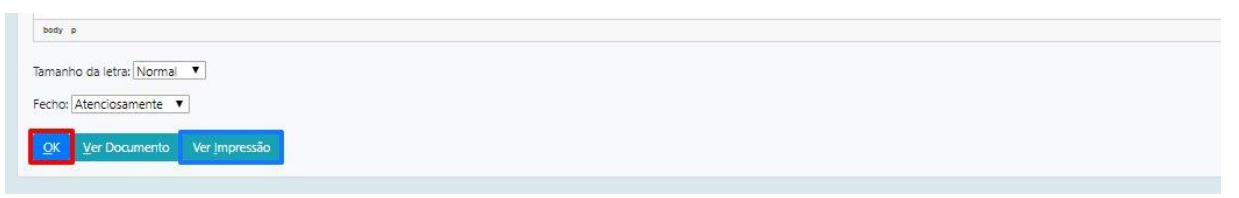

A opção VER DOCUMENTO exibe uma visualização prévia do documento de acordo com o preenchimento dos campos estabelecidos na entrevista.

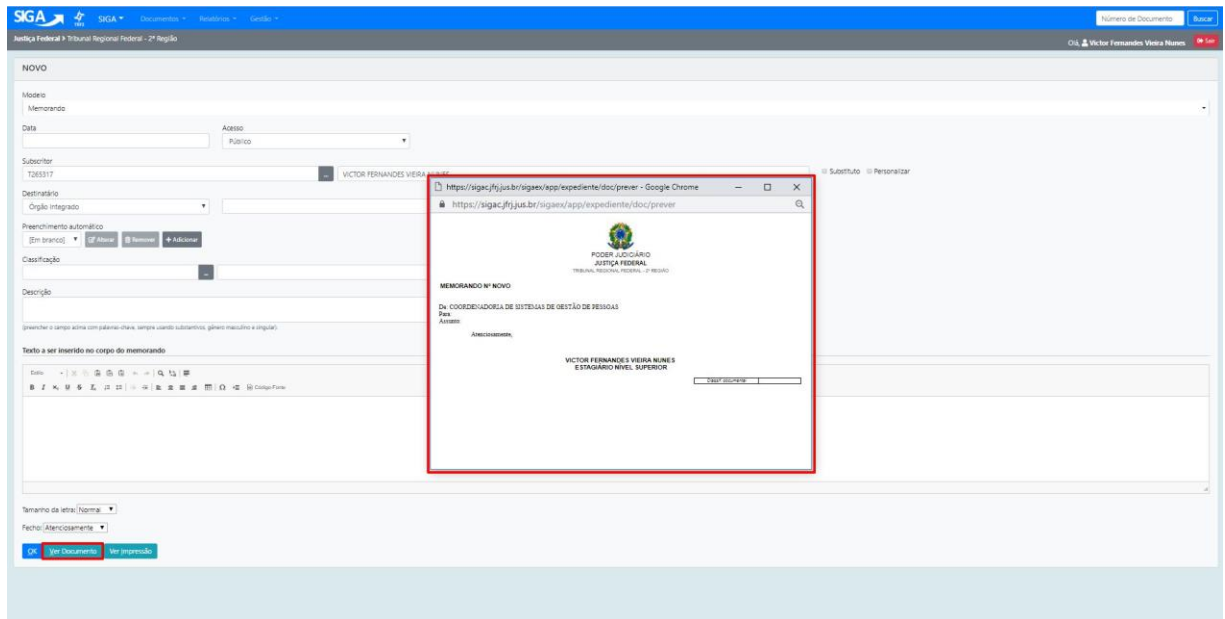

Para visualizar o documento gerado em formato PDF acesse a opção VER IMPRESSÃO:

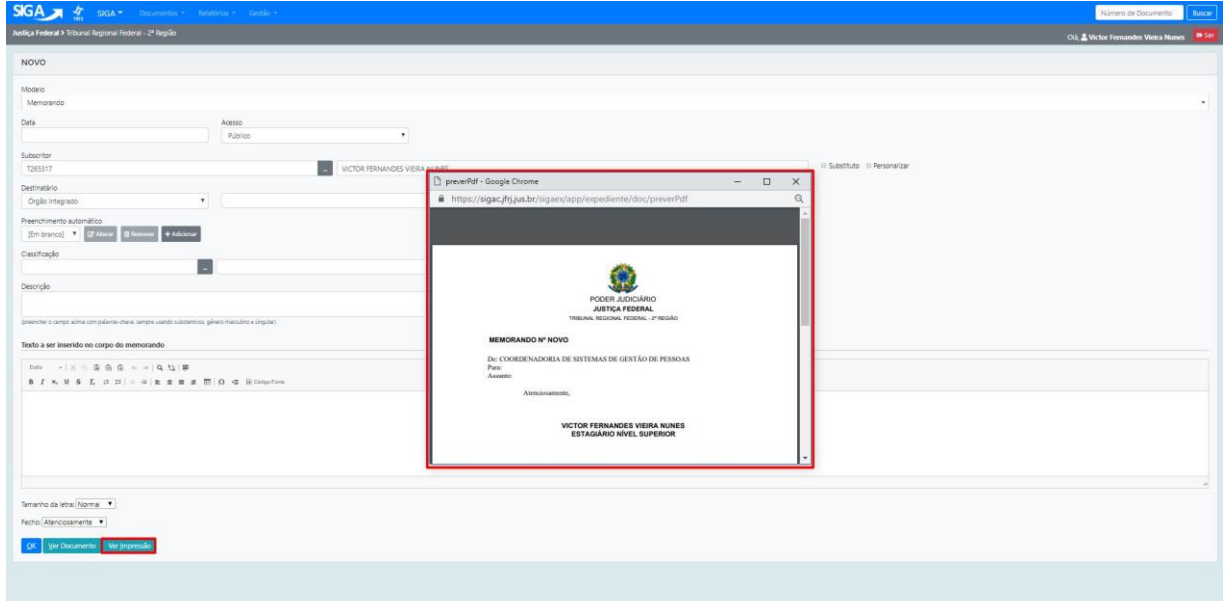

## **12. Formato Digital / Físico**

A versão 6.0 do SIGA-Doc, de abril de 2018, estabeleceu o formato digital como padrão para a produção da maioria dos tipos documentais. Excepcionalmente, alguns modelos ainda permitem a sua produção no formato físico para que possam ser assinados manualmente.

Nesses casos, é necessário selecionar a opção Físico para a produção do documento e, ao final, clicar em Registrar a Assinatura Manual.

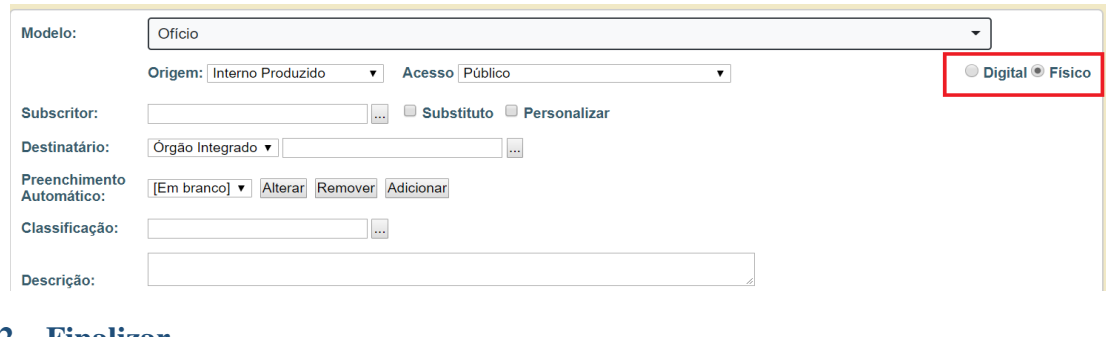

## **1.5.2 Finalizar**

<span id="page-29-0"></span>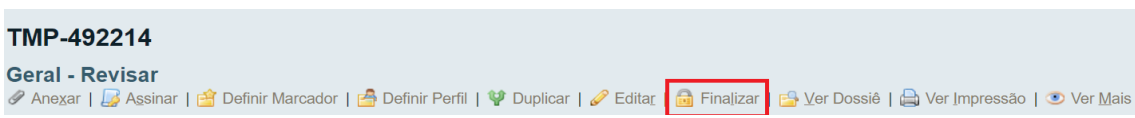

Somente quando for finalizado, por meio da opção FINALIZAR, é que o documento ganhará o número permanente composto por:

- Órgão (TRF2, SJRJ ou SJES);
- Espécie (MEM, OFI, REQ, outros);
- Ano de criação (2018, 2019...);
- Número sequencial relativo à espécie, ano e órgão.

## Ex.**[TRF2-MEM-2018/06118](http://siga.jfrj.jus.br/sigaex/app/expediente/doc/exibir?sigla=TRF2-MEM-2016%2F04677)**

## (**Ver também item 1.8.13 Finalizar**)

## <span id="page-29-1"></span>**1.5.3 Assinar**

Para concluir a elaboração de um documento, o subscritor indicado deve assiná-lo digitalmente. Após ser assinado, o documento poderá ser então movimentado.

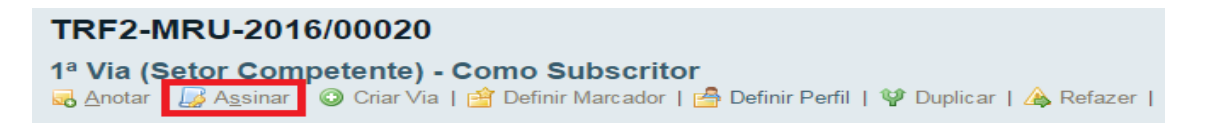

Obs. O Siga permite que um documento EM ELABORAÇÃO (TMP) seja assinado sem que o mesmo seja antes finalizado, bastando, para tanto, clicar no botão ASSINAR.

#### TMP-2322511 Geral - Em Elaboração, Revisar Anexar Assinar <u>\$</u> Definir Marcador | <mark>출</mark> Definir Perfil | ❤ Duplicar | *✔* Editar | ● Excluir | <mark>ଈ</mark> Finalizar | 통 Incluir Cossignatário | 출 Ver Dossiê | 출 Ver Impressão | ③ Ver <u>M</u>ais

## <span id="page-30-0"></span>**1.6 Origem do Documento**

Atualmente, existem no SIGA-Doc 5 (cinco) tipos de origens para os documentos, a saber: Externo Folha de Rosto, Interno Folha de Rosto, Interno Produzido, Interno Capturado e Externo Capturado.

#### <span id="page-30-1"></span>**1.6.1 Externo Folha de Rosto**

Espécie documental utilizada para cadastrar, no Siga-Doc, os documentos originários de órgãos externos. Trata-se de uma folha de rosto onde são inseridos os principais dados do documento recebido, tais como número, data, assunto e emitente.

Consiste em gerar uma folha de rosto com os dados do documento recebido onde o arquivo em PDF do documento será anexado para que possa, então, ser movimentado no sistema.

Documentos cadastrados como Externo, recebem numeração sequencial e controlada sob a espécie EXT.

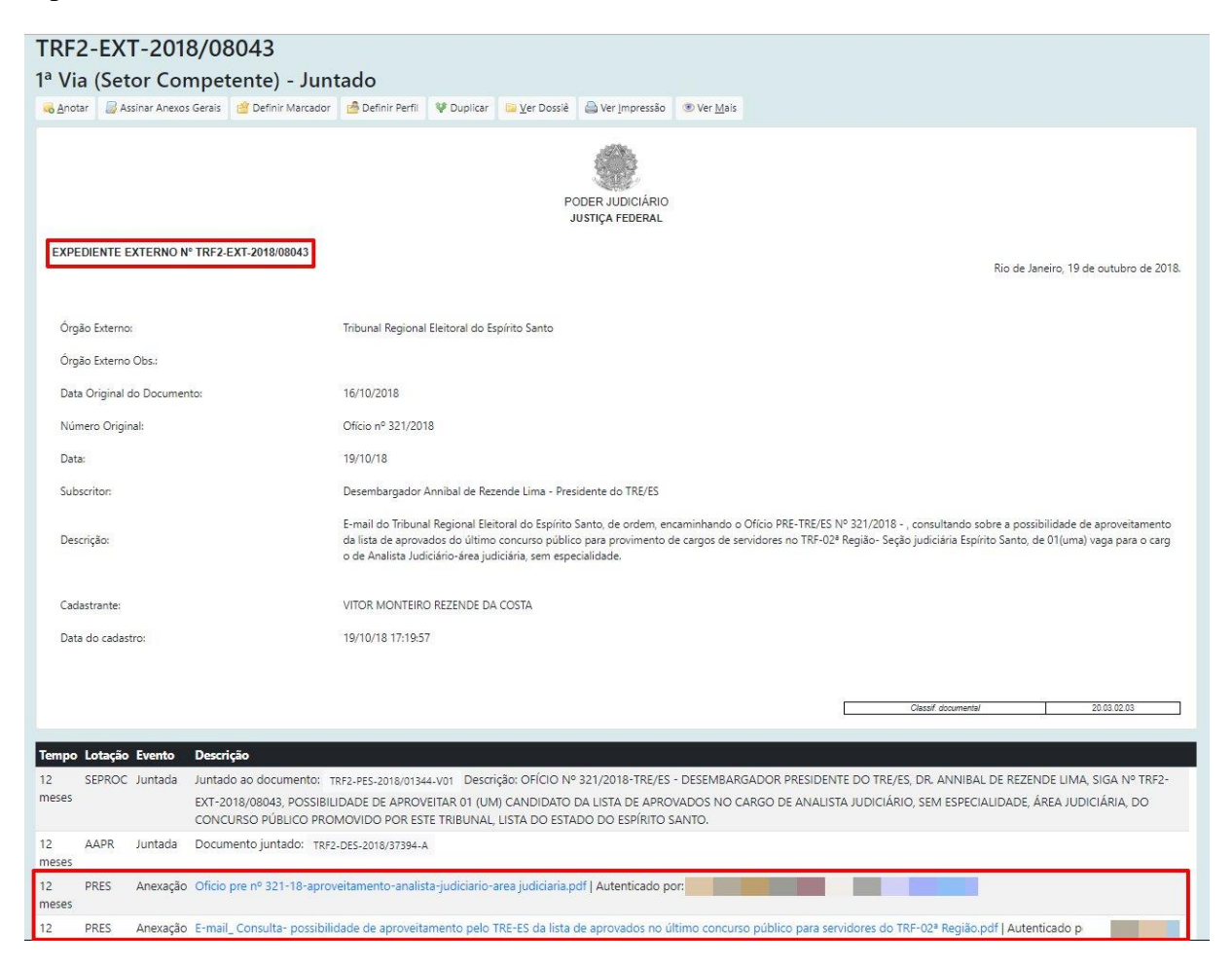

## <span id="page-31-0"></span>**1.6.2 Interno Folha de Rosto**

A origem Interno Folha de Rosto ou Interno Importado é utilizada para cadastrar, no SIGA-Doc, documentos emitidos por um dos órgãos integrados (TRF2, SJRJ E SJES) por meio de outros sistemas.

Consiste em gerar uma folha de rosto com os dados do documento recebido onde o arquivo em PDF do documento será anexado para que possa, então, ser movimentado no SIGA-Doc.

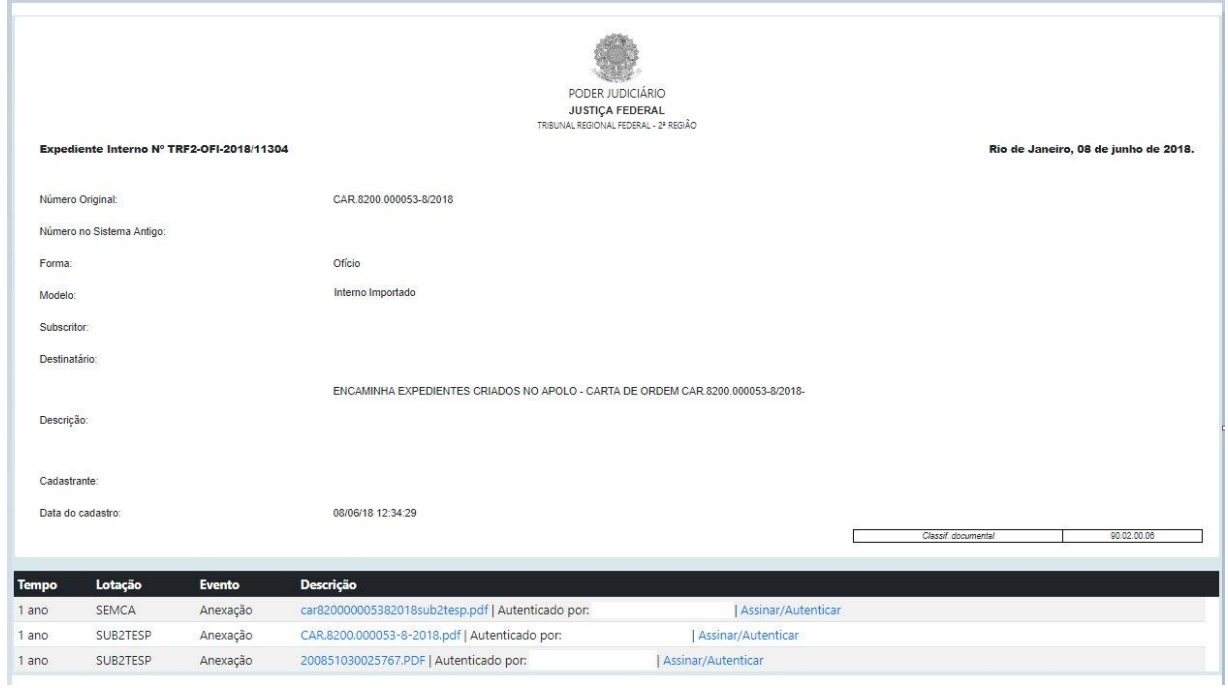

## <span id="page-31-1"></span>**1.6.3 Interno Produzido**

Documentos internos produzidos são os nato digitais, ou seja, aqueles produzidos diretamente no SIGA-Doc.

## <span id="page-32-0"></span>**1.6.4 Documento Capturado (Externo e Interno)**

A metodologia denominada CAPTURA DE DOCUMENTO foi originalmente desenvolvida com o objetivo de individualizar, padronizar, identificar e descrever cada documento inserido nos processos administrativos do tipo execução orçamentária e financeira (EOF). No entanto, a medida que os documentos externos ao sistema forem sendo mapeados, estes serão inseridos no SIGA-Doc como capturados.

Os documentos capturados estão divididos em dois grupos: Capturados Externos, cuja sigla é **CAP**, e Capturados internos, de sigla **INT**.

São considerados CAPTURADOS EXTERNOS os documentos recebidos de órgãos externos e, portanto, apenas autenticados pelo cadastrante no SIGA-doc, ao passo que os CAPTURADOS INTERNOS são os documentos emitidos por um dos órgãos integrados (TRF2, SJRJ E SJES) e, por esta razão, são, além de autenticados, assinados pelo seu redator.

Pretende-se por meio do DOCUMENTO CAPTURADO substituir o recurso **Anexar** para todos os documentos**,** vez que esta metodologia possibilita uma melhor identificação e organização dos documentos (PDF) que são juntados aos processos.

A captura de documento consiste em selecionar um modelo previamente cadastrado no SIGAdoc, preencher os campos solicitados e inserir o arquivo em PDF correspondente ao modelo selecionado.

![](_page_32_Picture_130.jpeg)

Os documentos capturados são numerados sequencialmente, conforme sua origem, com a sigla CAP ou INT, podendo ser recuperados pelo número ou pelos campos que foram definidos para cada modelo.

São exemplos de documentos capturados externos as "notas fiscais", "cartas de contratadas" e "certificados de participação em evento externo", além de documentos capturados internos, as planilhas produzidas pelas unidades administrativas, apostilas e relatórios.

## <span id="page-33-0"></span>**1.7 Arquivos auxiliares**

Por meio da funcionalidade **Arquivos Auxiliares,** é possível inserir, no SIGA-Doc, documento no formato original, equivalente ao que foi inserido em PDF, possibilitando, assim, a edição do arquivo original pelo destinatário e a inserção de nova versão, em PDF, no dossiê do documento.

O arquivo auxiliar tem por objetivo substituir o e-mail no trâmite de documentos do SIGA-Doc, não fazendo, entretanto, parte do expediente ou processo.

Para incluir um arquivo auxiliar clique no "+" em "**Arquivo Auxiliares**" ao lado direito da tela.

![](_page_33_Picture_52.jpeg)

Escolha o arquivo e dê OK.

![](_page_33_Picture_53.jpeg)

O arquivo auxiliar poderá ser retirado pelo botão ("**Desfazer Anexação de Arquivo Auxiliar**" ou "**Cancelar**" a qualquer momento. No entanto, somente o usuário que incluiu ou os colegas da mesma lotação conseguirão realizar a ação.

![](_page_34_Picture_148.jpeg)

## <span id="page-34-0"></span>**1.8 Operações da Barra de Ferramenta**

#### <span id="page-34-1"></span>**1.8.1 Anexar**

Anexa um arquivo, sempre no formato PDF, ao documento em questão.

![](_page_34_Picture_149.jpeg)

Os anexos devem ser autenticados/assinados. Cabe ressaltar que o usuário que tenha anexado o documento pode assiná-lo, mesmo que não seja seu subscritor.

Em seguida, o usuário deve preencher com os detalhes do documento: data, responsável e substituto e, se houver, descrição do assunto. Em seguida, inserir o arquivo PDF.

![](_page_34_Picture_150.jpeg)

Obs: Os documentos externos devem ser inseridos no SIGA-DOC, prioritariamente, por meio da metodologia para captura de documentos, que tem por finalidade padronizar a descrição do documento, garantindo, assim, a sua identificação e futura recuperação. (ver item 1.7.4 Documento Capturado)

Para solicitar a criação de um documento capturado, contate o setor responsável nos **ramais 8904, 8137 ou 8990** ou envie e-mail para [seadig@trf2.jus.br](mailto:seadig@trf2.jus.br)**.**

## <span id="page-35-0"></span>**1.8.2 Anotar**

![](_page_35_Picture_155.jpeg)

A ação **Anotar** permite inserir uma pequena observação ao documento. A anotação será exibida nas movimentações do documento, podendo ser excluída a qualquer tempo pela pessoa que a criou.

![](_page_35_Picture_156.jpeg)

![](_page_35_Picture_6.jpeg)

## <span id="page-35-1"></span>**1.8.3 Apensar**

Apensar é juntar um processo ou documento a outro, sem que este, no entanto, seja parte integrante dele, fazendo com que os dois processos tramitem juntos por um determinado período. Sendo assim, o apensamento é a união de processos ou de documentos em caráter temporário. O Apensamento de dois ou mais processos é indicado quando a decisão a respeito de um requeira informações que estejam nos documentos do outro processo.

O ato de apensar promove uma união provisória entre um ou mais processos, desde que possuam matérias semelhantes, mas mantendo as características individuais de cada um.
#### **1.8.4 Arquivo Corrente**

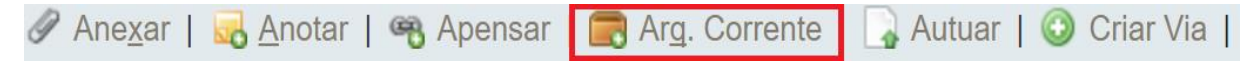

Por meio da ação Arquivar Corrente, os documentos deixam de tramitar e são arquivados na lotação ou na matrícula de quem o arquivou. (**Ver também item 1.4.12 Arquivo Corrente**)

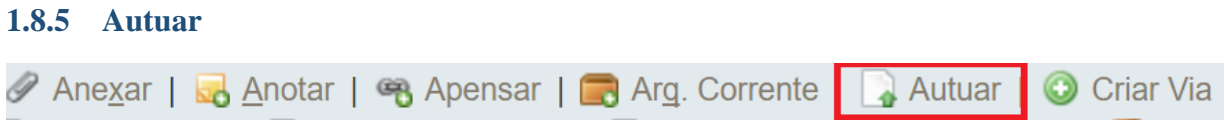

A ação **Autuar** permite reunir documentos em forma de processo. A partir da autuação, é gerado um número de processo. (**Ver também item 1.20 – Autuação de Processos Administrativos**)

#### **1.8.6 Cancelar**

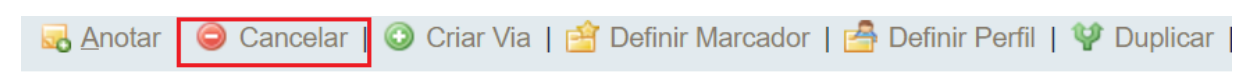

A ação **Cancelar** torna sem efeito o documento que já tenha sido finalizado.

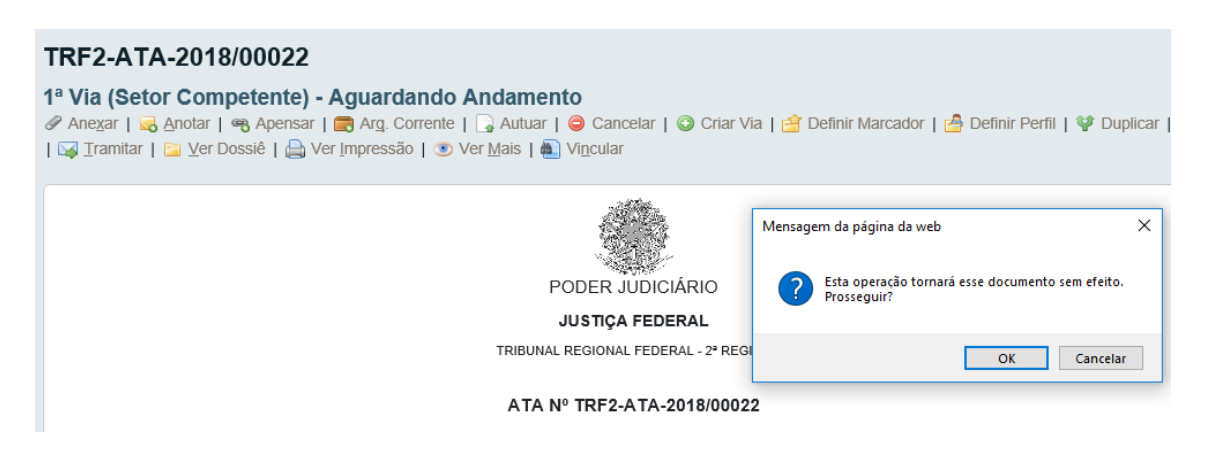

Ao solicitar o cancelamento de um documento, o usuário deve informar o motivo.

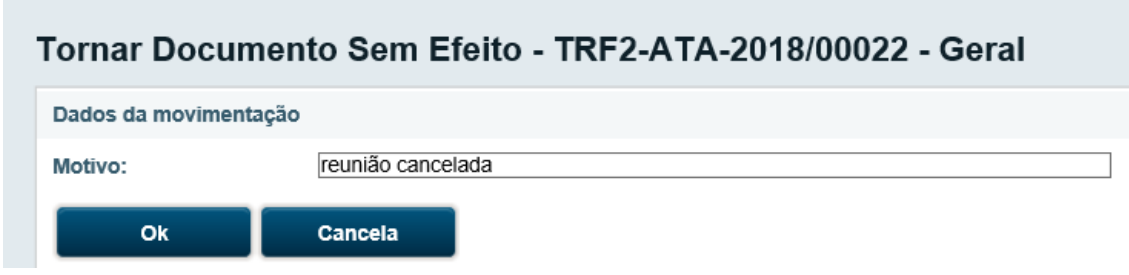

A ação poderá ser desfeita a qualquer tempo pelo seu produtor por meio da opção DESFAZER TORNAR SEM EFEITO. Esta operação tornará o documento editável novamente.

Quando um documento é cancelado, este só pode ser visualizado por quem o produziu. Aos demais usuários que tentarem consulta-lo por meio do buscador é apresentada a mensagem abaixo:

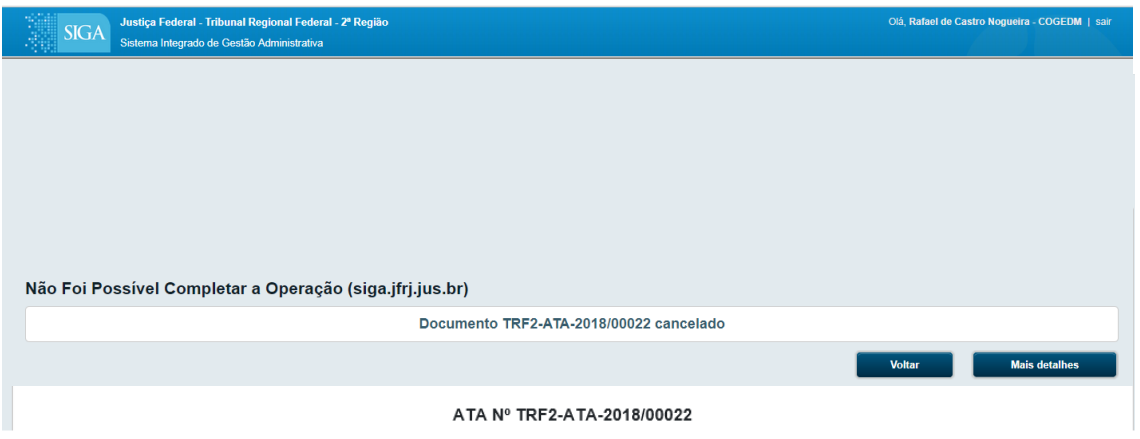

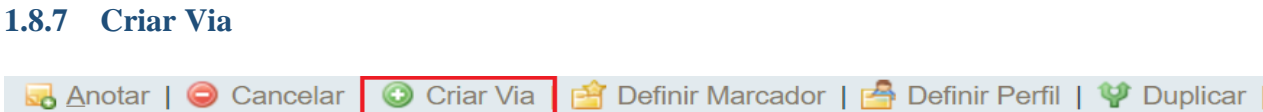

O Sistema permite que sejam criadas até 24 (vinte e quatro) vias de um mesmo documento. Entretanto, a criação de vias só é recomendada nos casos em que estas sejam consideradas extremamente necessárias. É bom saber que cada uma das vias criadas seguirá como um documento totalmente independente dos demais.

Caso sejam criadas vias adicionais, nestas, é possível efetuar ações, tais como: Anexar, Anotar, Arquivar Corrente, Definir Marcador, Duplicar, Incluir Cópia, Incluir Documento, Tramitar e Juntar.

Por meio da opção VER MAIS, o usuário obtém a visão geral do andamento de cada via do documento que foi criada, bem como os respectivos recursos disponíveis para cada uma dessas vias, tais como: ANOTAR, VER DOSSIÊ, INCLUIR DOCUMENTO, TRAMITAR e ARQUIVAR CORRENTE.

# **1.8.8 Definir Marcador**

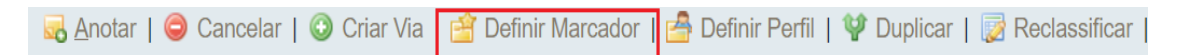

A ação **Definir Marcador** permite marcar expedientes e processos administrativos, segundo a urgência, prioridade, tema, etc.

Exemplos de marcadores existentes no Siga-Doc: Idoso, Retenção de ISS e Urgente.

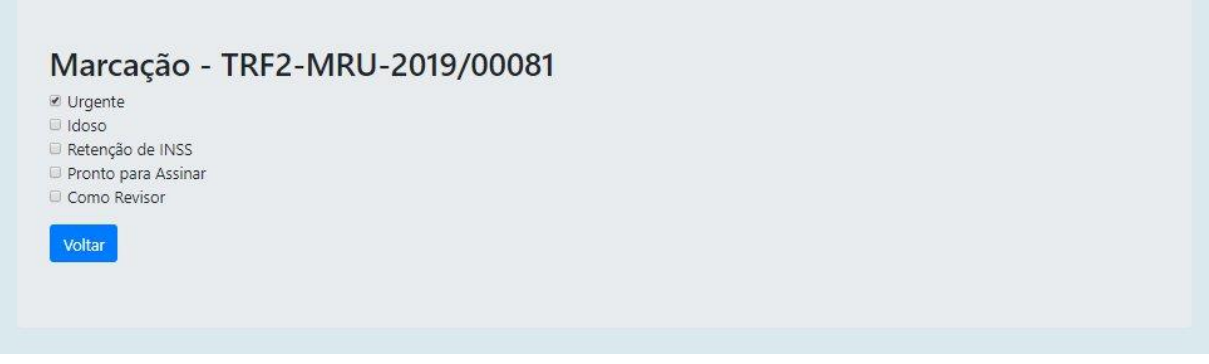

Os documentos com marcadores são apresentados no quadro de expedientes ou de processos administrativos na respectiva situação.

Ao clicar no indicador numérico na coluna ATENDENTE ou LOTAÇÃO, o usuário é direcionado para a tela seguinte, que apresenta detalhes do documento:

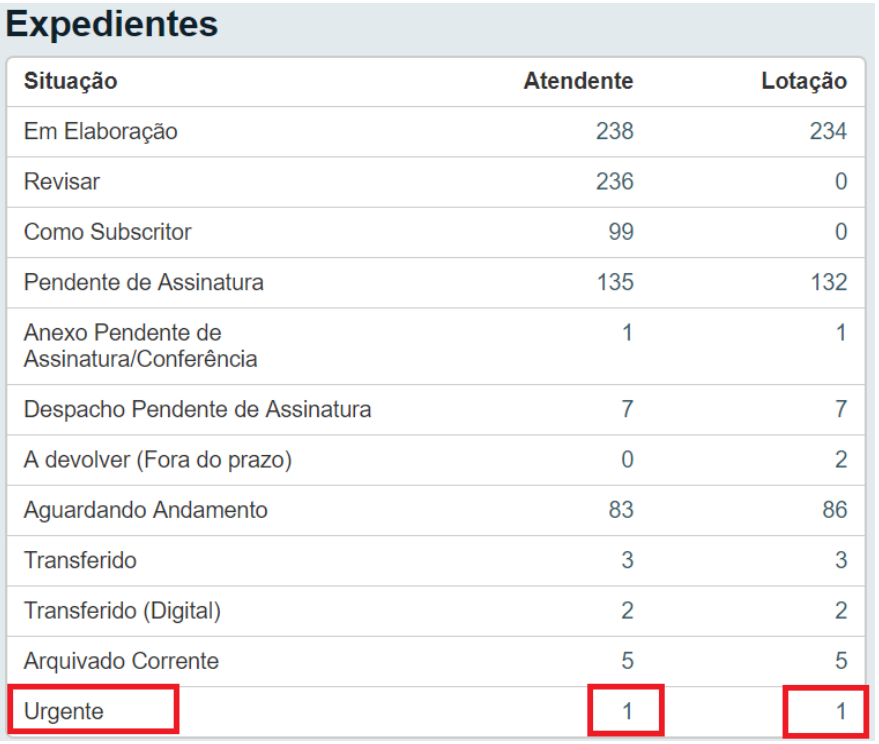

Ao clicar no indicador numérico na coluna ATENDENTE ou LOTAÇÃO, o usuário é direcionado para a tela seguinte, que apresenta detalhes do documento:

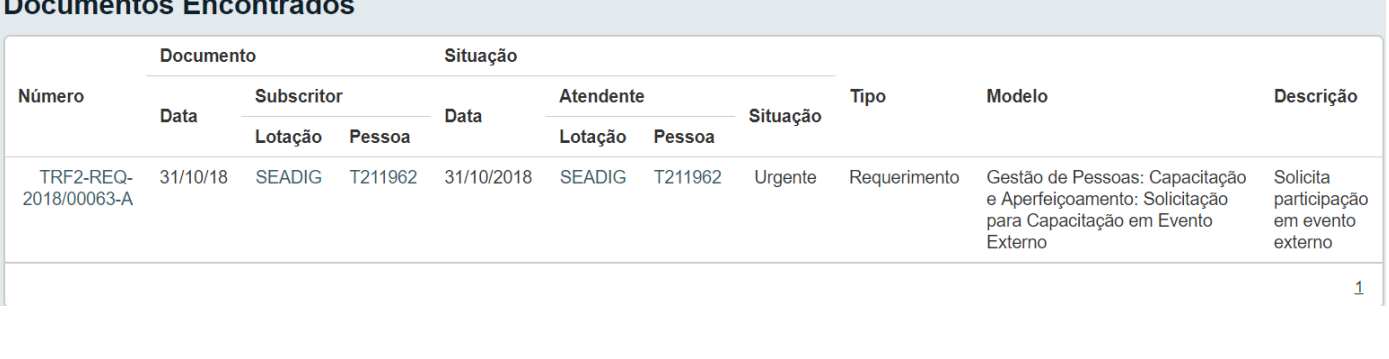

#### **1.8.9 Definir Perfil**

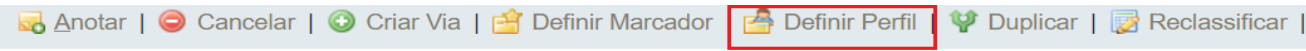

O Sistema permite que o usuário se cadastre ou seja cadastrado em diferentes **perfis** em relação a um expediente ou processo. Uma vez que tenha sido cadastrado em um determinado perfil, o usuário passa a receber por e-mail avisos sobre todas as movimentações do documento.

- **Interessado** Para que o usuário possa acessar um documento cujo nível de acesso seja restrito, por exemplo, o subscritor deverá cadastrá-lo como interessado para que este possa também acompanhar o andamento do processo.
- **Gestor** marca o gestor do processo.
- **Revisor**  marca o revisor do documento. Este perfil é excluído no momento da assinatura do documento.
- **Liquidante**  marca o liquidante de um processo EOF (SJRJ).
- **Autorizador**  marca o autorizador de um processo EOF (SJRJ).
- **Fiscal Adm.** marca os fiscais administrativos de um processo EOF.
- **Fiscal Téc**. –marca os fiscais técnicos de um processo EOF.

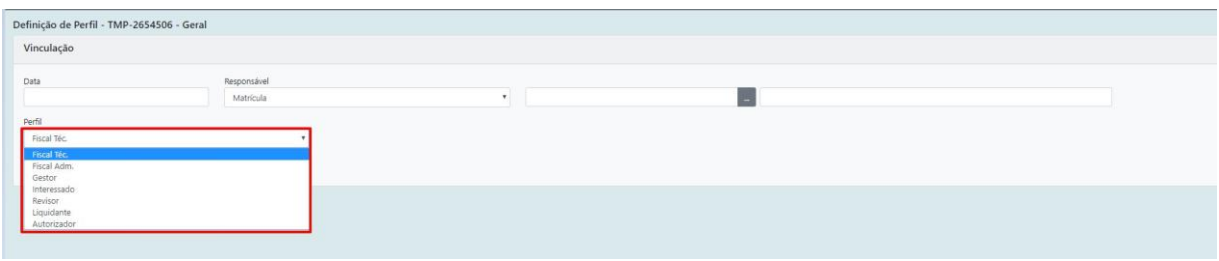

Os documentos com definição de perfil são apresentados no quadro de expedientes ou de processos administrativos na respectiva situação. (**Ver também item 14.9 – Como Interessado**)

#### **1.8.10 Duplicar**

A ação **Duplicar** permite que o conteúdo de documento seja duplicado para elaboração de um novo documento, sem que o original seja modificado. O novo documento recebe uma numeração temporária (TMP) e pode ser editado.

Quando um documento do tipo CAPTURADO é duplicado, é possível editar os dados de descrição do TMP criado. Entretanto, o arquivo PDF não pode ser alterado.

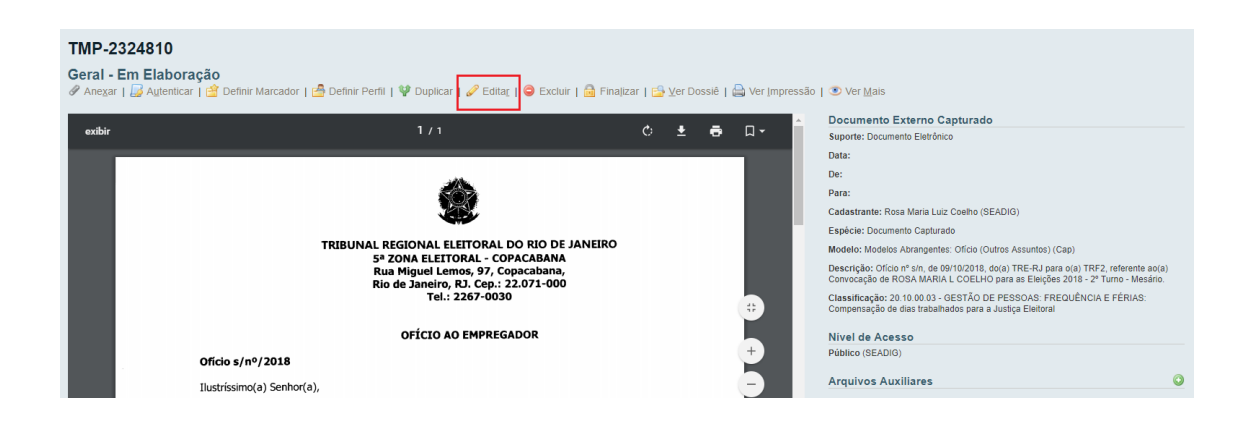

# **1.8.11 Editar**

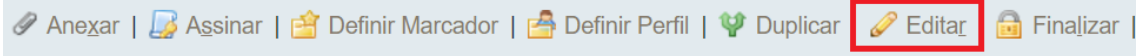

A ação **Editar** retorna para tela de edição do documento. Apenas documentos temporários e documentos eletrônicos PENDENTES DE ASSINATURA poderão ser editados.

#### **1.8.12 Excluir**

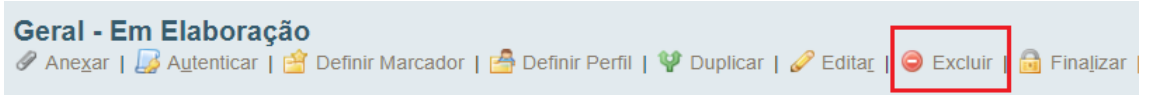

A ação **Excluir** exclui o documento em questão. Apenas documentos EM ELABORAÇÃO poderão ser excluídos.

#### **1.8.13 Finalizar**

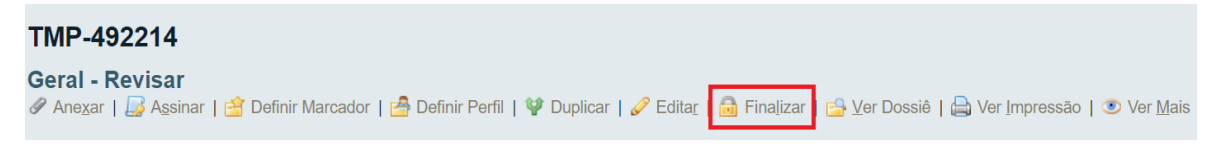

A ação **Finalizar** conclui a edição de um documento temporário. Após ser finalizado, o documento recebe uma numeração sequencial e definitiva, e não pode mais ser excluído.

Nesta condição, diferentemente dos documentos físicos, os documentos eletrônicos ainda podem ser editados, desde que ainda não tenham sido assinados. (**Ver também item 1.5.2 Finalizar**).

#### **1.8.14 Incluir Cópia**

A ação **Incluir Cópia** permite juntar uma cópia de outros documentos já existentes no SIGA-Doc ao documento que sendo produzido ou despachado.

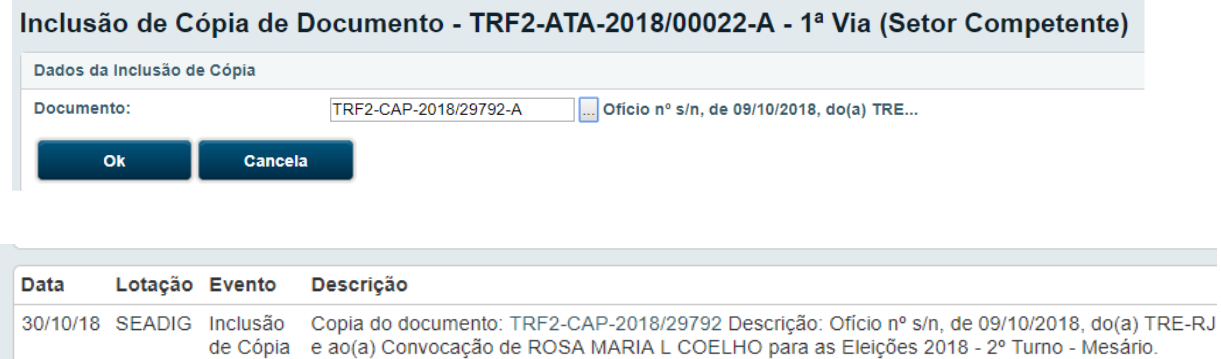

Pretende-se, por meio da INCLUSÃO DE CÓPIA, substituir a inserção de documentos do SIGA-doc com a anexação.

# **1.8.15 Incluir Cossignatário**

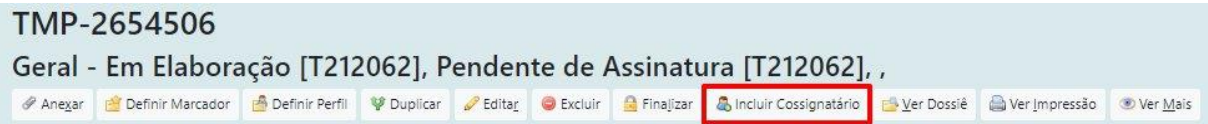

A ação **Incluir Cossignatário** permite incluir um segundo subscritor, ou mais, ao documento, desde que este ainda não tenha sido assinado.

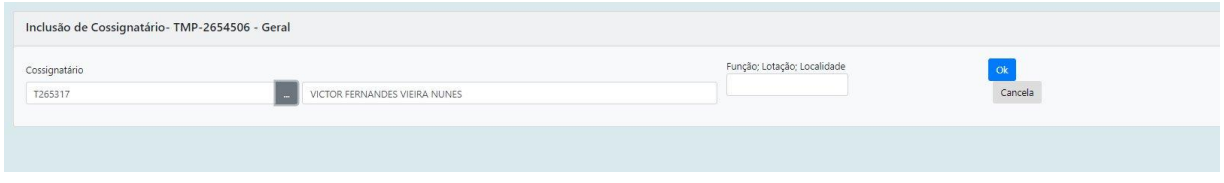

Os cossignatários inseridos aparecerão ao final do documento, abaixo do subscritor principal.

Cabe ressaltar que o documento somente ficará disponível para assinatura dos cossignatários após ter sido assinado pelo subscritor.

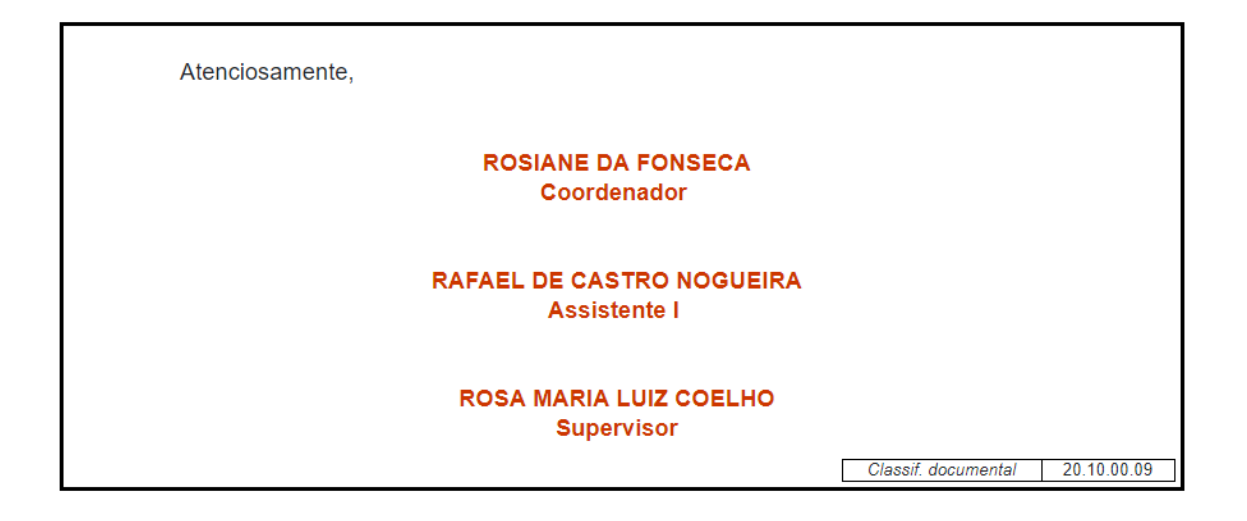

Para excluir um cossignatário inserido, deve-se clicar na opção EXCLUIR disponibilizada ao lado direito da tela, na seção COSSIGNATÁRIOS.

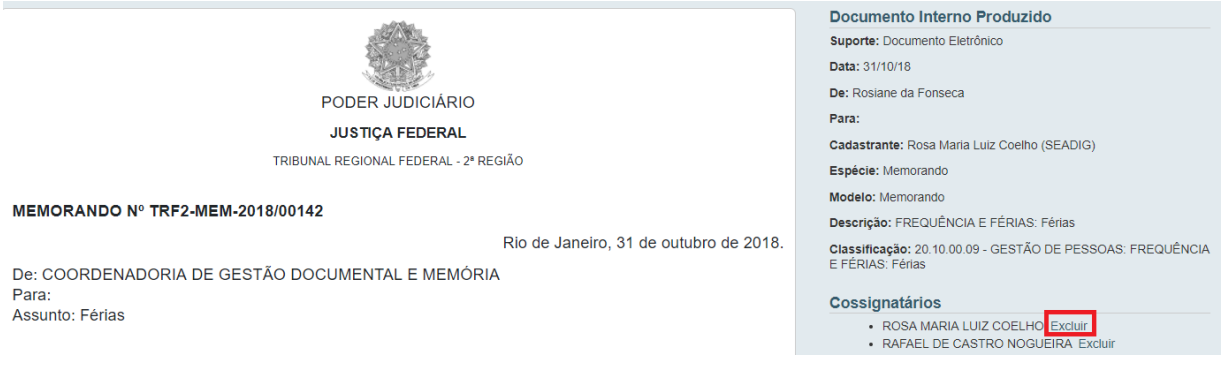

#### **1.8.16 Incluir Documento**

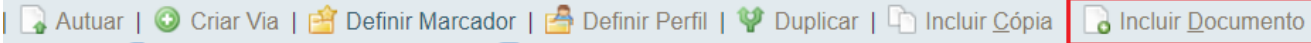

A ação **Incluir Documento** permite criar e juntar qualquer outro tipo documental ao documento em andamento, tais como despacho, memorando e parecer.

Ao selecionar a opção INCLUIR DOCUMENTO, o sistema carregará a tela de criação de um novo documento com o campo MODELO já preenchido com DESPACHO, por ser este o tipo documental mais utilizado para dar andamento aos expedientes e processos. Entretanto, o usuário pode selecionar qualquer outro documento da listagem.

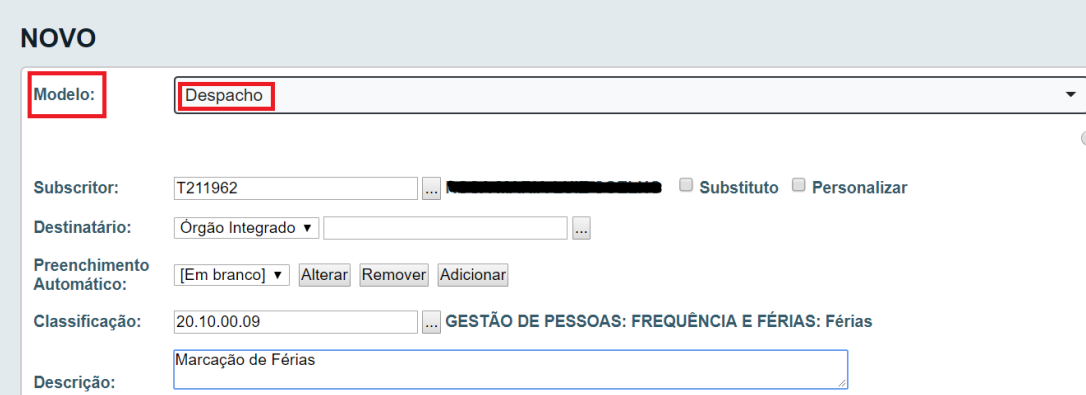

Na opção INCLUIR DOCUMENTO, o modelo selecionado herda a classificação e a descrição do documento principal, quando esses campos não tenham sido previamente definidos.

Todos os documentos criados, inclusive os despachos, serão numerados e assinados.

Uma vez assinado, o novo documento será automaticamente juntado ao documento principal, desde que a opção JUNTAR esteja marcada.

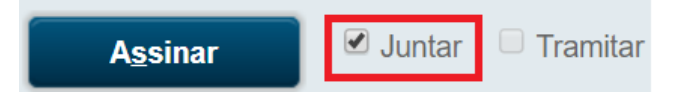

#### **1.8.17 Juntar**

A ação JUNTAR permite que um expediente seja juntado a outro, desde que ambos estejam na mesma lotação e em andamento.

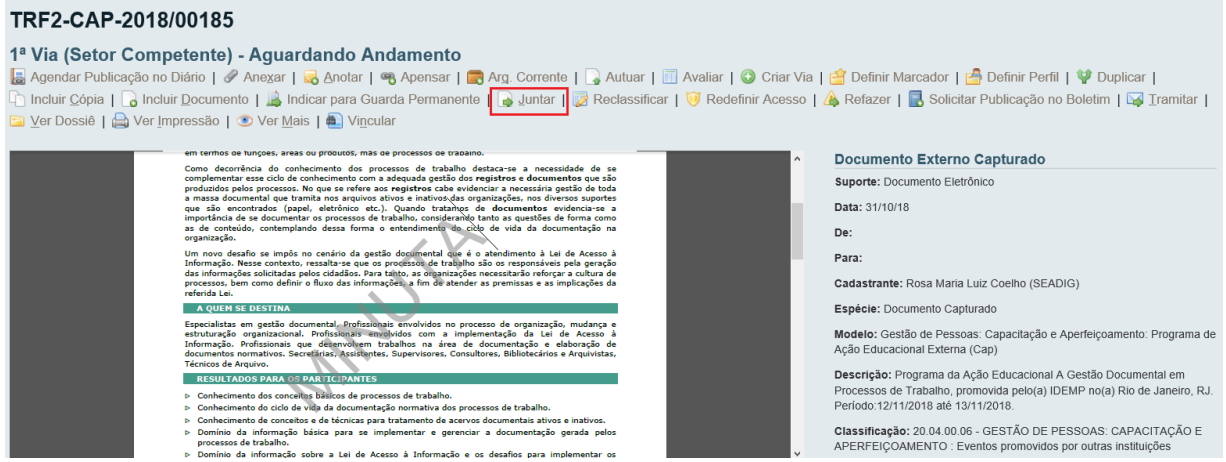

Pag. **42** de **71**

Ao clicar na opção JUNTAR, o Sistema apresentará a tela de Juntada de Documento, onde, na opção **Documento Interno**, deve ser informado o número do documento ao qual o expediente em questão será juntado.

# Juntada de Documento - TRF2-CAP-2018/00185-A - 1ª Via (Setor Competente)

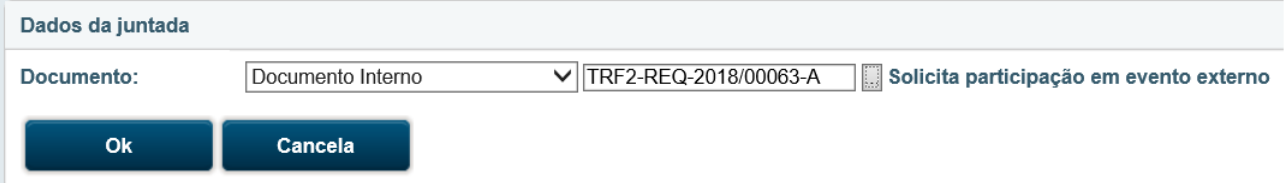

No exemplo acima, o documento **TRF2-CAP-2018/00185** foi juntado ao Requerimento de número **TRF2-REQ-2018/00063.**

Quando um documento é juntado a outro, passa, automaticamente, a ser movimentado a partir do documento ao qual foi juntado, que assume a condição de documento principal.

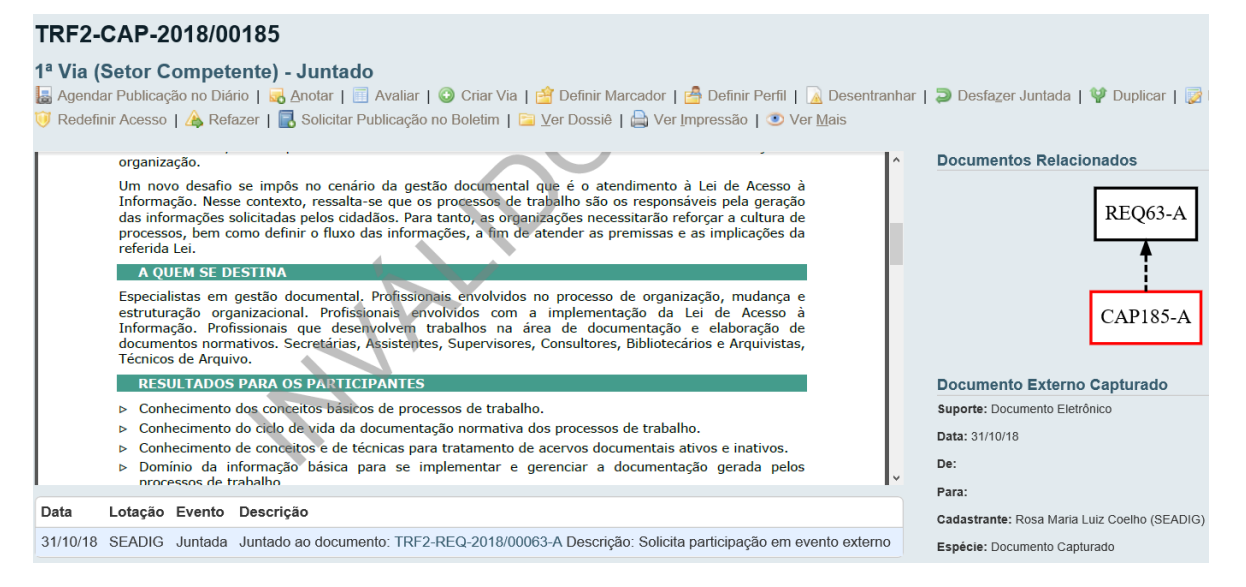

# **1.8.18 Redefinir Acesso**

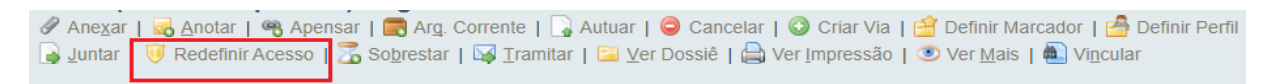

A ação REDEFINIR ACESSO permite alterar o nível de acesso ao documento.

# Redefinição de Nível de Acesso - TRF2-CAP-2018/00185 - Geral

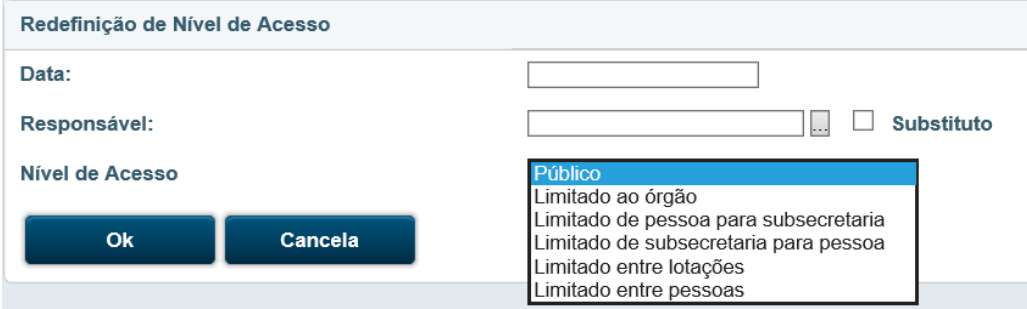

# **1.8.19 Refazer**

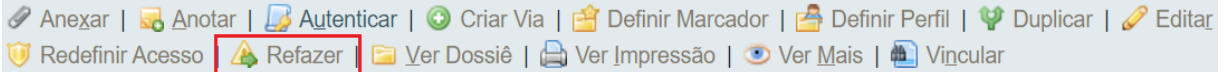

A ação REFAZER permite cancelar um documento que ainda esteja PENDENTE DE ASSINATURA.

Por meio desta ação, o documento é, então, cancelado, e seus dados são copiados para um novo expediente em elaboração (TMP), que pode ser excluído.

#### **1.8.20 Sobrestar**

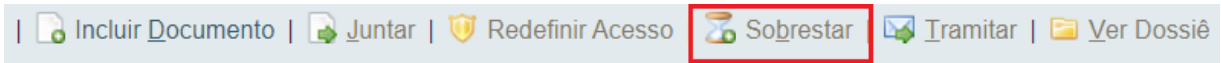

A ação SOBRESTAR permite suspender, temporariamente, o andamento de um documento que esteja na dependência de outro documento ou ação que lhe dê continuidade. (**Ver também item 1.4.11 Sobrestado)**

As regras para sobrestar são:

- O documento tem que estar assinado.
- Não pode estar arquivado.
- Não pode estar juntado ou apensado.
- Não pode estar em trânsito.
- Não pode estar sem efeito.
- O usuário tem que estar com o documento.

Os documentos sobrestados são apresentados no quadro de expedientes ou de processos administrativos na respectiva situação:

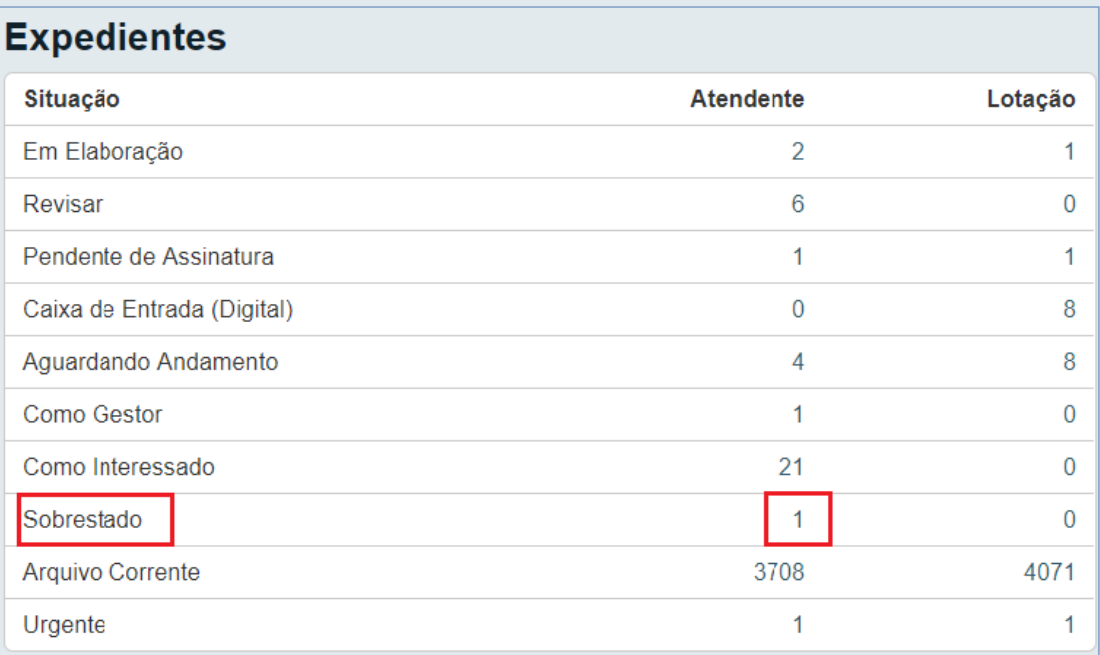

Os documentos sobrestados são apresentados no quadro de expedientes ou de processos administrativos na respectiva situação:

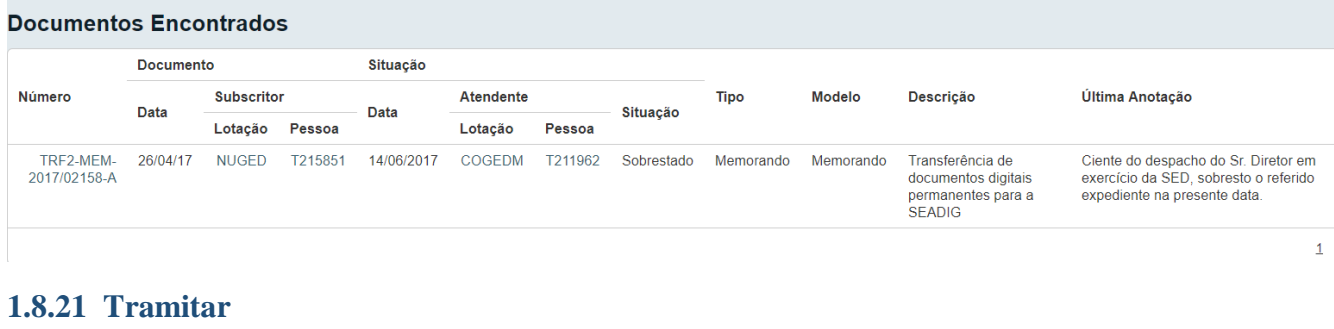

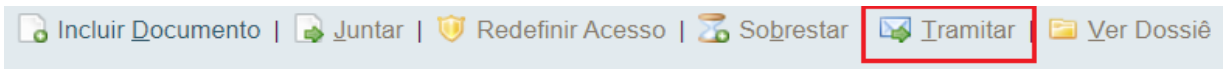

Por meio da opção TRAMITAR os documentos produzidos e recebidos poderão ser movimentados para outros destinatários.

Somente os documentos assinados podem ser movimentados. Esta regra se aplica, também, aos seus anexos.

Uma vez assinado, o documento poderá ser tramitado automaticamente para a lotação/matrícula de destino. Para tanto, é necessário que o campo destinatário tenha sido preenchido e que a opção TRAMITAR esteja marcada.

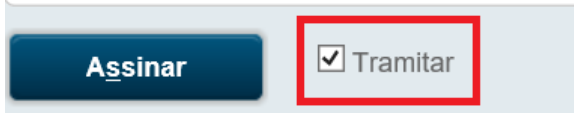

Para que o documento não seja tramitado automaticamente, basta desmarcar a opção TRAMITAR no momento da assinatura.

#### **1.8.22 Tramitar Documentos Físicos**

Para tramitar um documento físico, é necessário que o remetente imprima, por meio da opção VER MAIS, o PROTOCOLO DE TRANSFERÊNCIA para assinatura do destinatário, confirmando, assim, o recebimento do referido documento.

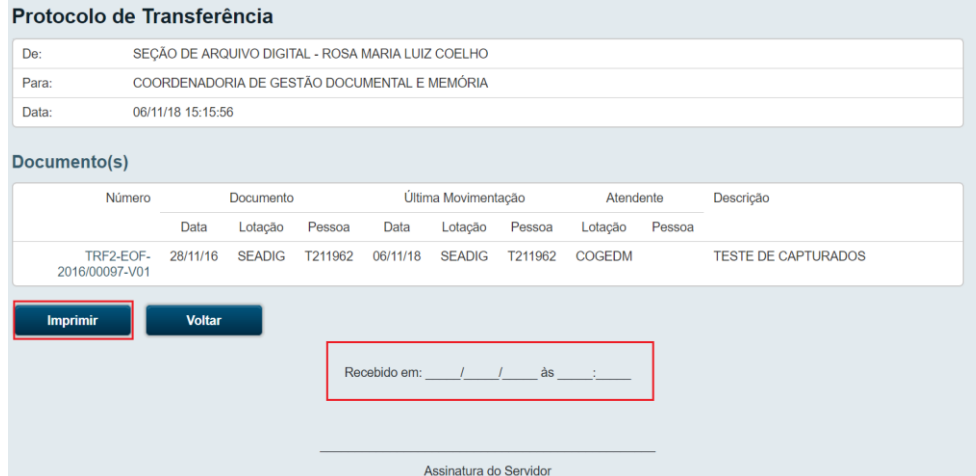

Pag. **45** de **71**

#### **1.8.23 Ver Dossiê**

in Definir Marcador | Befinir Perfil | ♥ Duplicar | B Reclassificar | Def Dossie | A Ver Impressão | O Ver Mais

A ação VER DOSSIÊ permite visualizar todos os documentos que compõem o dossiê do documento.

Por meio do recurso PREFERÊNCIA, é possível escolher a forma como o arquivo será visualizado:

- HTML: apresenta os documentos internos produzidos no formato html e indica os *links* para os arquivos em PDF.
- PDF- abrir: gera um arquivo em PDF de todo o dossiê.
- PDF sem marcas abrir: apresenta o mesmo arquivo em PDF, sem o código de barra e carimbo de assinatura. Indicado para visualizar documentos, originalmente, em grandes formatos (ex. Planilhas em formato A3, plantas arquitetônicas).
- Tela Cheia: abre o arquivo PDF do dossiê em tela cheia.

#### TRF2-ADM-2017/00337 1º Volume - Arquivo Corrente [SEPROJ, [T211827]] III Visualizar Movimentações de Concia de Preferência: \* HTML O PDF - at Documentos do Dossiê / Lotação PROCESSO ADMINISTRATIVO E TRF2-ADM-2017/00337-V01  $SG = 1$ TRF2-MEM-2017/06375-A CEGEST 2 \$  $E = 7MP2009716$  $CEGEST 3$ PODER JUDI<br>JUSTIÇA FE E Minuta FIP - Projeto Melhorias no Siga Doc Ficha AGOM 4<br>Inicial do Projeto  $\overline{E}$  TRF2-DES-2017/18925-A  $\begin{tabular}{ll} \bf AGOM & \tt 8 \end{tabular}$ Processo No SAT 2 TRF2-ADM-20170033 CEGEST 10 COGEDM 11 .<br>Data de abertur: SEADIG 12 16/11/201

#### **1.8.24 Ver Impressão**

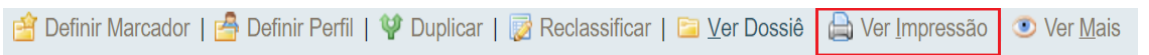

A ação VER IMPRESSÃO exibe o formato de impressão do documento. Documentos em elaboração (numeração TMP) e aqueles que se encontram pendentes de assinatura apresentam a tarja MINUTA em marca d'água.

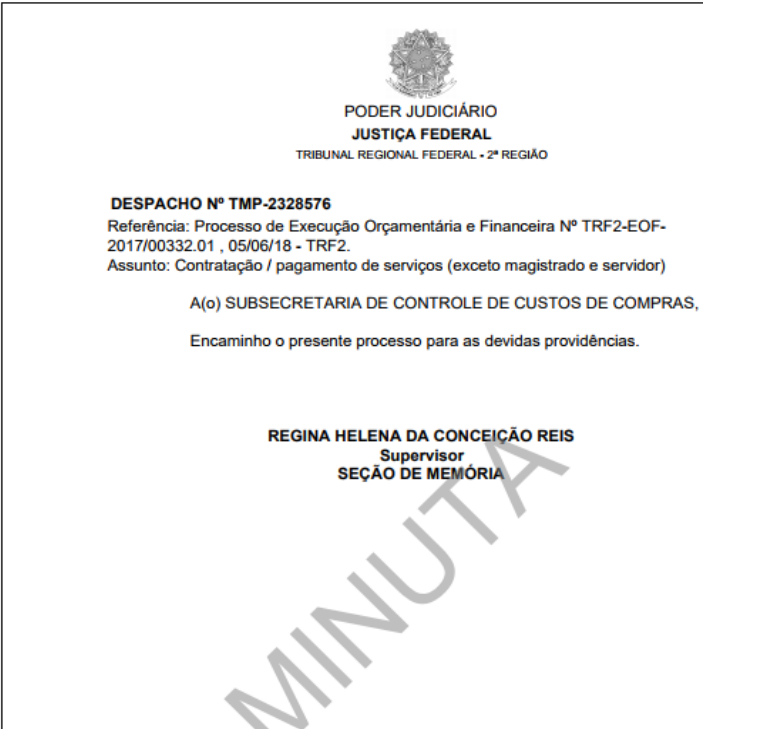

# **1.8.25 Ver Mais**

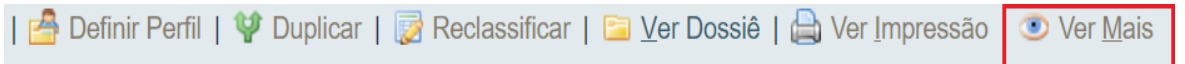

A ação VER MAIS **e**xibe todas as informações referentes às movimentações do documento, tais como, assinatura, exclusão de via, última movimentação etc.

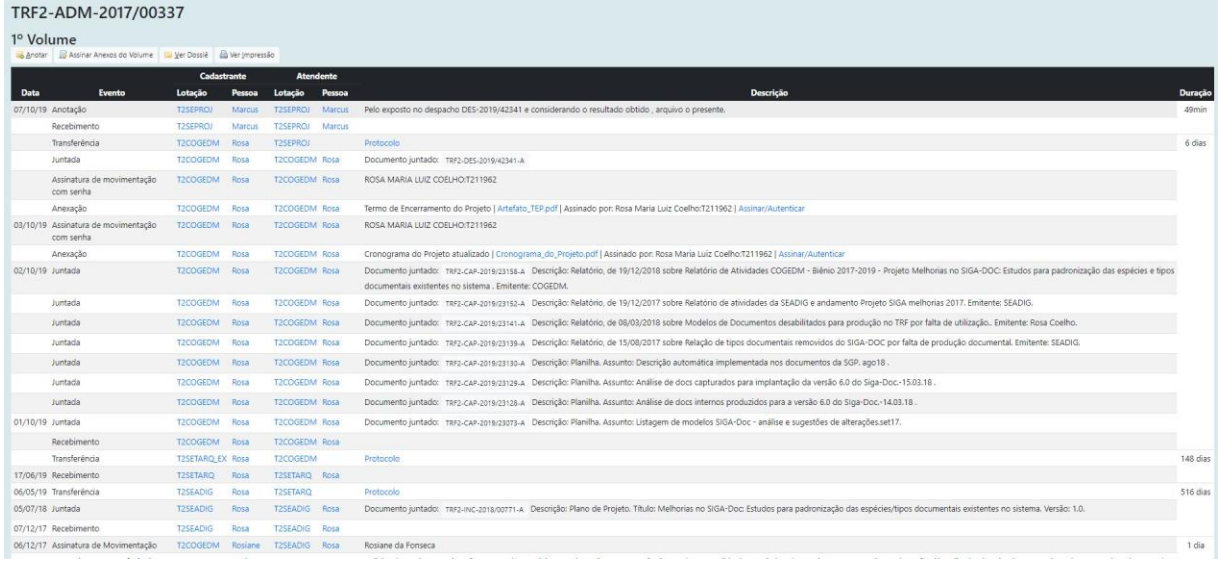

# **1.8.26 Vincular**

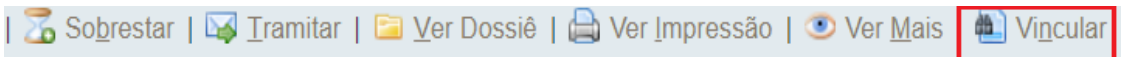

A ação VINCULAR é utilizada para fazer referência cruzada entre documentos que tratam do mesmo assunto ou se complementam. Diferentemente da função JUNTAR, a função VINCULAR apenas disponibiliza um *link* para acesso ao outro documento.

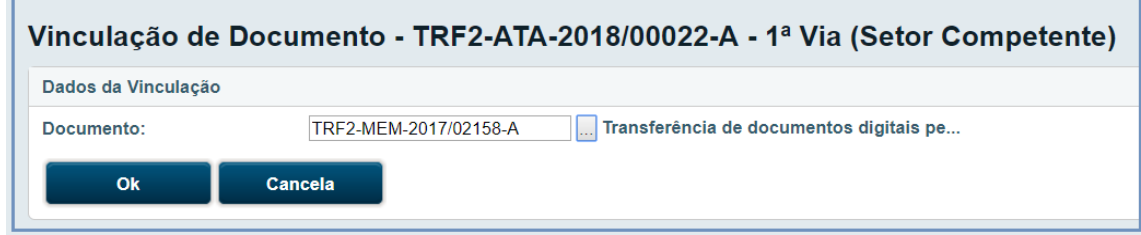

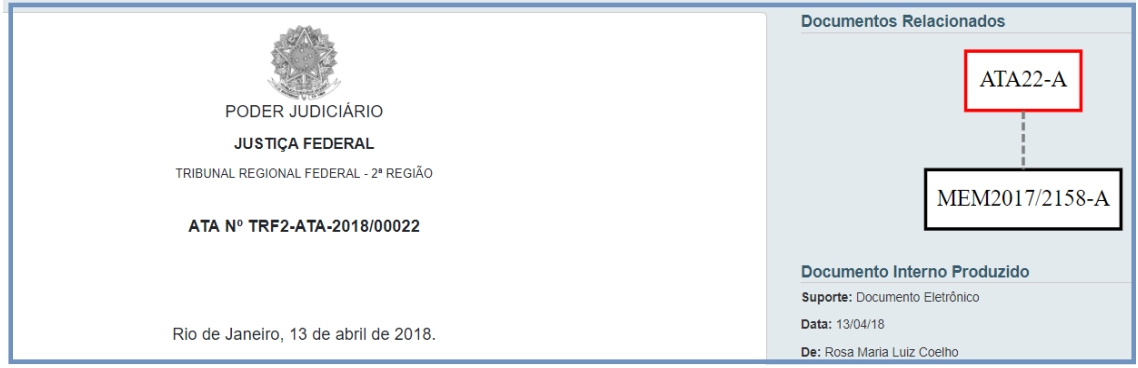

Pag. **47** de **71**

# **1.9 Teclas de Atalho**

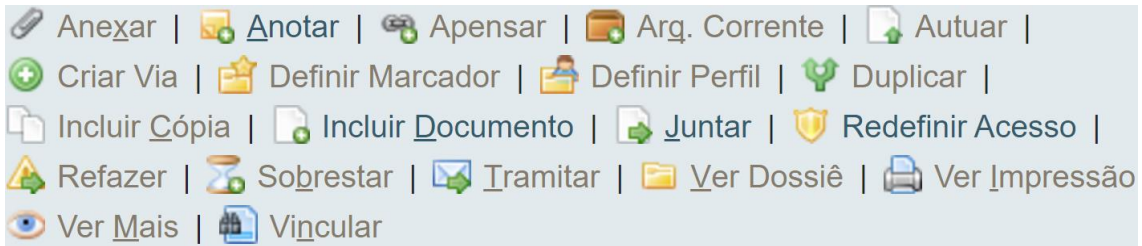

O Sistema disponibiliza teclas de atalho para os principais botões da barra de ferramentas dos documentos. Para acionar o atalho, deve-se acionar a tecla **"Atl" + a letra sublinhada** em cada botão, conforme a seguir:

Anexar, Anotar Arq., Corrente, Incluir Cópia, Incluir Documento, Juntar, Sobrestar, Tramitar, Ver Dossiê, Ver Impressão, Ver Mais, Vincular

Ex.: Para fazer uma anotação em um expediente, o usuário pode clicar no botão Anotar ou simplesmente utilizar a operação **Atl A**

# **1.10 Transferir em Lote**

Por meio desta opção é possível transferir mais de um documento ao mesmo tempo para um novo destinatário.

Para executar a transferência em lote, acesse a funcionalidade em PESQUISAR→  $DOCUMENTOS \rightarrow TRANSFERIR EM LOTE.$ 

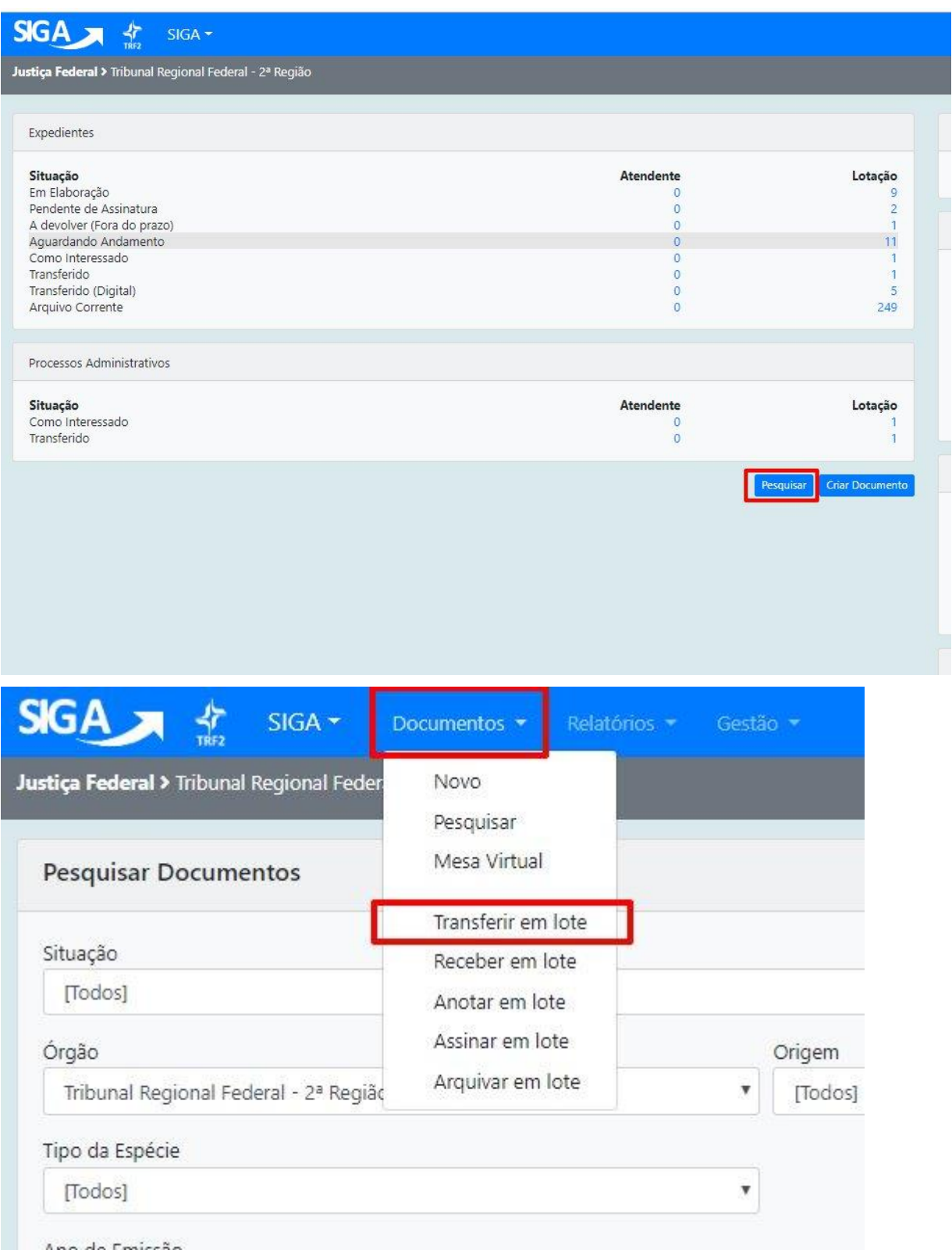

Ao selecionar esta opção, serão exibidos na tela de transferência todos os documentos possíveis de serem transferidos, ou seja, todos os que estão na situação AGUARDANDO ANDAMENTO.

Selecione, então, os documentos a serem transferidos e preencha os campos do quadro Transferência: RESPONSÁVEL **(**pessoa responsável pela transferência), ATENDENTE (ÓRGÃO INTEGRADO, MATRÍCULA ou ÓRGÃO EXTERNO) para onde os documentos serão transferidos e DESPACHO ÚNICO (tipo de despacho a ser inserido em todos os documentos), se for o caso.

O campo DATA será preenchido de forma automática no momento da transferência.

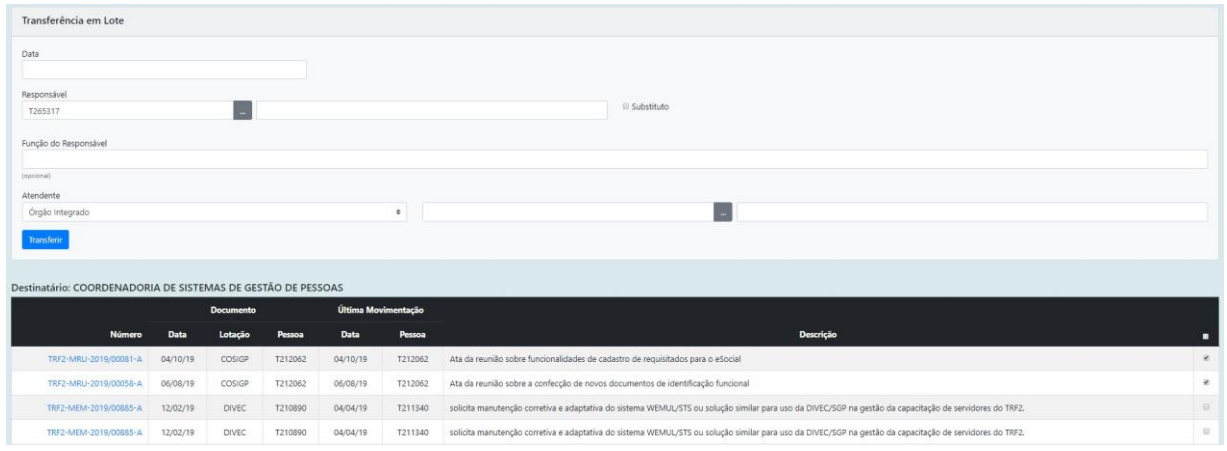

Ao marcar o campo DESPACHO, no canto superior direito, todos os documentos serão automaticamente selecionados para transferência.

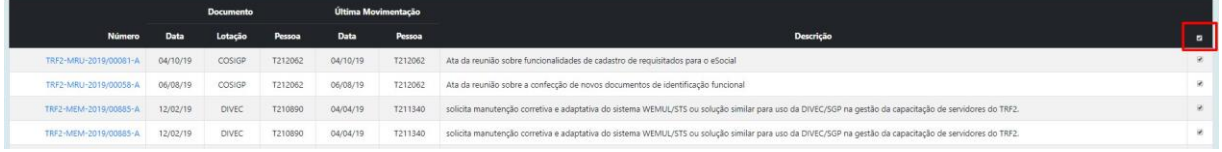

O usuário pode, ainda, inserir despachos específicos para cada um dos documentos, devendo, para tanto, selecionar o tipo de despacho desejado nos documentos a serem transferidos.

Ao clicar no botão 'Transferir', será apresentado o protocolo de transferência.

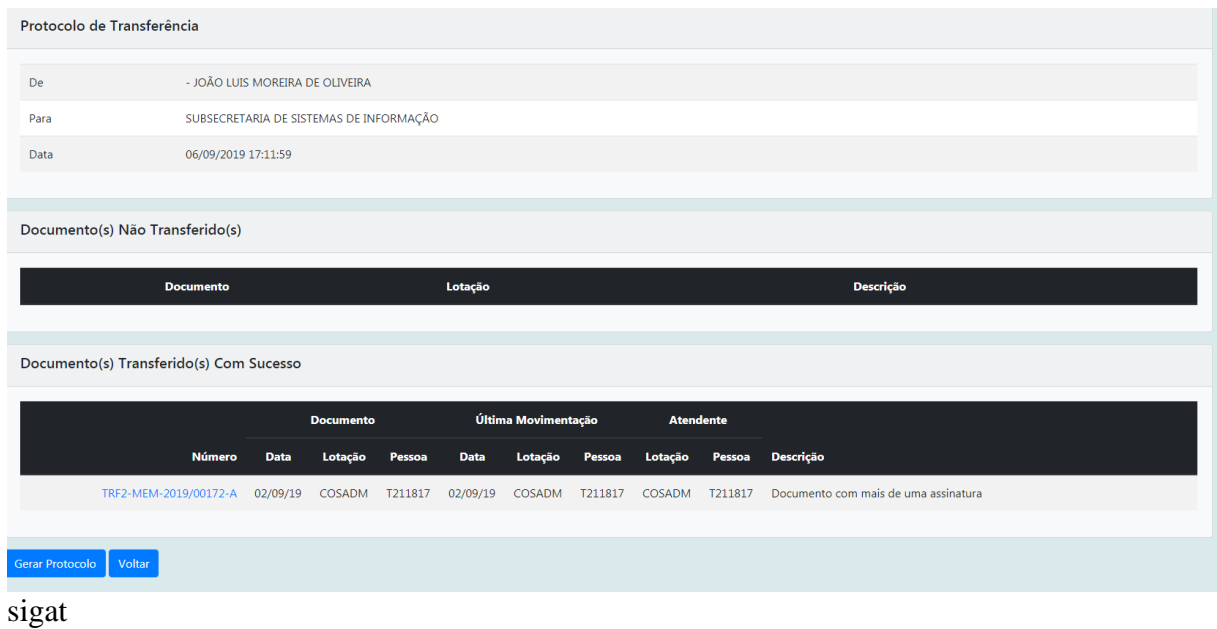

**1.11 Receber em Lote**

Para executar o recebimento de vários documentos ao mesmo tempo, o usuário deve clicar na opção RECEBER EM LOTE na aba DOCUMENTOS:

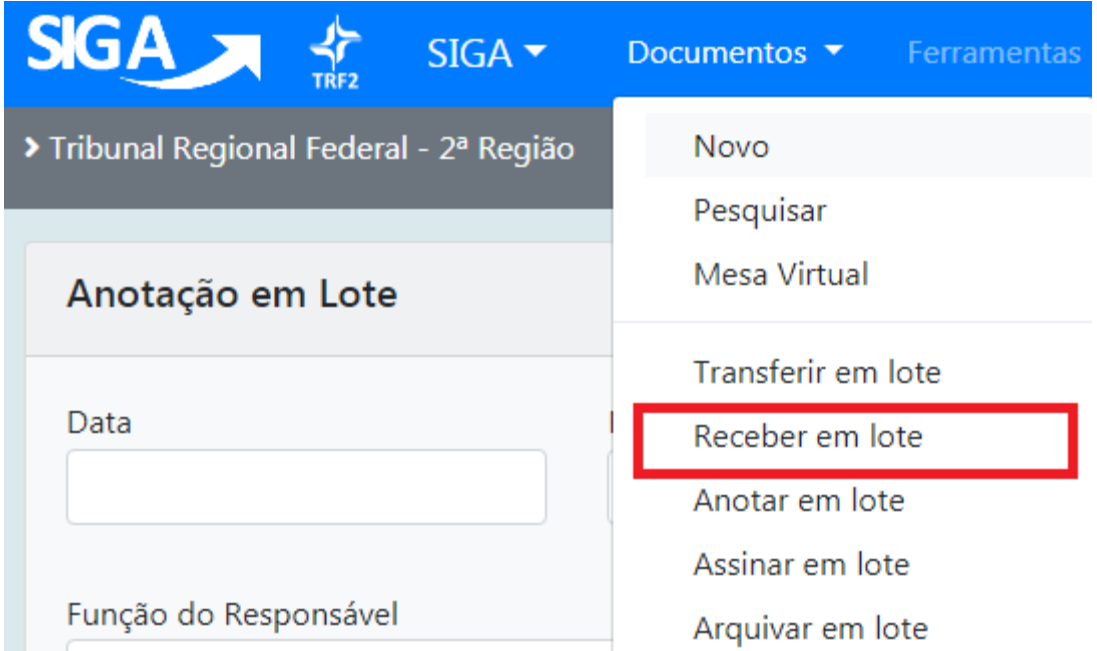

Em seguida, na tela de recebimento em lote, serão apresentados todos os documentos possíveis de serem recebidos, ou seja, aqueles que se encontram na caixa de entrada (digital) ou na situação a Receber (físico).

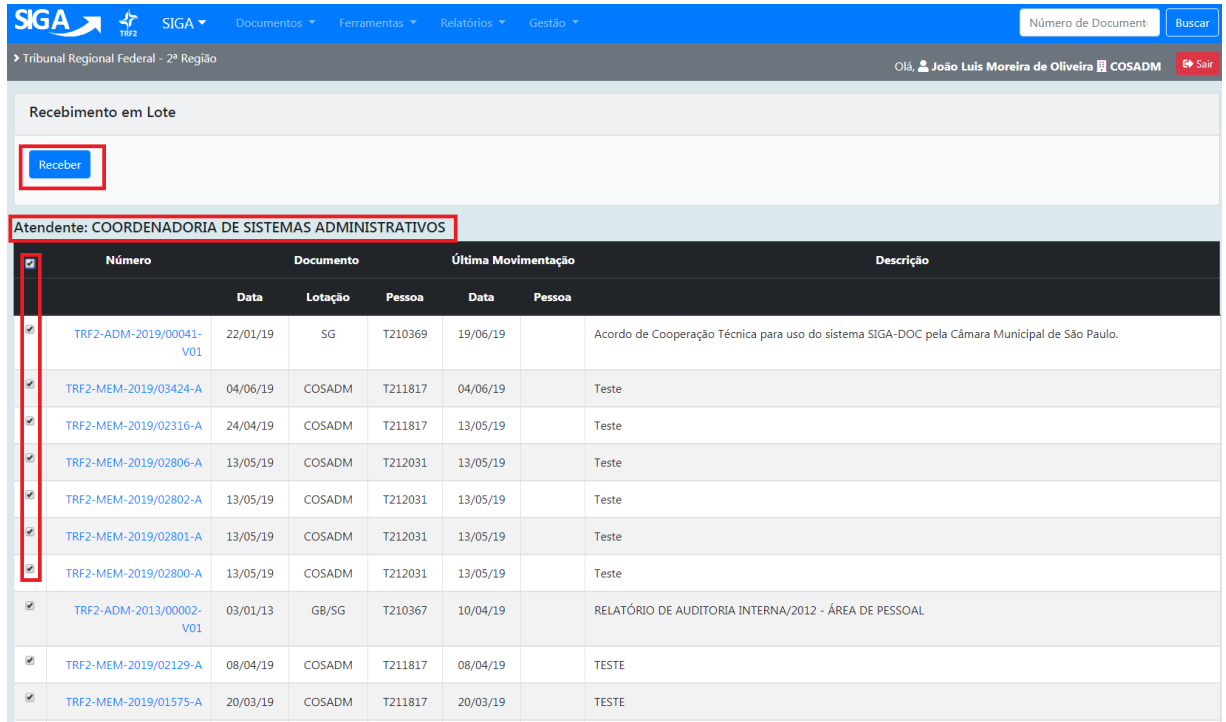

Ao marcar o 1º campo, todos os documentos são, automaticamente, selecionados para transferência. Caso não queira receber todos os documentos de uma só vez, selecione somente aqueles desejados para o recebimento.

Finalize a operação acessando o botão RECEBER.

Os documentos, após serem recebidos, passam para a situação AGUARDANDO ANDAMENTO.

# **1.12 Anotar em Lote**

Para inserir uma mesma anotação em vários documentos ao mesmo tempo, acesse a opção ANOTAR EM LOTE na aba DOCUMENTOS:

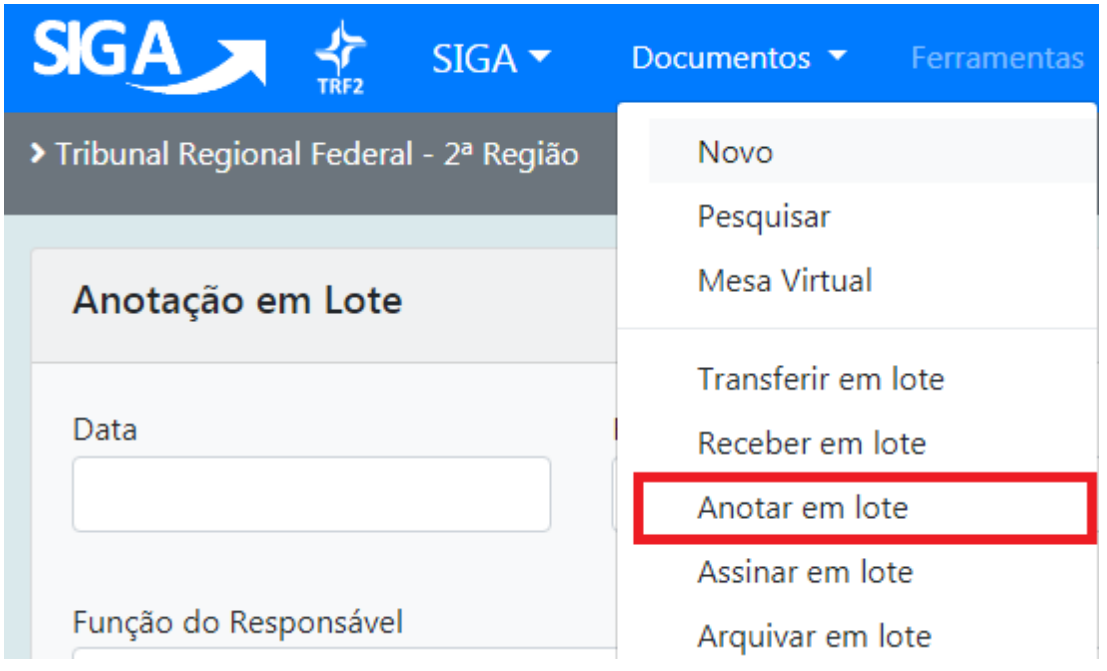

Na tela de anotação em lote, serão apresentados todos os documentos possíveis de receberem anotações, ou seja, todos os que estão na situação AGUARDANDO ANDAMENTO e/ou PENDENTE DE ASSINATURA.

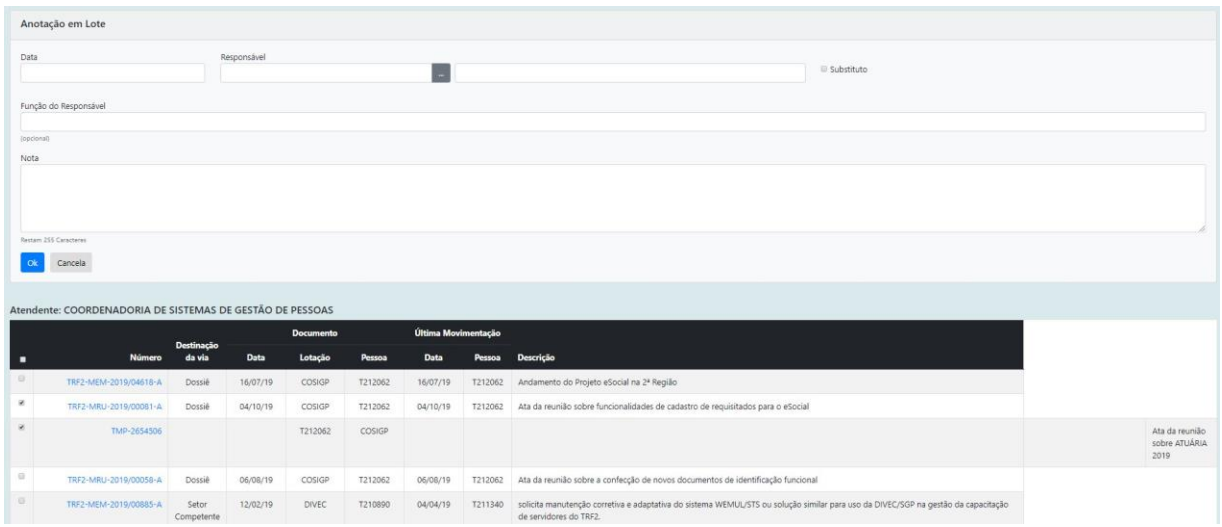

Ao marcar o 1º campo, todos os documentos são selecionados automaticamente para anotação: Atendente: JOÃO LUIS MOREIRA DE OLIVEIRA

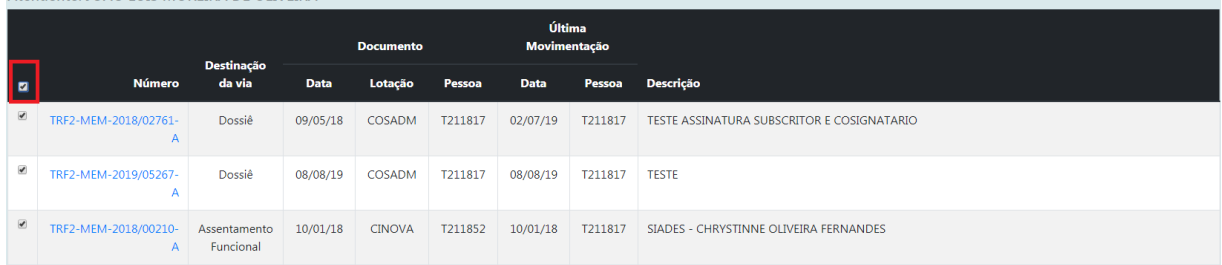

Caso não queira fazer anotação em todos os documentos, selecione apenas os desejados para a anotação.

Finalize a operação acessando o botão OK:

.

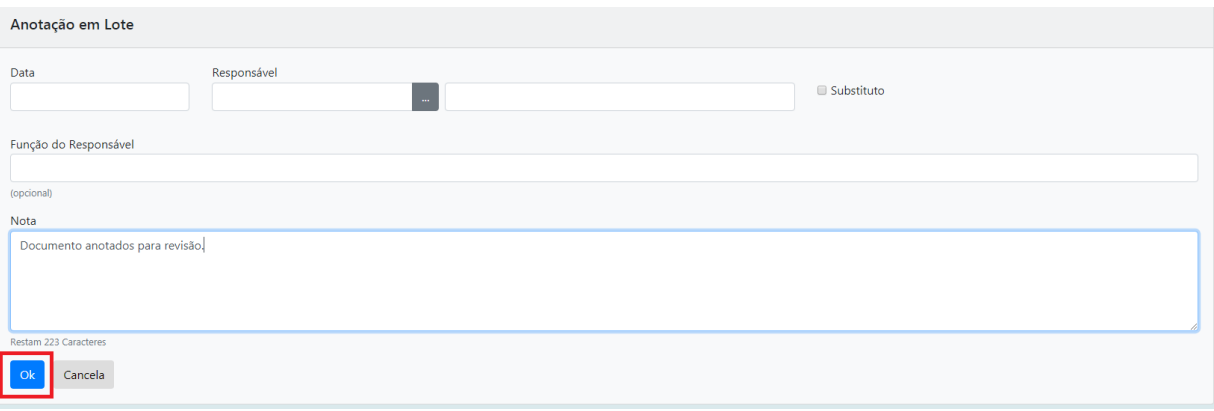

# **1.13 Assinar em Lote**

Permite que o usuário assine, de uma só vez, todos os documentos que se encontram PENDENTES DE ASSINATURA na sua matrícula ou lotação. Para executar a assinatura em lote, acesse a funcionalidade por meio da opção DOCUMENTOS → ASSINAR EM LOTE.

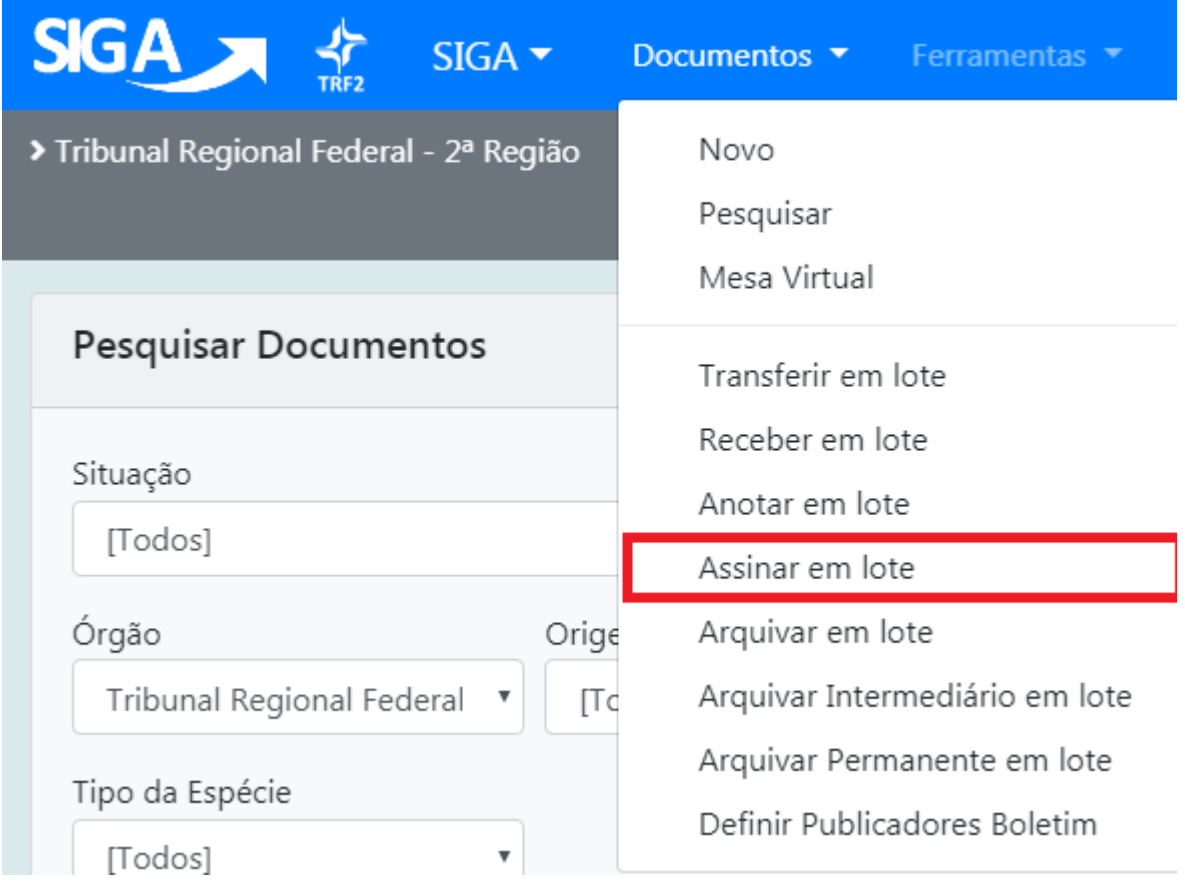

Na tela de ASSINATURA EM LOTE, serão apresentados todos os documentos possíveis de receberem assinatura, ou seja, aqueles que estão na situação PENDENTE DE ASSINATURA e PRONTO PARA ASSINAR caso o subscritor puder assinar sem a movimentação de "Solicitação de assinatura". Caso contrário aparecerá somente os documentos que estão na situação PRONTO PARA ASSINAR. Além disso aparecerão todos os anexos não assinados.

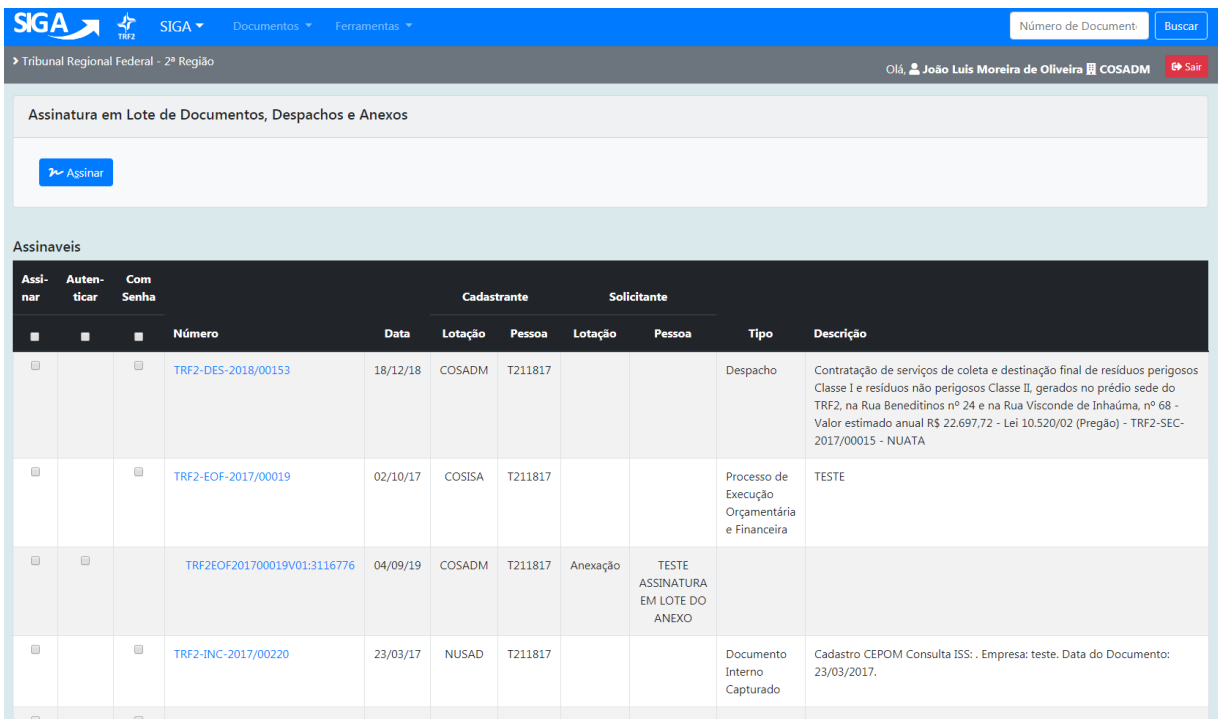

Ao marcar o 1º campo, todos os documentos são automaticamente selecionados para assinatura.

Ao marcar o 2º campo, todos os documentos são automaticamente selecionados para autenticação.

Ao marcar o 3º campo, todos os documentos são automaticamente selecionados para assinatura ou autenticação usando senha. Neste caso o 1º campo ou 2º campo precisam estar preenchidos.

Caso não queira assinar todos os documentos ao mesmo tempo, selecione somente aqueles que serão assinados

Finalize a operação acessando o botão ASSINAR.

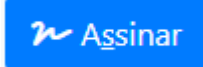

# **1.14 Arquivar em Lote**

Para arquivar os documentos em lote, acesse a funcionalidade por meio da opção  $DOCUMENTOS \rightarrow ARQUIVAR EM LOTE.$ 

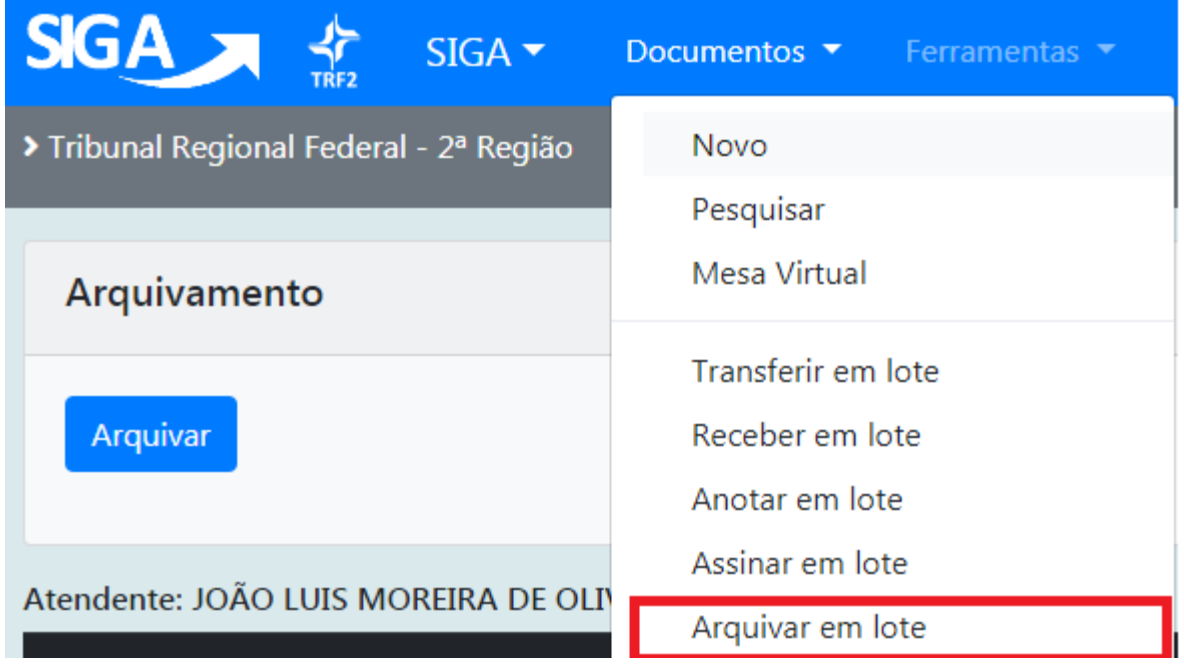

Na tela de arquivamento em lote, serão exibidos todos os documentos possíveis de serem arquivados, ou seja, aqueles que se encontrem na situação AGUARDANDO ANDAMENTO.

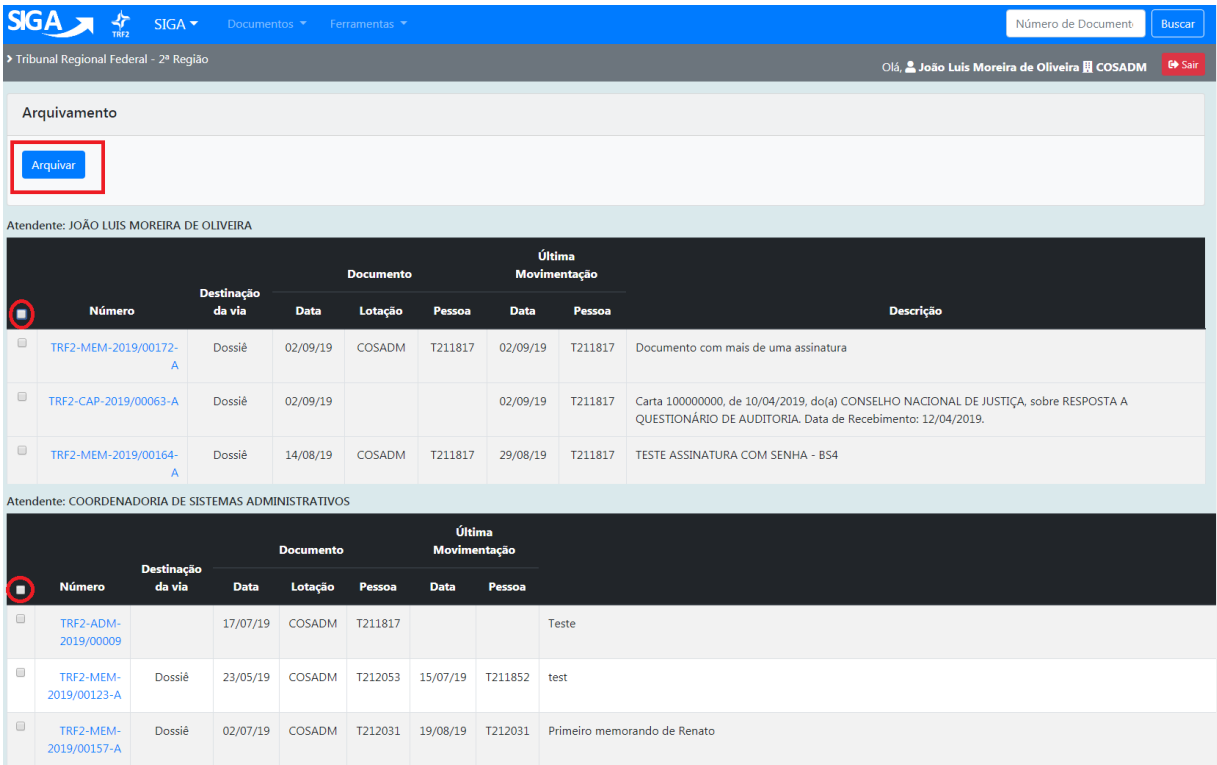

Ao marcar o 1º campo, todos os documentos são automaticamente selecionados para arquivamento. Caso não queira arquivar todos os documentos ao mesmo tempo, selecione aqueles desejados para arquivamento. Finalize a operação acessando o botão ARQUIVAR.

# **1.15 Substituição**

Por meio da Substituição, o sistema possibilita que um usuário acesse e movimente documentos que estejam em uma lotação ou matrícula distinta da sua.

São objetivos desta funcionalidade:

- possibilitar aos gestores uma melhor organização interna de divisão e distribuição de tarefas e atividades dentro da sua unidade;
- possibilitar que um servidor, preferencialmente o chefe do setor, indique como seu substituto outro servidor, lotado na mesma unidade ou em setor distinto.

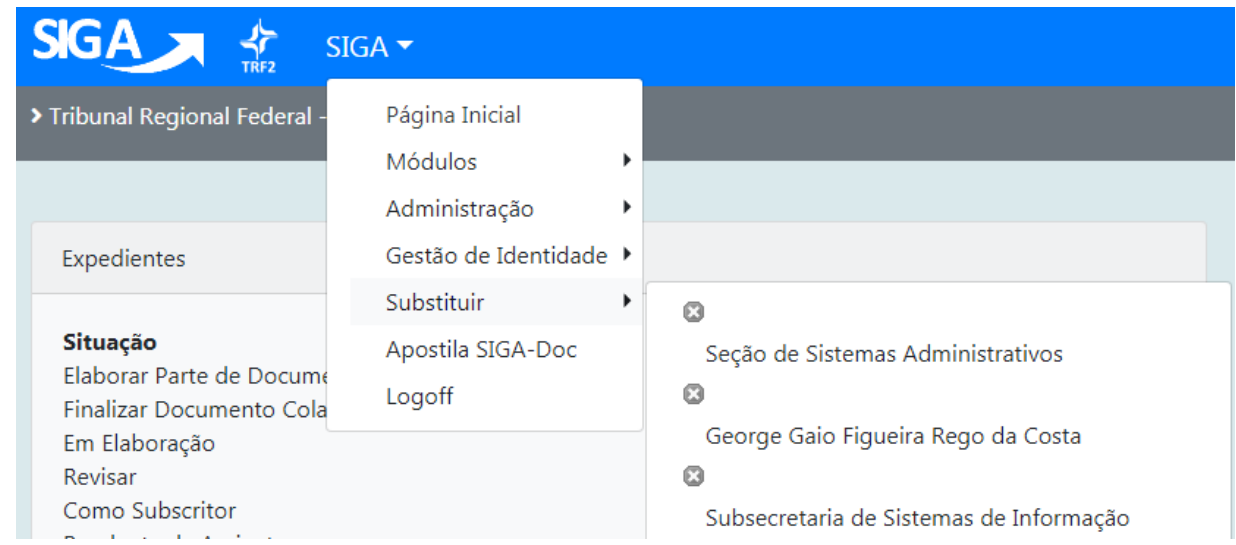

# **1.15.1 Procedimento para atribuir permissão para substituição**

O Diretor/Coordenador/Supervisor, etc. deve realizar o seguinte procedimento para conceder aos seus substitutos permissão de acesso à sua lotação :

Clicar em SIGA → ADMINISTRAÇÃO → GERENCIAR POSSÍVEIS SUBSTITUTOS

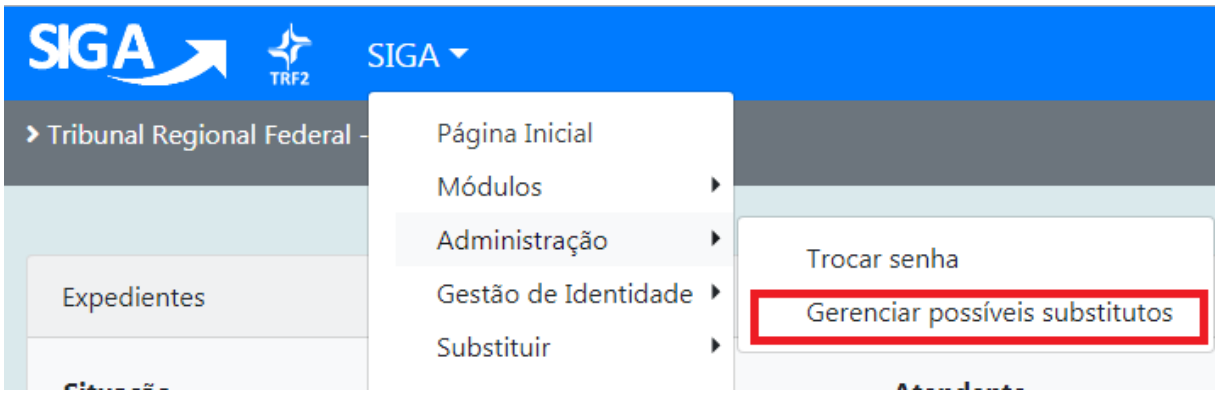

Serão exibidas, em seguida, as substituições que já tenham sido cadastradas.

1) Clique no botão INCLUIR:

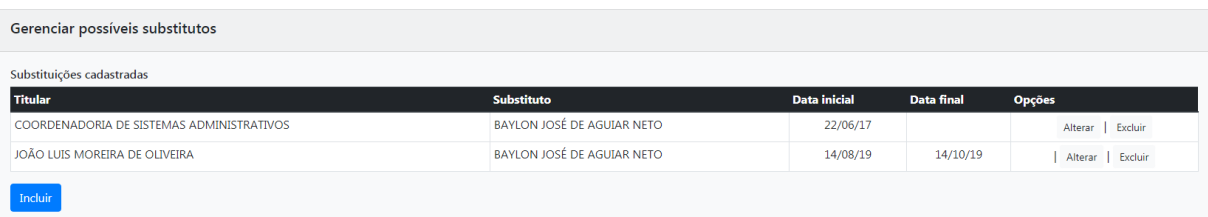

- 2) No campo TITULAR selecione a opção ÓRGÃO INTEGRADO e na caixa de diálogo digite a sigla do órgão e tecle ENTER.
- 3) No campo SUBSTITUTO**:** digite na caixa de diálogo a matrícula do usuário a quem será dada a permissão e tecle ENTER**.**
- 4) Clique no botão OK para concluir a operação.

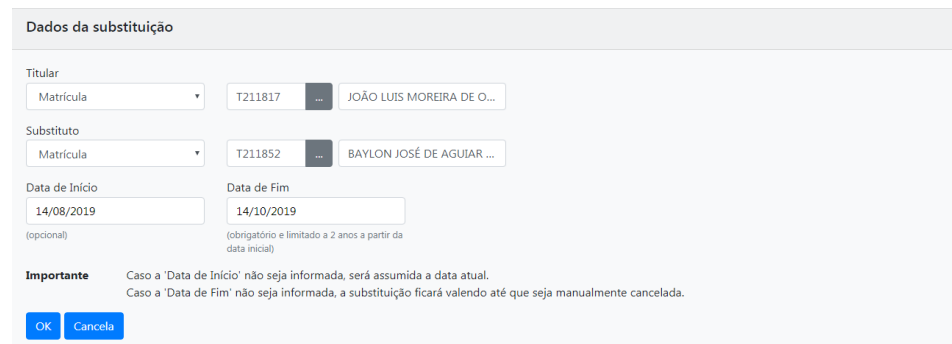

Obs: A substituição pode ser dada, também, de pessoa para pessoa. Neste caso, devese selecionar, no campo TITULAR, a opção MATRÍCULA, e digitar a matrícula do usuário a quem será dada a permissão. Ao final, teclar ENTER.

Opcionalmente, pode-se definir um período para uso das permissões de substituição, preenchendo-se os campos DATA DE INÍCIO. A DATA DE FIM é obrigatória e limitada a 2 anos a partir da data inicial. O usuário é responsável por gerir suas substituições.

As substituições cadastradas poderão ser alteradas por meio das opções ALTERAR/EXCLUIR.

Para verificar as permissões de substituição que foram cadastradas para sua matrícula, o usuário deve acessar o menu principal: SIGA → SUBSTITUIR.

| > Tribunal Regional Federal -                  | Página Inicial          |                                         |
|------------------------------------------------|-------------------------|-----------------------------------------|
|                                                | Módulos                 |                                         |
|                                                | Administração           |                                         |
|                                                | Gestão de Identidade ▶  |                                         |
| Pesquisar Documen                              | Substituir              | Ω                                       |
|                                                | Apostila SIGA-Doc       | Seção de Sistemas Administrativos       |
| Situação                                       | Logoff                  | ظ                                       |
| [Todos]                                        |                         | George Gaio Figueira Rego da Costa      |
|                                                |                         |                                         |
| Órgão<br>Tribunal Pogional Eodoral - 2ª Pogião | Origem<br><b>ITodoc</b> | Subsecretaria de Sistemas de Informação |

Pag. **59** de **71**

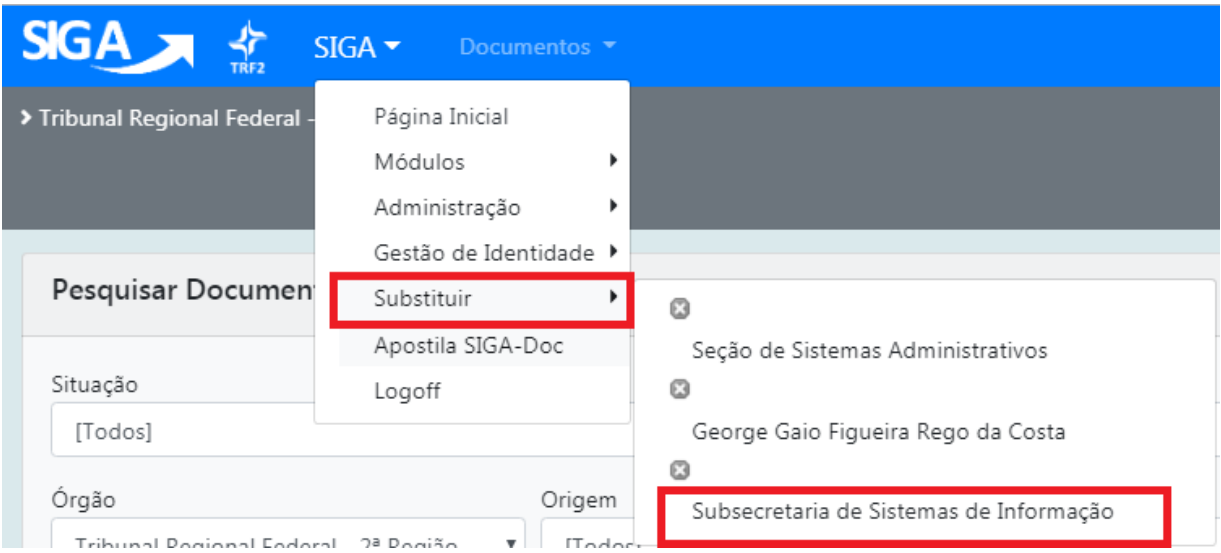

Ao clicar no *link* de uma das lotações cadastradas, o Sistema carregará a tela inicial da referida lotação e seus documentos. No canto superior à direita da tela, será indicada a substituição que se encontra ativa.

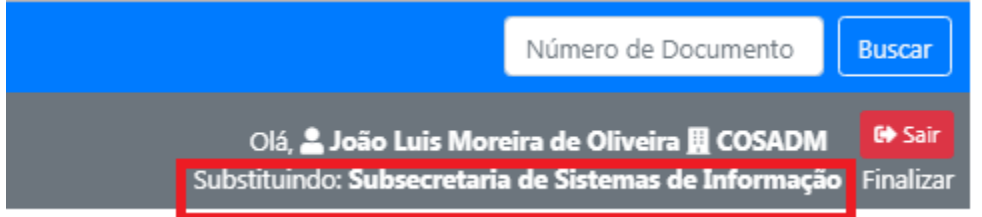

Para finalizar esta operação e retornar para a lotação original, basta clicar na palavra FINALIZAR ao lado da indicação da substituição.

O acesso aos documentos de uma lotação específica, e a respectiva permissão para que sejam movimentados por um usuário de fora do setor, pode ser concedido por qualquer pessoa lotada no órgão cujos documentos se pretenda acessar.

EX.: O usuário de matrícula XX99999, cuja lotação original seja SEADIG, necessitará que outro usuário XX88888, originalmente lotado na COGEDM, autorize seu acesso a partir de seu cadastramento para que este tenha acesso aos documentos da lotação, seguindo o procedimento já mencionado acima.

# **1.16 Resumo do Processo de Criação e Movimento de Documentos**

#### **1.16.1 Novo Documento**

Todo novo documento recebe inicialmente um número temporário (TMP) e, até que seja finalizado, é exibido no quadro de documentos nas situações EM ELABORAÇÃO e REVISAR**.** Documentos nessas situações permitem as seguintes ações: ANEXAR, ASSINAR, DEFINIR MARCADOR, DEFINIR PERFIL, DUPLICAR, EDITAR, EXCLUIR, FINALIZAR, INCLUIR COSSIGNATÁRIO, VER DOSSIÊ, VER IMPRESSÃO e VER MAIS.

Uma vez finalizados, os documentos ganham uma numeração definitiva e passam para a situação PENDENTE DE ASSINATURA até que sejam assinados. Nesta situação, são permitidas as seguintes ações: ANEXAR, ANOTAR, ASSINAR, CRIAR VIA, DEFINIR MARCADOR, DEFINIR PERFIL, DUPLICAR, EDITAR, INCLUIR COSSIGNATÁRIO, INCLUIR CÓPIA, INCLUIR DOCUMENTO, REDEFINIR ACESSO, REFAZER, VER DOSSIÊ, VER IMPRESSÃO, VER MAIS e VINCULAR.

- Nas vias adicionais que, porventura, tenham sido criadas, são permitidas as seguintes ações: ANEXAR, ANOTAR, APENSAR, ARQUIVAR CORRENTE, DEFINIR MARCADOR, DEFINIR PERFIL, DUPLICAR, INCLUIR CÓPIA, INCLUIR DOCUMENTO, JUNTAR, REDEFINIR ACESSO, SOBRESTAR, TRAMITAR, VER DOSSIÊ, VER IMPRESSÃO, VER MAIS e VINCULAR.
- A criação de vias só é recomendada nos casos em que esta seja considerada extremamente necessária. Convém ressaltar que cada uma dessas vias seguirá como um documento totalmente independente dos demais.

A numeração definitiva obedece ao padrão: ÓRGÃO INTEGRADO – SIGLA DA ESPÉCIE DOCUMENTAL – ANO DE PRODUÇÃO/NUMERAÇÃO SEQUENCIAL (Ex.: **TRF2-PAR-2018/00424)**

# **1.16.2 Movimentação de Documentos**

Somente documentos assinados podem ser movimentados.

Os arquivos anexados aos documentos digitais também devem ser autenticados e, em alguns casos, também assinados. Caso contrário, o documento principal não será movimentado.

Os documentos físicos pendentes de recebimento são apresentados no Quadro de documentos na situação:

> A RECEBER (Físico) - do destinatário; e TRANSFERIDO – do remetente

Os documentos eletrônicos, enquanto não recebidos, encontram-se no Quadro de Documentos na situação:

> CAIXA DE ENTRADA (Digital) – do destinatário; e TRANSFERIDO (Digital) – do remetente

Uma vez recebidos, os documentos físicos ou eletrônicos saem da situação A RECEBER FÍSICO e CAIXA DE ENTRADA DIGITAL, respectivamente, e passam para a situação AGUARDANDO ANDAMENTO, quando são possíveis as seguintes ações: ANEXAR, ANOTAR, APENSAR, ARQUIVO CORRENTE, AUTUAR, CRIAR VIA, DEFINIR MARCADOR, DEFINIR PERFIL, DUPLICAR, INCLUIR CÓPIA, INCLUIR DOCUMENTO, JUNTAR, REDEFINIR ACESSO, SOBRESTAR, TRAMITAR, VER DOSSIÊ, VER IMPRESSÃO, VER MAIS e VINCULAR.

# **1.17 Autuação de Processos Administrativos**

Os processos são criados como documentos INTERNO PRODUZIDO. Para autuar um processo deve-se identificar o subscritor, selecionar o tipo do processo, preencher o campo DESCRIÇÃO, finalizar e assinar. Essa operação criará a capa do processo na qual será juntado o documento gerador do processo, como, por exemplo, um requerimento, uma solicitação, ou outros documentos necessários à sua formação.

O subscritor do processo deve ser a autoridade competente para instaurar cada um dos tipos processuais existentes no Siga-Doc.

# **1.17.1 Tipos de Processos Administrativos**

Os tipos de processos mais utilizados no SIGA-DOC são:

#### **Processo de Execução Orçamentária e Financeira – EOF**

Tem por finalidade registrar e acompanhar as licitações e a execução de contratos de serviços, de materiais e de equipamentos no âmbito da Justiça Federal da 2ª

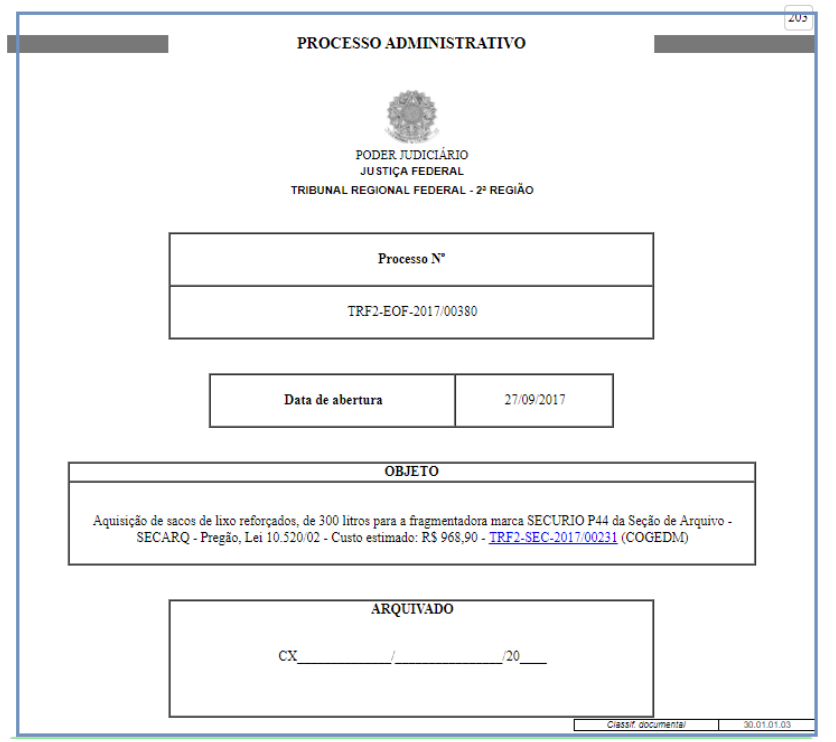

# **Processo de Pessoal – PES**

Trata de assuntos relativos aos servidores, tais como averbação de tempo de serviço, participação em treinamento externo, progressão anual, etc.

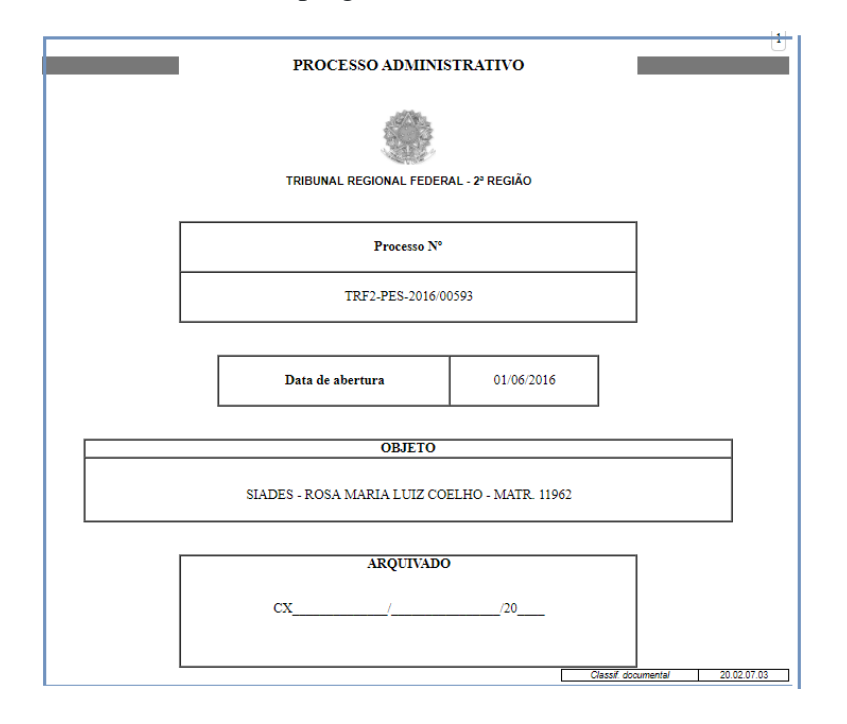

# **Processo de Outros Assuntos Administrativos – ADM**

Autuação que trata de questões administrativas de rotina que não sejam atendidas nos processos de EOF e PES, tais como processos de sindicância, diárias e passagens, além de outros.

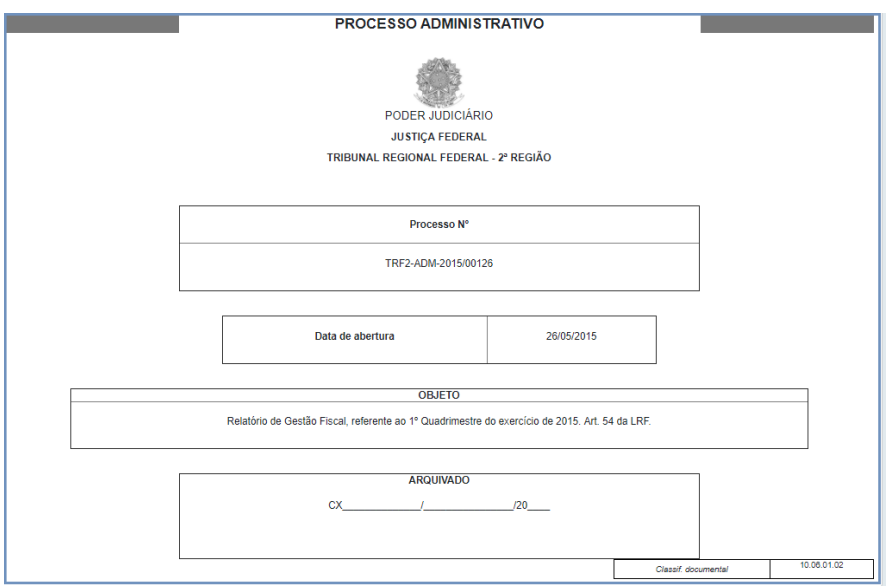

# **1.18 Subprocesso e Volume**

**Subprocesso ou Documento Filho** é considerado "filho" do processo principal. Os subprocessos são adotados para dar celeridade às rotinas de pagamentos de notas fiscais, aditamentos contratuais, etc.

Por meio do subprocesso, é possível dividir o conjunto principal (documento-pai), em subconjuntos com independência de movimentação.

Exemplo: um processo do tipo EOF, cujo objeto seja a contração de serviços a serem prestados de forma continuada. Enquanto, no processo principal (Documento-Pai), ficam os contratos e os aditamentos, no Subprocesso (Documento-Filho), ficam as notas fiscais e seus pagamentos.

Dessa forma, o **processo principal (documento-pai)** pode ser enviado, por exemplo, para área de Contratos para trâmites de aditamento contratual, e o **subprocesso (documento-filho)** para área responsável pelo pagamento de notas fiscais.

É importante lembrar que o subprocesso**,** apesar de ser parte integrante do processo principal, é considerado um documento INDEPENDENTE, com tramitação própria. Caso seja necessário, pode-se apensá-lo ao processo principal para que tramitem juntos.

Além disso, o processo principal e o subprocesso podem ter um ou mais volumes.

**Volume** é um conjunto de documentos agrupados de acordo com a capacidade do dispositivo disponível para sua formação. Em outras palavras, tão logo o volume atinja um certo tamanho que dificulte a manipulação de seu conteúdo, este é encerrado, ensejando a abertura de novo volume.

No Siga-Doc , os volumes são encerrados automaticamente quando atinge-se o número de 200 folhas.

# **1.19 Pesquisa de Documentos**

# **1.19.1 Busca Rápida**

Para pesquisar um documento de número conhecido, produzido no ano corrente e no mesmo órgão de que o usuário faz parte, utilize o campo livre na página inicial do SIGA e informe apenas a sigla da espécie documental + o número do documento:

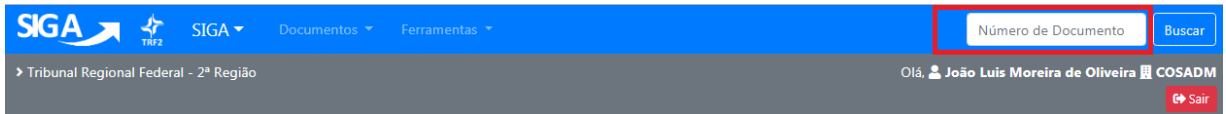

Exemplo:

Para pesquisar a Portaria nº **TRF2-PTP-2018/00589,** use **PTP589**

O Sistema formatará o número fornecido para o padrão de numeração oficial: **TRF2-PTP-2018/00589.**

Se o documento tiver sido produzido em outro órgão, será necessário informar a sigla do respectivo órgão:

JFRJMEM315, que será formatado para JFRJ-MEM-2018/00315.

O mesmo método funciona para pesquisa de documentos produzidos em anos anteriores:

PTP2017/345 e JFRJMEM2014/560, que serão formatados, respectivamente, para TRF**2-PTP-2017/00345 e JFRJ-MEM-2014/00560.**

# **1.19.2 Busca Avançada**

Para consultar os documentos produzidos e/ou capturados no SIGA-DOC, acesse a opçao PESQUISAR no módulo DOCUMENTOS.

A tela apresentada a seguir representa o ambiente para pesquisa de documentos no SIGA-DOC.

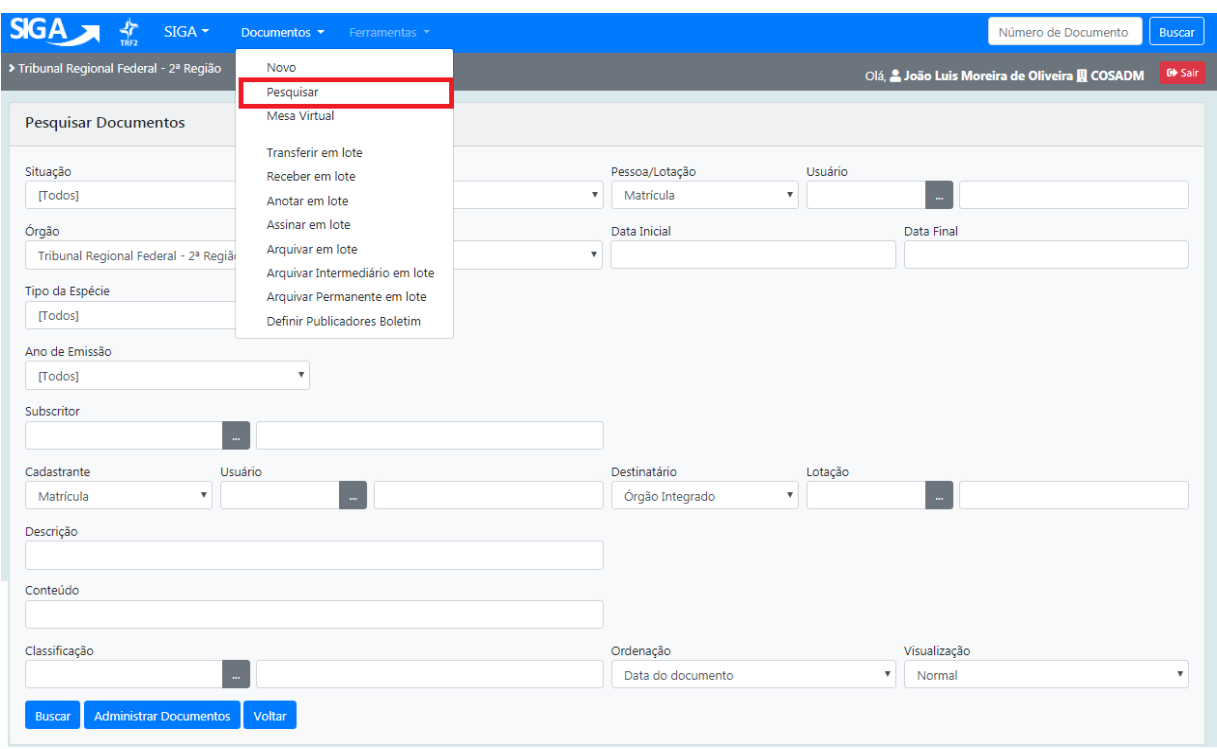

Campos disponíveis para pesquisa:

- 1- **Situação**: recupera os documentos de acordo com a situação em que se encontram;
- 2- **Pessoa/Lotação**: recupera documentos que estejam com uma pessoa ou lotação específica;
- 3- **Órgão**: recupera documentos produzidos por um órgão específico;
- 4- **Origem**: recupera documentos de acordo com a origem de produção (Externo Capturado, Externo Folha de Rosto, Interno Produzido, Interno Folha de Rosto e Interno Capturado);
- 5- **Data inicial / Data final:** recupera documentos produzidos em um determinado período de tempo.
- 6- **Espécie:** recupera documentos segundo a espécie: (Ata, Memorando, Requerimento, etc.);
- 7- **Modelo**: recupera os tipos documentais referentes a uma determinada espécie: (Ata de Aposentadoria, Requerimento de averbação de tempo de contribuição);
- 8- **Ano de Emissão**: recupera documentos pelo ano em que foram produzidos;
- 9- **Número:** recupera todos os documentos produzidos sob o mesmo número, independentemente da espécie;
- 10- **Subscritor:** recupera documentos produzidos por um determinado subscritor
- 11- **Cadastrante:** recupera documentos cadastrados por uma determinada matrícula ou lotação.
- 12- **Destinatário:** recupera documentos encaminhados para uma determinada matrícula, órgão integrado ou órgão externo (cadastrado ou não).
- 13- **Classificação:** recupera documentos segundo um código de classificação específico.
- 14- **Descrição**: recupera documentos por meio de palavras-chave constantes no campo da Descrição.

15- **Conteúdo:** recupera documentos por meio de palavras existentes no conteúdo do documento.

A pesquisa pode ser refinada por meio da combinação dos campos disponíveis. Quanto mais campos forem preenchidos pelo usuário, mais específico será o resultado da pesquisa. Após inserir os dados referentes aos documentos que se deseja localizar, clique no botão BUSCAR*.*

A combinação dos campos pode ser feita de diversas formas:

Ex.1: Preencha os campos DATA INICIAL, DATA FINAL e SUBSCRITOR para recuperar todos os documentos produzidos por uma determinada matrícula em um período de tempo específico:

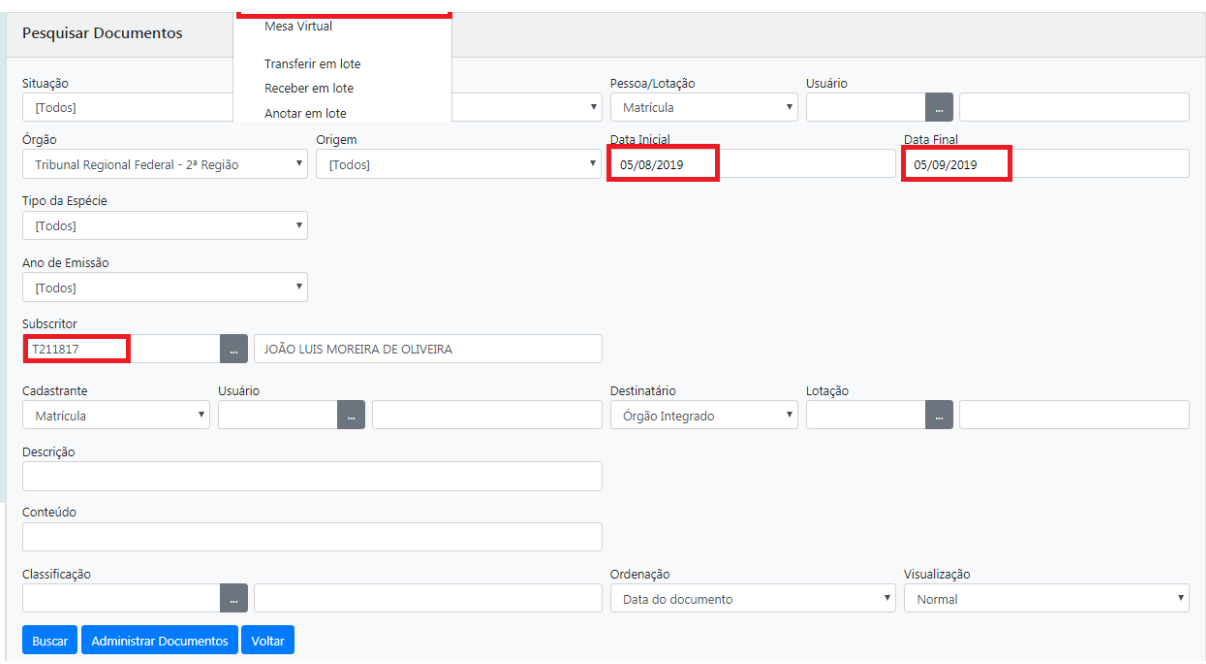

Ex.2: Preencha os campos ESPÉCIE, ANO DE EMISSÃO e CADASTRANTE para recuperar um tipo documental específico cadastrado por uma lotação em um determinado ano:

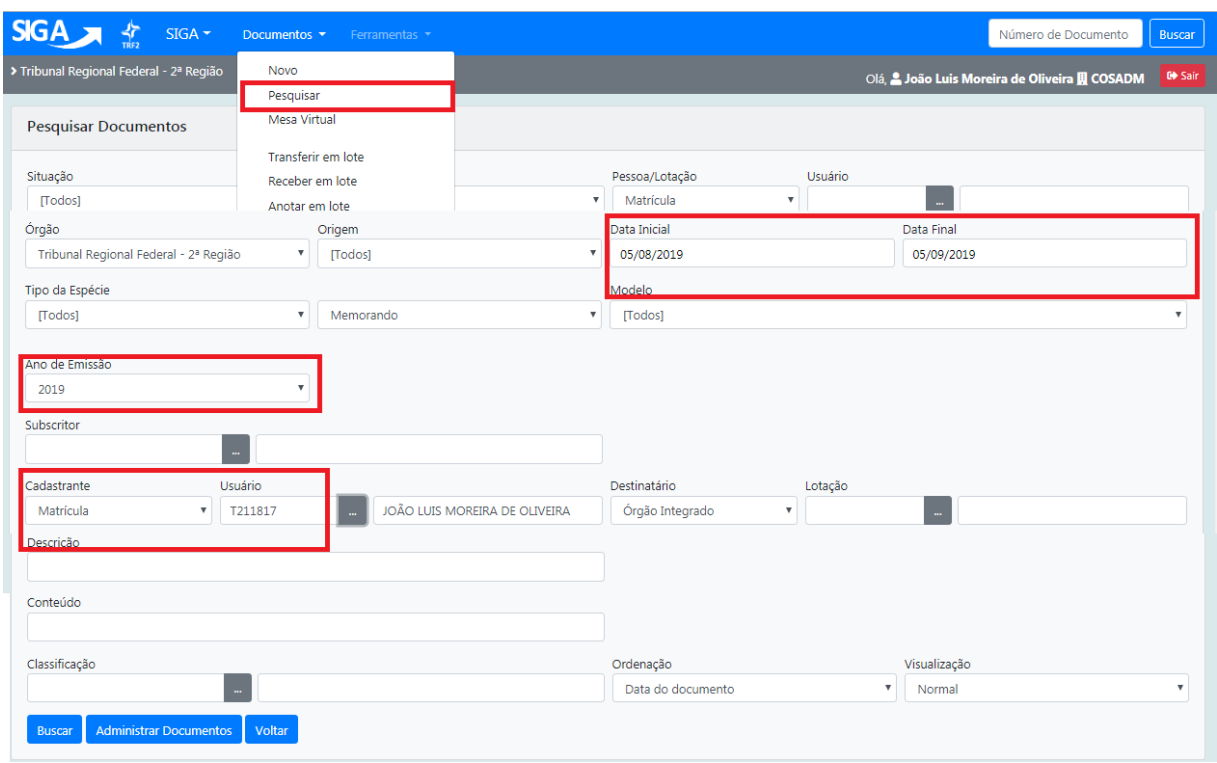

Ex.3: Preencha os campos ESPÉCIE, ANO DE EMISSÃO e CONTEÚDO para buscar tipos documentais específicos (ex. Portaria) produzidos **referentes** a uma pessoa em um determinado ano:

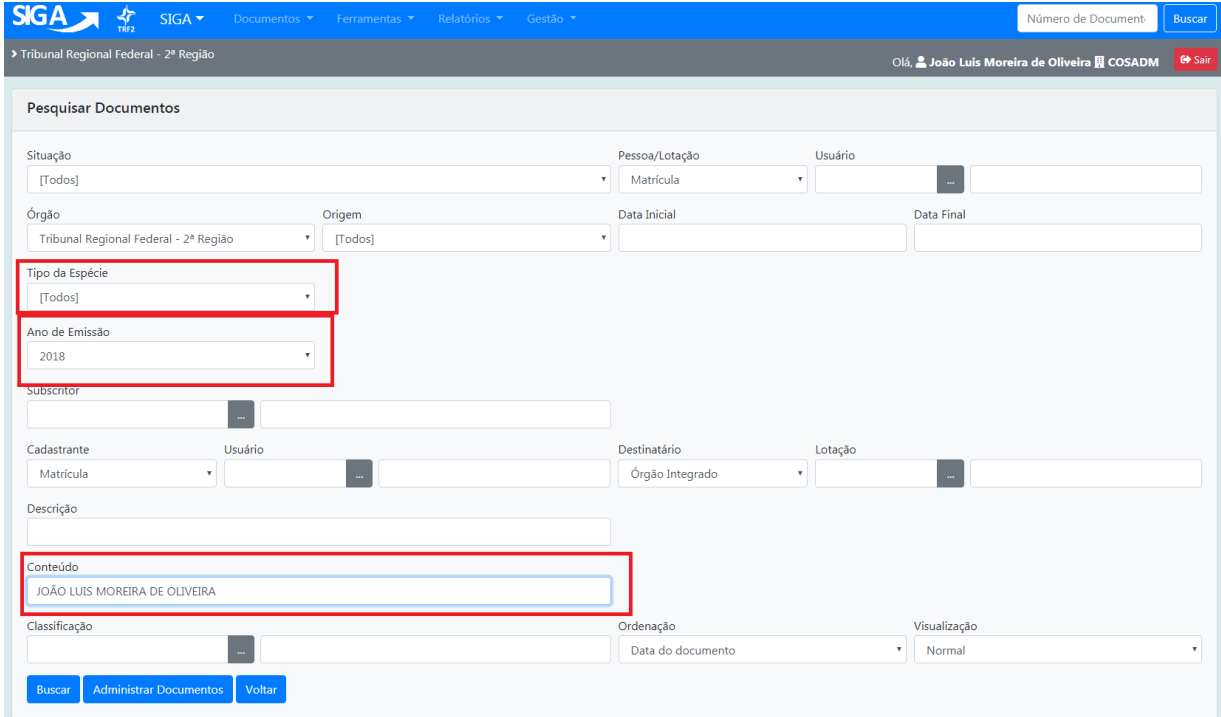

# **2 FLUXO DE CRIAÇÃO DOS DOCUMENTOS**

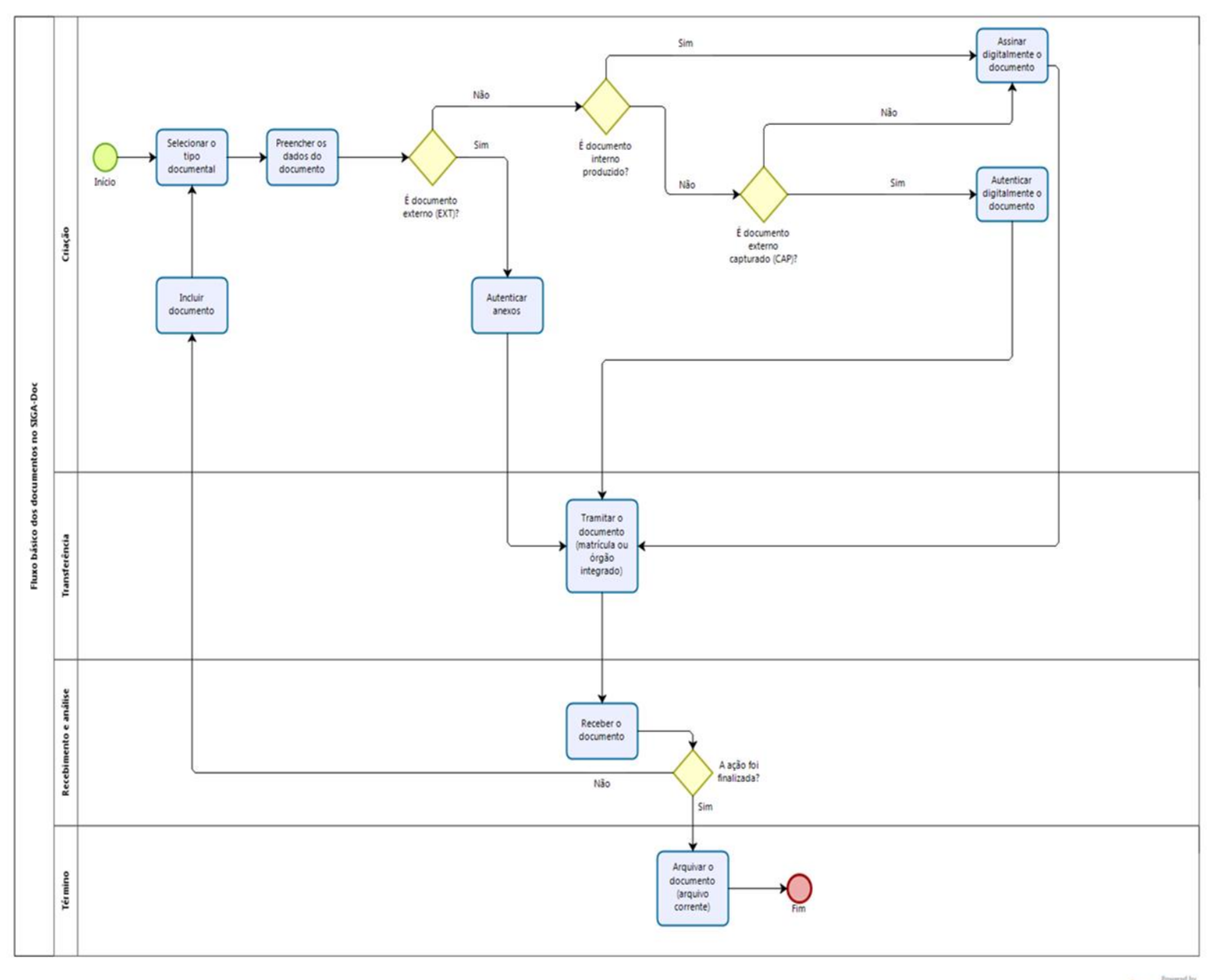

bizagi

# **3 DÚVIDAS FREQUENTES**

#### **1- Estagiários e contratados podem ter acesso ao SIGA-DOC?**

Estagiários e contratados que tenham matrícula e endereço de e-mail podem ter acesso ao SIGA. Para tanto, é necessário realizar procedimento normal de cadastro, acessando o *link* "Sou um novo usuário" na tela principal do SIGA. Contratados precisam ser incluídos no sistema de terceirizados dentro dos módulos do SIGA-RH no TRF2 e SJRJ.

#### **2 - Posso alterar meu endereço de e-mail no SIGA?**

Para alterar o endereço de e-mail no SIGA, deve-se acessar o WEmul, selecionar o AUT (Autorização de Servidores) e a opção Cadastra E-mail para uso no SIGA-DOC. Somente aplicado ao TRF2. Na SJRJ e SJES o e-mail é lido diretamente dos sistemas de gestão de pessoas, não sendo possível alterá-lo para uso no SIGA-DOC.

#### **3 - A senha não chegou ao meu e-mail.**

Pode ocorrer quando o e-mail configurado para uso no SIGA-DOC é diferente daquele de uso normal. A senha será enviada para o e-mail cadastrado. Caso a senha não chegue ou nenhum dos servidores da lotação do usuário tenham acesso ao e-mail cadastrado, o usuário deve entrar em contato com a Central de Atendimento de informática e solicitar que seja configurada manualmente uma senha. Além disso, deve alterar o endereço de e-mail do SIGA no W-Emul. Aplicado somente ao TRF2. No caso da SJES e SJRJ deve-se utilizar o método 2 de recuperação de senha que prever que 2 servidores colegas receberão em seus e-mails sua nova senha.

#### **4 - Como excluir o acesso de um estagiário no Sistema?**

O acesso será encerrado automaticamente quando o período de estágio encerrar.

# **5 - Como se dá o acesso aos documentos quando o usuário muda de lotação?**

Assim que for efetuada a alteração de lotação do usuário pela SGP ou no módulo SIGA-Pessoas, o sistema será atualizado e o usuário terá acesso aos documentos de sua nova lotação e, consequentemente, perderá acesso aos documentos de sua lotação anterior, exceto aos documentos pessoais. As unidades superiores até 2 níveis acima da unidade que se pretende ter acesso poderão prover o cadastro de substituição. Aplica-se a unidades já extintas e novas unidades.

#### **6 - Como devo proceder para solicitar a criação de um expediente no SIGA-Doc?**

A criação/alteração de modelo no SIGA-DOC deve ser solicitada por meio de abertura de chamado no GLPI. O usuário deve preencher o campo Categoria com (SIGA-DOC – Criar / Revisar modelos de documentos (T2COGEDM).

#### **Dúvidas e sugestões:**

Coordenadoria de Gestão Documental e Memória - COGEDM Telefones: (21) 2282-8904/2282-8137/2282-8990 E-mails: cogedm@trf2.jus.br / seadig@trf2.jus.br